**Руководство пользователя**

# **ScanMagic**

**ScanMagic** 

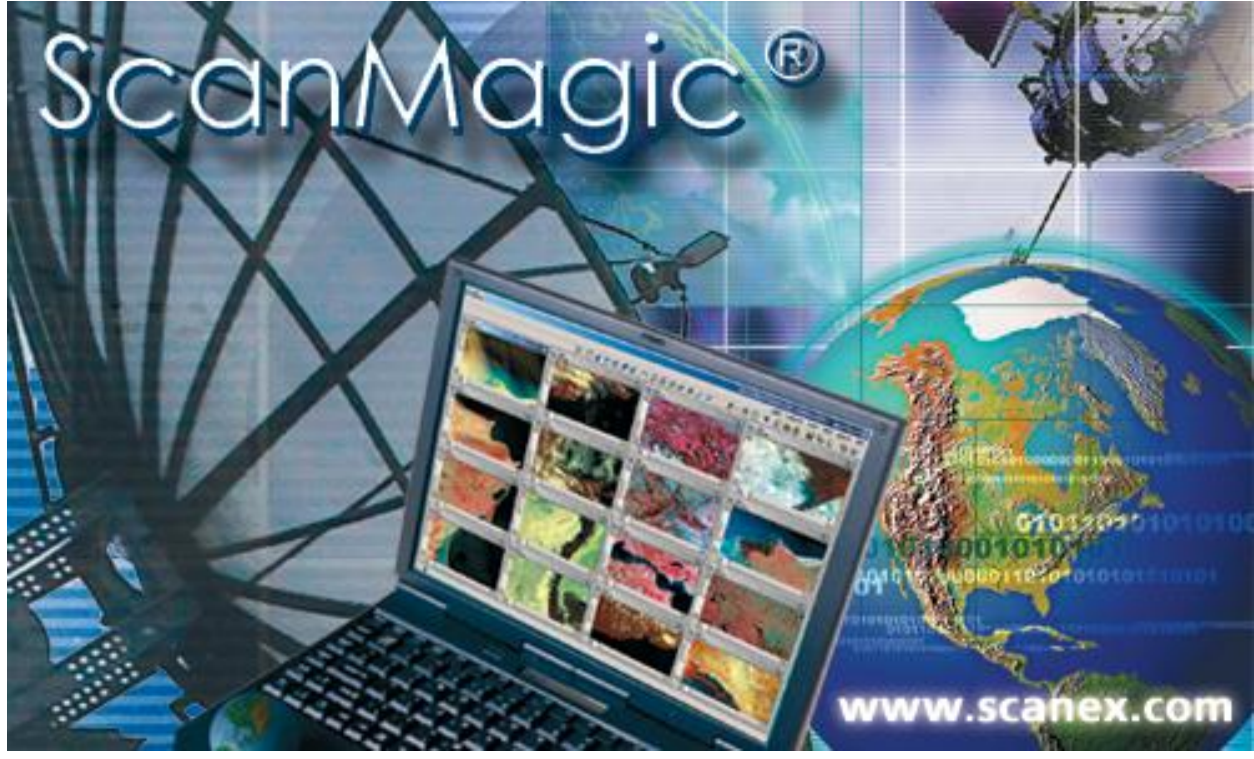

**Руководство пользователя**

Версия документа: 1 Версия приложения: 01 Последнее обновление:15.08.2017

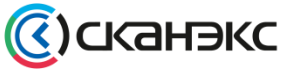

**www.scanex.ru**

Дата последнего обновления:02.10.2017

©2014-2015, ИТЦ СКАНЭКС www.scanex.ru

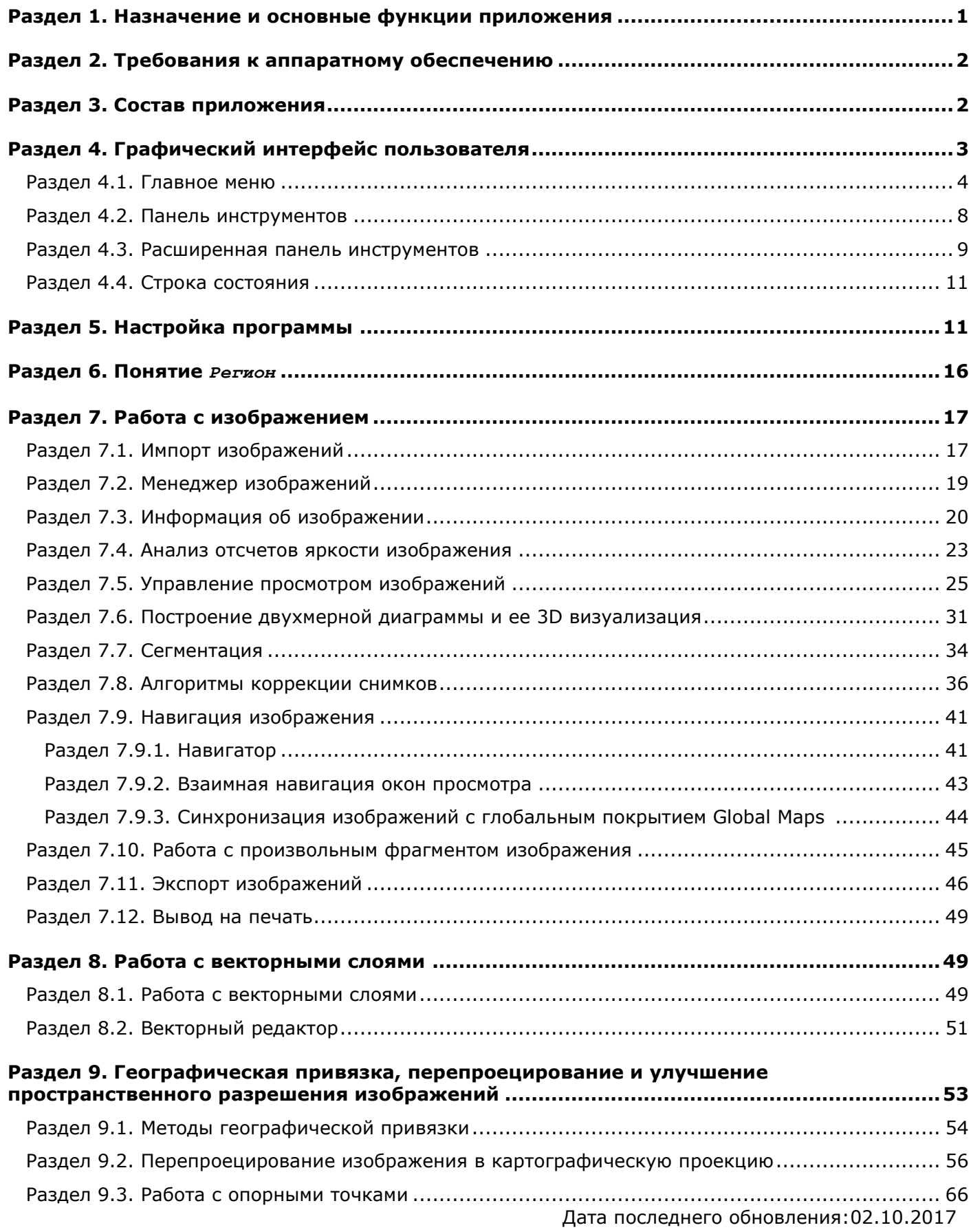

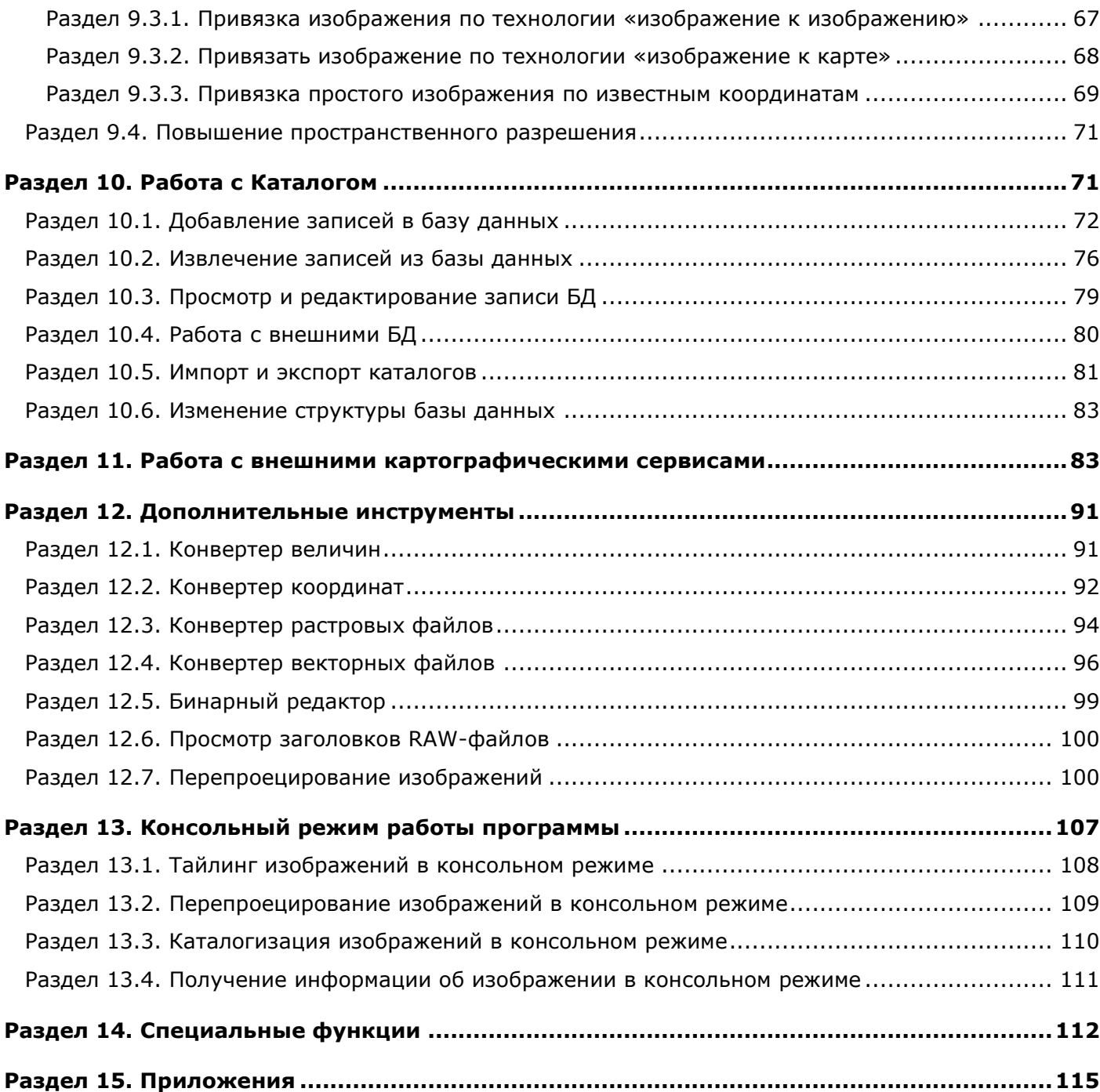

#### **Назначение и основные функции приложения**

Руководство пользователя Программы ScanMagic® представляет собой описание функций приложения, его состава, требований к ПК, а также алгоритм действий пользователя при решении различных задач.

Данное Руководство пользователя представляет собой второе издание, значительно переработанное и дополненное.

Отличие от первого издания заключается в новом подходе к структурированию материала, в акценте на практическую реализацию задач с конкретными примерами.

Издание дополнено новыми разделами: «Работа с изображениями», «Работа с векторными слоями», «Географическая привязка, перепроецирование и улучшение пространственного разрешения изображений».

Расширена информация по использованию дополнительных инструментов. Раздел «Консольный режим работы программы» пополнился примера командной строки.

Разделы «Работа с Каталогом» и «Работа с внешними картографическими сервисами» сохранили прежнюю структуру.

Издание предназначено как начинающим пользователям Программы ScanMagic®, так и специалистам в области ДЗЗ.

#### <span id="page-3-0"></span>**Раздел 1. Назначение и основные функции приложения**

Приложение ScanMagic® для Microsoft Windows (далее – ScanMagic) предназначено для просмотра, анализа и обработки изображений Земли из космоса. В большинстве случаев ScanMagic позволяет выполнить полный цикл работ по подготовке выходных продуктов дистанционного зондирования Земли без привлечения дополнительных программных средств.

Приложение ScanMagic предназначено для работы в среде Microsoft Windows XP/Vista/7/8, имеет интуитивно понятный графический интерфейс пользователя и позволяет производить следующие основные операции с изображениями:

- просматривать изображение с заданным пользователем цветосинтезом, контрастированием и масштабированием;
- анализировать изображение посредством вычисления отсчетов яркости изображения, строить профиль среза отсчетов яркости, диаграммы, визуализировать диаграмму отсчетов яркости в формате 3D;
- выделять фрагмент с исходным набором спектральных каналов и визуализировать его в новом окне программы с последующей обработкой;
- привязывать изображение по орбитальным элементам, к картографической основе, корректировать географическую привязку с использованием опорных точек местности;
- наносить на изображение векторные карты, создавать и редактировать векторные слои, сохранять контур изображения в векторный файл, наносить сетку широты и долготы;
- трансформировать изображение в картографические проекции, создавать мозаики изображений (т.е. выполнять пространственный и спектрозональный монтаж), улучшать пространственное разрешение;

#### **Требования к аппаратному обеспечению**

- экспортировать исходные и трансформированные изображения в стандартные графические и ГИС форматы;
- конвертировать величины, координаты, файлы и форматы из одних единиц измерения в другие;
- заносить информацию об изображении в базу данных и извлекать ее с помощью широкого набора фильтров;
- выводить изображение на печать, в том числе снимков с нанесенными векторными слоями;
- подгружать внешние картографические сервисы.

Программа ScanMagic создана с использованием новейших эффективных технологий обработки изображений, что позволяет работать с изображениями больших размеров. Программа позволяет открывать, просматривать, анализировать и трансформировать изображения в режиме просмотра. При геометрических преобразованиях, например, режим просмотра позволяет неоднократно менять те или иные параметры обработки и визуально оценивать качество снимков без существенных затрат времени с сохранением преобразованных данных только на заключительной стадии.

Все замечания, пожелания и отзывы о работе приложения ScanMagic просьба направлять по адресу: software@scanex.ru

### <span id="page-4-0"></span>**Раздел 2. Требования к аппаратному обеспечению**

- Операционная система Windows 2000/XP/Vista/7/8.
- Процессор Pentium IV и выше.
- Оперативная память не менее 1 Gb. Следует учитывать, что объем оперативной памяти играет значительную роль в быстродействии работы данного приложения. Объем оперативной памяти должен превышать объем трансформируемого изображения, а при создании мозаики он должен быть не меньше суммарного объема всех исходных изображений.
- Объем свободного дискового пространства особого значения не имеет, однако для корректной работы системы он должен составлять не менее нескольких сотен мегабайт. По возможности рекомендуется использовать быстрые жесткие диски. Графический режим монитора – TrueColor (32 bit/pixel).
- $\bullet$  Разрешение экрана не менее 1024x768 ріх.

## <span id="page-4-1"></span>**Раздел 3. Состав приложения**

Приложение ScanMagic состоит из базового модуля (ScanMagic.exe), файла конфигурации (ScanMagic.ini), который содержит текущие настройки и не является обязательным, набора динамических библиотек (файлы с расширением .dll), набора ActiveX компонентов (файлы с расширением .ocx) и других программных компонентов. Кроме того, приложение может включать некоторые дополнительные элементы, такие, как набор векторных карт, калибровочные файлы, палитры и т.д.

Приложение поставляется в виде инсталляционного пакета, после запуска которого необходимо следовать появляющимся пошаговым инструкциям.

Дата последнего обновления:02.10.2017

©2014-2015, ИТЦ СКАНЭКС www.scanex.ru

## **ScanMagic**

#### **Графический интерфейс пользователя**

## <span id="page-5-0"></span>**Раздел 4. Графический интерфейс пользователя**

Приложение ScanMagic имеет мультидокументный графический интерфейс пользователя, главное окно которого (рис. 1), включает в себя:

- Главное меню;
- Панель инструментов;
- Расширенную панель инструментов;
- рабочие панели инструментов: Вертикальную и Горизонтальную;
- область окон;
- строку состояния

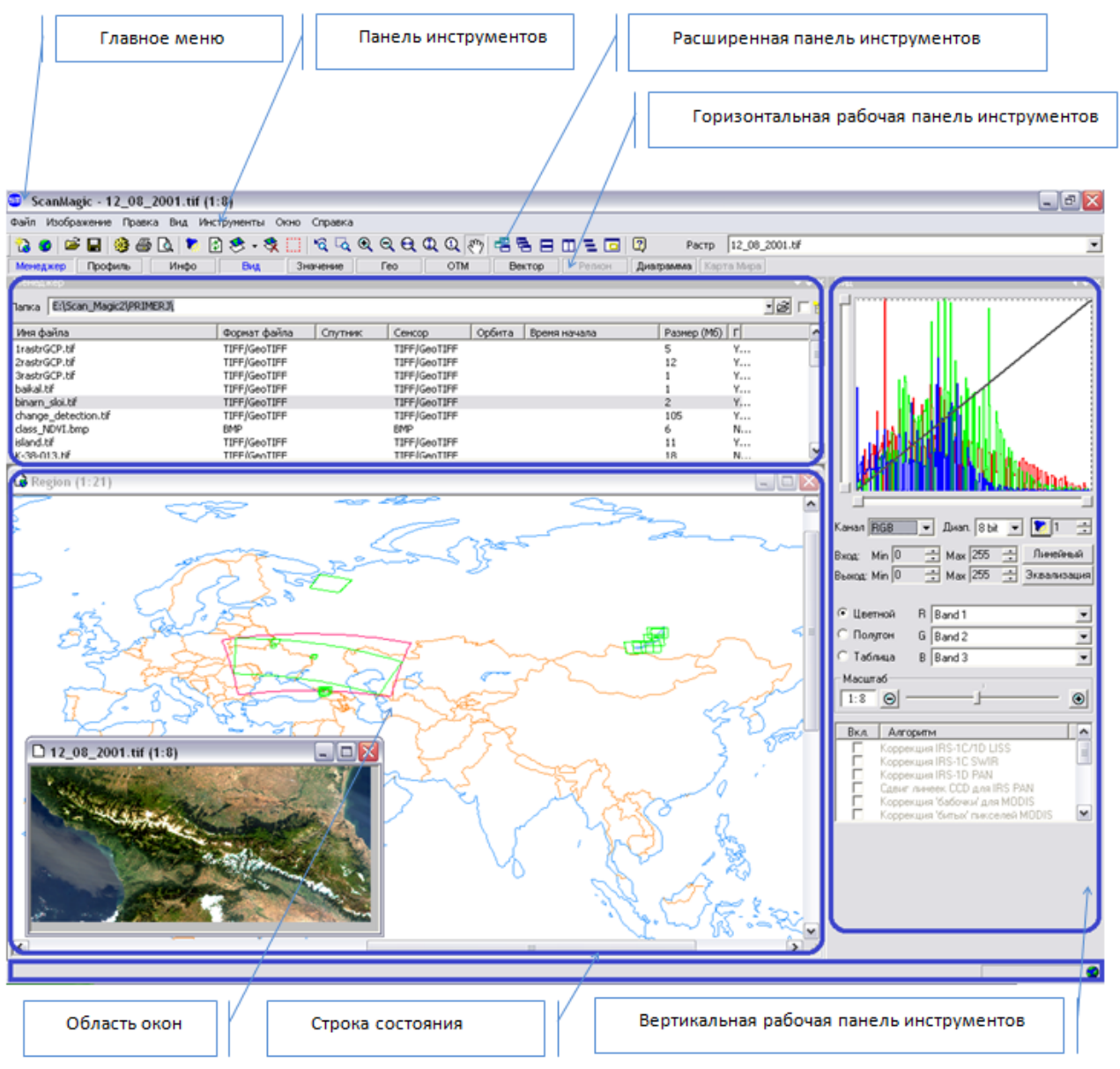

Рисунок 1. Общий графический интерфейс пользователя ПО ScanMagic

## **ScanMagic**

#### **Графический интерфейс пользователя**

#### <span id="page-6-0"></span>**Раздел 4.1. Главное меню**

Главное меню приложения расположено в верхней части главного окна и состоит из следующих пунктов:

*Файл*, *Изображение*, *Правка*, *Вид*, *Инструменты*, *Окно*, *Справка*.

*Файл* – представлены команды управления загрузкой, экспортом и печатью изображений.

- Пункт *Открыть (Ctrl+O)* вызывает диалог Открытие файла изображения, отвечающий за загрузку изображений.
- Пункт *Создать Регион* создает Регион.
- Пункт *Создать Карту мира* активизирует вертикальную панель Карта Мира, которая позволяет работать с интегрированными в программу ведущими картографическими интернет-сервисами Google Maps, Microsoft Virtual Earth, Yahoo Maps и т.д., открывает окно Global Maps, в котором начинается загрузка данных с выбранного картографического сервиса.
- Пункт *Быстрое добавление в каталог* сохраняет запись в текущую базу данных.
- Пункт *Добавить в Каталог* вызывает форму добавления записи в Каталог. (Подробное назначение и описание данной формы описано в разделе «10 Работа с Каталогом»).
- Пункт *Импортировать Каталог* открывает диалог импорта каталогов.
- Пункт *Экспортировать Каталог* открывает диалог экспорта каталогов.
- Пункт *Закрыть* закрывает активное окно.
- Пункт *Закрыть все* закрывает все открытые окна.
- Пункт *Закрыть и удалить файл* закрывает активное окно и удаляет подгруженный в него файл из директории.
- Пункт *Сохранить изображение как*… (Ctrl+S) экспорт изображения «как есть», с сохранением исходного набора и порядка каналов, радиометрического разрешения и контрастирования.
- Пункт *Сохранить вид как…* экспорт изображения с сохранением параметров отображения текущего окна просмотра изображения. Перед проведением операции необходимо учитывать, что текущий масштаб определяет разрешение сохраняемого изображения.
- Пункт *Сохранить контур в векторный файл…* экспорт контура изображения в шейп-файл.
- Пункт *Захват* «захват» изображения, операция, подобная «Print Screen», состоит из двух подпунктов:
- Подпункт *Как новое окно* создает копию в новом окне программы в соответствии с выбранной опцией:
- *Рабочий стол* изображение всего рабочего стола;

Дата последнего обновления:02.10.2017

## **ScanMagic**

#### **Графический интерфейс пользователя**

- *ScanMagic* изображение, взятое по внешним границам окна самой программы;
- *Окно* изображение, взятое по внешним границам активного окна;
- *Рабочая часть окна* изображение, взятое по внутренним границам активного окна программы.
- Подпункт *В буфер обмена* копирует в буфер обмена в соответствии с выбранной опцией:
- *Рабочий стол* изображение всего рабочего стола;
- *ScanMagic* изображение, взятое по внешним границам окна самой программы;
- *Окно* изображение, взятое по внешним границам активного окна;
- *Рабочая часть окна* изображение, взятое по внутренним границам активного окна.
- Пункт *Печать…* (Ctrl+P) вызывает диалог печати изображения.
- Пункт *Предварительный просмотр* вызывает диалог предварительного просмотра области печати.
- Пункт *Настройки печати…*  вызывает диалог настройки принтера.
- Пункт *Параметры страницы…*  вызывает диалог настройки параметров страницы.
- Пункт *Редактирование колонтитулов…*  вызывает диалог настройки колонтитулов к странице.
- Пункт *Настройки…* вызывает диалог настроек приложения.
- Пункт *Выход* завершает сеанс работы программы.

*Изображение* – отвечает за отображение и масштабирование изображений.

- Пункт *Линейный контраст* отвечает за выполнение линейного контрастирования изображения в пределах спектрального диапазона, указанного в поле Диап.
- Пункт *Эквализация* отвечает за выполнение эквализации, т.е. выравнивания текущей гистограммы видимой части изображения.
- Пункт *Автоконтраст* отвечает за выполнение линейного контрастирования изображения, отсекая процент отсчетов яркости гистограммы по краям.
- Пункт *Обновить геопривязку* обновляет географическую привязку изображения.
- Пункт *Добавить векторный слой* открывает диалог выбора векторных электронных карт для добавления их на изображение.
- Пункт *Удалить все векторные слои* выполняет удаление всех векторных карт с изображения.
- Пункт *Выбрать фрагмент* вызывает инструмент выделения фрагмента прямоугольной формы.

#### **Графический интерфейс пользователя**

- Пункт *Предыдущий масштаб* осуществляет возврат к предыдущему масштабу и положению.
- Пункт *Увеличить* увеличивает масштаб отображения относительно текущего масштаба.
- Пункт *Уменьшить* уменьшает масштаб отображения относительно текущего масштаба.
- Пункт *Масштабировать по фрагменту* увеличивает выделенный пользователем фрагмент изображения.
- Пункт *Масштабировать по ширине* вписывает изображение в окно по ширине.
- Пункт *Масштабировать по высоте* вписывает изображение в окно по высоте.
- Пункт *Оригинальный масштаб* устанавливает масштаб изображения 1:1.
- Пункт *Перетаскивание изображения* включает инструмент «лапка» для перемещения видимой части изображения в окне.
- Пункт *Автопрокрутка вверх* включает автоматическое прокручивание изображения в верх окна.
- Пункт *Автопрокрутка вниз* включает автоматическое прокручивание изображения в низ окна.

*Правка* – отвечает за редактирование данных IRS-1C/1D.

- Пункт *Предварительный просмотр фильтрации* предварительный просмотр результата применения фильтра редактирования сбойных пикселей.
- Пункт *Выполнить фильтрацию помех* применение фильтра редактирования сбойных пикселей.
- Пункт *Выполнить коррекцию данных IRS* коррекция сбойных столбцов изображений LISS-3 и PAN спутников IRS-1C/1D.
- Пункт *Выполнить яркостное выравнивание* отвечает за выравнивание контраста CCD линеек данных камеры PAN спутников IRS-1C/1D.
- Пункт *Вырезать фрагмент изображения в виде нового окна* выделяет из изображения интересующий фрагмент с исходным набором спектральных каналов в новое окно программы в качестве нового изображения без сохранения географической привязки.

*Вид* – отвечает за отображение рабочих панелей.

- Пункт *Панель инструментов* отображает/скрывает панель инструментов.
- Пункт *Расширенная панель инструментов* отображает/скрывает расширенную панель инструментов.
- Пункт *Расширенные инструменты (Вертикальная панель)* отображает/скрывает вертикальные инструментальные панели.

Дата последнего обновления:02.10.2017

## **ScanMagic**

#### **Графический интерфейс пользователя**

- Пункт *Расширенные инструменты (Горизонтальная панель)* отображает/скрывает горизонтальные инструментальные панели.
- Пункт *Строка состояния* выводит/скрывает панель статуса.

*Инструменты* – отвечает за активацию вспомогательных инструментальных средств.

- Пункт *Конвертер координат* открывает диалог пересчета координат из одной картографической системы координат в другую.
- Пункт *Конвертер величин* открывает диалог быстрой конвертации различных величин из одного представления в другое (единиц измерений): даты/времени расстояний, угловых величин, географических координат (широты/долготы), цветовых компонентов, расчет положения Солнца для заданной географической точки в определенный момент времен.
- Пункт *Конвертер растровых файлов* открывает диалог конвертации растровых файлов из одного формата в другой.
- Пункт Конвертер векторных файлов открывает диалог конвертации векторных файлов из одного формата в другой с широким выбором параметров преобразования.
- Пункт *Бинарный редактор* открывает программу «шестнадцатиричный редактор» для редактирования данных, представленных в «сыром виде» как последовательность байтов.
- Пункт *Просмотр заголовков RAW файлов* открывает программу, с помощью которой можно просмотреть основные параметры «сырых данных», записанные в заголовке файла.

*Окно* – отвечает за управление рабочими окнами.

- Пункт *Новое окно* (Ctrl+N) добавляет новое окно просмотра к уже открытому изображению.
- Пункт *Каскад* устанавливает открытые рабочие окна «каскадом».
- Пункт *Упорядочить горизонтально* (Ctrl+H) выравнивает открытые рабочие окна по горизонтали.
- Пункт *Упорядочить вертикально* (Ctrl+V) выравнивает открытые рабочие окна по вертикали.
- Пункт *Упорядочить значки* выравнивает минимизированные (свернутые) окна.
- Пункт *Навигация* включает/выключает синхронизацию всех окон просмотра одного изображения.
- Пункт *Навигация по Карте Мира* включает/выключает синхронизацию в окне просмотра изображения с окном внешних картографических сервисов (если данное окно открыто).

*Справка* – отвечает за вывод справочной информации.

Пункт *Руководство пользователя ScanMagic* – вызывает руководство пользователя.

Дата последнего обновления:02.10.2017

©2014-2015, ИТЦ СКАНЭКС www.scanex.ru

#### **Графический интерфейс пользователя**

- Пункт *Лицензионное соглашение* открывает документ, содержащий лицензионное соглашение для конечных пользователей.
- Пункт *Перейти на сайт ScanEx* вызывает интернет-страницу ИТЦ «СКАНЭКС» Uhttp://www.scanex.ru.
- Пункт *Перейти на домашнюю страничку ScanMagic* вызывает интернет-страницу с описанием программы.
- Пункт *Зарегистрировать ScanMagic для обновлений* вызывает интернет-страницу с формой для регистрации.
- Пункт *Отправить письмо в центр поддержки ScanMagic* software@scanex.ru.
- Пункт *Всплывающий диалог Welcome* выводит на экран стартовую заставку программы.
- Пункт *О программе ScanMagic* вызывает информационный диалог о программе.

#### **Раздел 4.2. Панель инструментов**

<span id="page-10-0"></span>Панель инструментов расположена под главным меню программы и состоит из следующих быстрых кнопок, дублирующих основные команды главного меню:

Ÿø. – открывает окно *Регион*

– открывает окно *Global Maps* и автоматически открывает вертикальную инструментальную панель Карта Мира

– вызывает диалог *Открытие файла изображения*, который отвечает за загрузку изображений

- экспорт изображений
- 
- **33** вызывает диалог настроек приложения
- **•** вызывает диалог печати изображения

Là. – вызывает диалог предварительного просмотра области печати

– выполняет линейное контрастирование видимой части изображения, отсекая процент отсчетов яркости гистограммы по краям

 $\left|\psi\right|$  – обновляет географическую привязку изображения

- $8$  вызывает диалог выбора векторных электронных карт для добавления на изображение
- удаление всех векторных карт с изображения
- **[11]** режим выделения фрагмента
- $\mathcal{R}$  возврат к предыдущему масштабу и положению

#### **Графический интерфейс пользователя**

- д увеличивает выделенный фрагмент изображения
- увеличивает масштаб отображения относительно текущего масштаба
- уменьшает масштаб отображения относительно текущего масштаба
- вписывает изображение в окно по ширине
- вписывает изображение в окно по высоте
- $\alpha$  устанавливает масштаб отображения 1:1
- $\frac{8^{m}}{2}$  инструмент «лапка» для перемещения видимой части изображения в окне
- $\frac{1}{2}$  добавляет новое окно просмотра к уже открытому изображению
- устанавливает открытые рабочие окна «каскадом»
- выравнивает открытые рабочие окна по горизонтали
- $\boxed{1}$  выравнивает открытые рабочие окна по вертикали
- **Е** выравнивает минимизированные окна
	- включает/выключает взаимную навигацию в окнах просмотра одного и того же изображения

**•** – включает/выключает навигацию окна просмотра изображения с окном глобального картографического покрытия

– открывает руководство пользователя ScanMagic.

#### **Раздел 4.3. Расширенная панель инструментов**

<span id="page-11-0"></span>Данная панель состоит из кнопок, каждая из которых открывает инструментальную панель программы по анализу и обработке изображений.

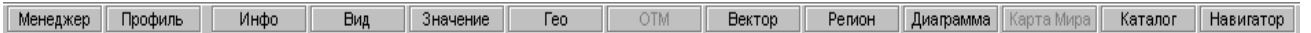

Инструментальные панели, открываемые при нажатии соответствующей кнопки, имеют идентичные им названия.

- панель *Менеджер* отвечает за быстрый просмотр и выбор файлов изображений;
- панель *Профиль* отвечает за построение профиля среза отсчетов яркости;
- панель *Инфо* отвечает за отображение информации о параметрах и характеристиках изображения;
- панель *Вид* отвечает за управление режимом просмотра и синтеза изображения, позволяет корректировать гистограмму изображения, применять алгоритмы

### **Графический интерфейс пользователя**

коррекции изображений, в том числе алгоритм улучшения пространственного разрешения;

- панель *Значение* позволяет просматривать поканально отсчеты спектральной яркости каждого пиксела и его ближайшего окружения;
- панель *Гео* отображает информацию о географической привязке изображений и позволяет привязать спутниковое изображение по аналитической модели движения спутника;
- панель *ОТМ* отвечает за работу с опорными точками (ОТМ) и их редактирование;
- панель *Вектор* отвечает за управление отображением векторных карт;
- панель *Регион* отвечает за трансформирование изображения в картографическую проекцию, а также позволяет выполнять спектрозональный и пространственный монтаж изображений;
- панель *Диаграмма* визуализирует двухмерную диаграмму, называемую скатерограммой, по двум каналам изображения и отображает ее в 3D формате;
- панель *Карта Мира* отвечает за настройку и визуализацию картографических данных в окне Global Maps;
- панель *Каталог* отвечает за извлечение записей из базы данных с помощью набора различных фильтров;
- панель *Навигатор* отвечает за быстрый и легкий доступ к интересующей части изображения.

Закрыть инструментальную панель можно нажатием на одноименную кнопку Расширенной панели, либо через главное меню: *Вид → Расширенные инструменты (Вертикальная панель), Вид → Расширенные инструменты (Горизонтальная панель)*.

Инструментальные панели организованы в стиле Docked bar, что позволяет присоединять их к левой или правой части главного окна приложения с помощью кнопки в верхней части панелей. Также в верхней части панели присутствуют кнопка , которая выводит выпадающее меню с закладками, аналогичными кнопкам на Расширенной панели инструментов, и кнопка  $\times$ , которая закрывает используемую инструментальную панель.

## **ScanMagic**

#### **Настройка программы**

#### **Раздел 4.4. Строка состояния**

<span id="page-13-0"></span>Строка состояния расположена под областью окон и отражает состояние текущей операции: слева – текстовые подсказки, упрощающие пользователю работу с программой, справа – индикаторы состояния процессов, к которым относятся панель прогресса и сигнализирующий элемент.

Во время выполнения приложением каких-либо операций сигнализирующий элемент принимает

вид  $\mathbb Z$ , остальное время отображается в виде  $\mathbb Q$ . Справа от индикатора состояния находится панель прогресса, позволяющая пользователю оценить процент выполнения той или иной операции. На панели прогресса так же выводится оценочное значение времени, оставшегося до завершения операции (рис.2). Включить/выключить строку состояния позволяет команда *Вид → Строка состояния*.

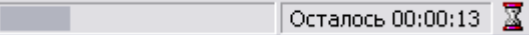

Рисунок 2. Панель прогресса в строке состояния программы

### <span id="page-13-1"></span>**Раздел 5. Настройка программы**

Для вывода диалога настроек приложения необходимо воспользоваться пунктом меню *Файл →* 

*Настройки…* или кнопкой панели инструментов приложения. При этом открывается диалог Настройки (рис. 3), которая содержит шесть закладок: *Служебные директории*, *Отображение*, *Язык*, *Каталог*, *Web сервер* и *Прокси-сервер*.

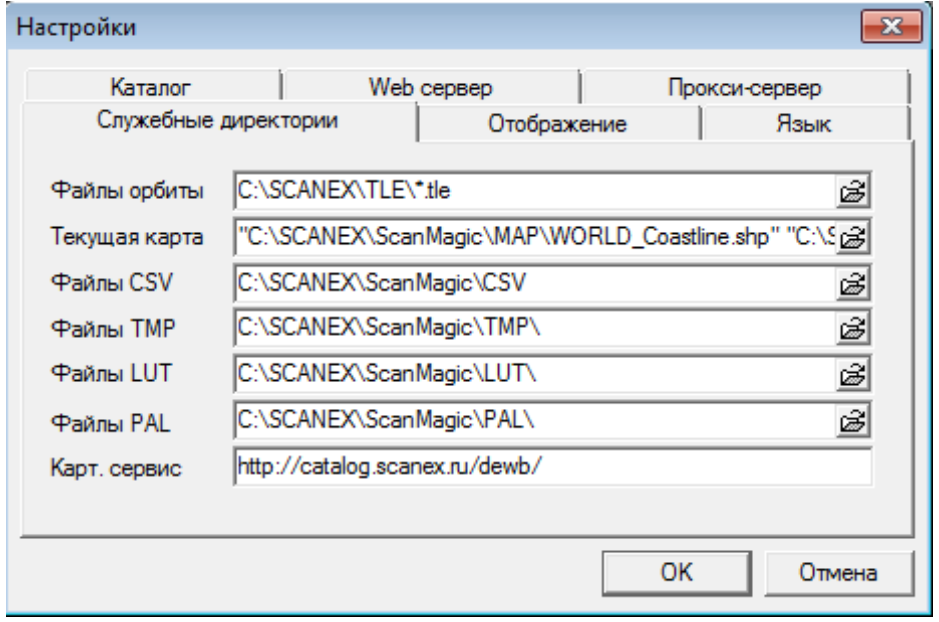

Рисунок 3. Закладка *Служебные директории* в диалоге *Настройки*

В закладке *Служебные директории* прописываются пути к рабочим файлам, которые необходимы для некоторых операций привязки и трансформирования (перепроецирования). Если путь (файл) не указан, не существует или введен с ошибкой, то поле ввода будет подсвечено красным.

В закладке *Служебные директории* следует задать:

 *Файл орбиты* – путь к файлам орбитальных элементов NORAD в формате TLE. Допускается указывать маску файлов, например "C:\SCANEX\TLE\\*.tle";

Дата последнего обновления:02.10.2017

©2014-2015, ИТЦ СКАНЭКС www.scanex.ru

## **ScanMagic**

#### **Настройка программы**

- *Текущая карта* набор векторных карт мира, которые отображаются в окне Region при активной панели Менеджер;
- *Файлы CSV* путь к служебным файлам (параметры эллипсоидов, датумов и др.);
- *Файлы ТМР* путь к временным файлам;
- *Файлы LUT* путь к калибровочным таблицам для радиометрической коррекции;
- *Файлы PAL* путь к файлам палитр;
- *Картографический сервис* путь к внешнему картографическому сервису СканЭкс.

В закладке *Отображение* (рис.4) задаются параметры визуализации изображений.

- *Показывать стартовый диалог* включенный флажок выводит на экран стартовую заставку программы при каждом запуске приложения.
- *Открывать снимок без геопривязки* включенный флажок позволяет загрузить изображения в программу без учета географической привязки, что существенно снижает время загрузки при одновременном просмотре большого количества изображений.
- *Фон окна* определяет цвет и рисунок фона, который отрисовывается в случае, если отмасштабированное изображение занимает не всю видимую область экрана.
- *Перерисовка* определяет способ отрисовки изображения или его фрагмента, помещающегося в окне программы. Возможна отрисовка в двух вариантах:
- *Полная* изображение грузится в оперативную память целиком, а потом выводится на экран;
- *Пошаговая* изображение грузится и выводиться поблочно. Параметр *Линий на шаг* задает количество строк, загружаемых в память перед визуализацией. Скорость отображения на конкретном ПК зависит от объема оперативной памяти и скорости доступа к данным винчестера. Для минимальной комплектации ПК по умолчанию выставлен размер блока 100 строк для изображения в поле *Снимок* и Региона в поле *Регион*. При необходимости скорость отрисовки может быть изменена пользователем: для «медленного» ПК – уменьшена, для «быстрого» ПК – увеличена. Кнопка По умолчанию возвращает установки *по умолчанию*.

**ScanMagic**

#### **Настройка программы**

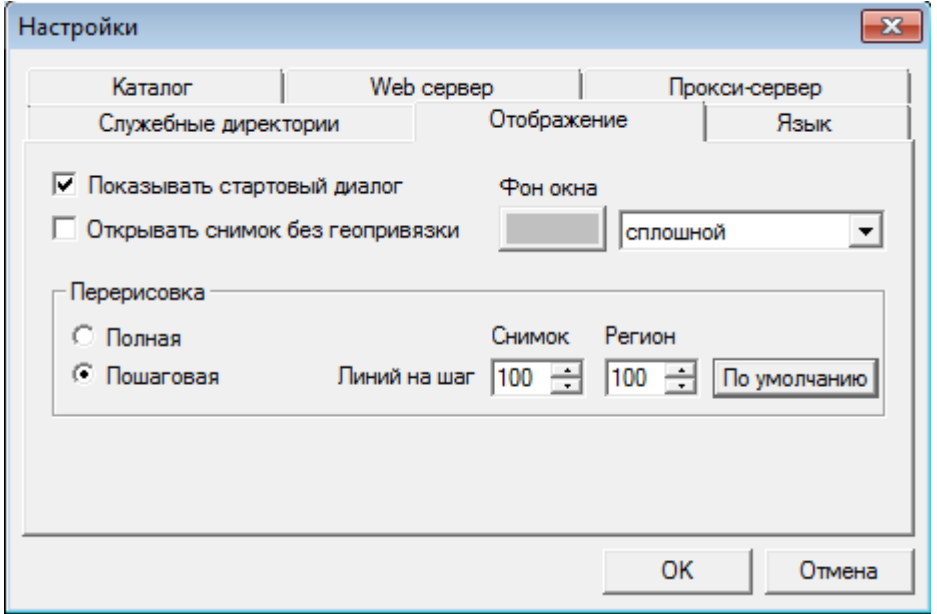

Рисунок 4. Закладка *Отображение* в диалоге *Настройки*

В закладке *Язык* в выпадающем списке *Выбрать доступный язык* выбирается язык интерфейса программы: английский или русский (рис. 5). После этого программа выдаст окно-уведомление о необходимости перезапустить приложение.

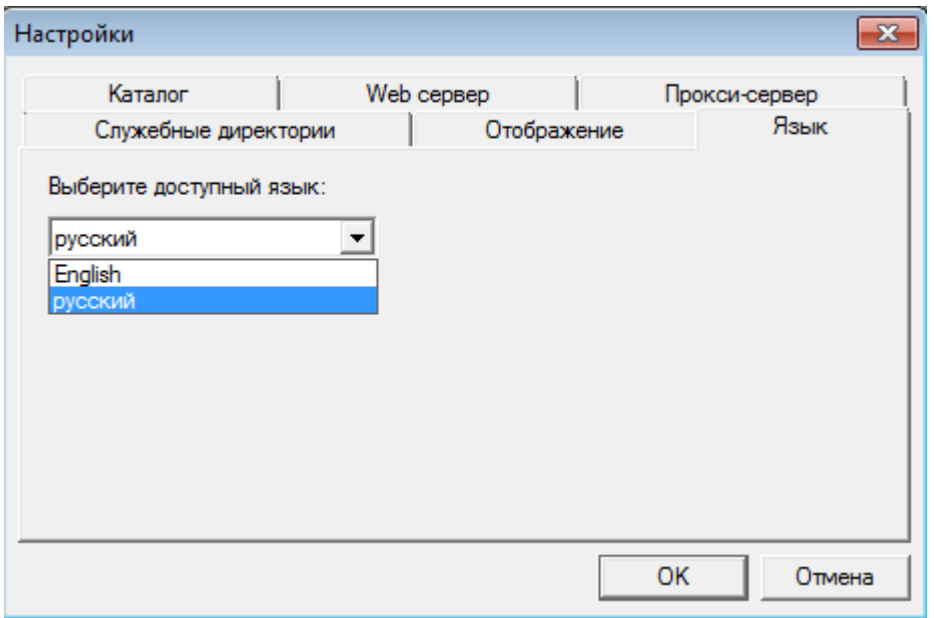

#### Рисунок 5. Закладка Язык в диалоге Настройки

В закладке *Каталог* осуществляются настройка и управление MySQL-серверами для дальнейшей работы с внешними базами данных (см. раздел «10 Работа с Каталогом»).

В закладке *Web сервер* выполняется настройка соединения программы с Web сервером (рис. 6), который предназначен для загрузки файлов в формате KML и KMZ на картографическое покрытие сервиса *Google Eath*.

Дата последнего обновления:02.10.2017

©2014-2015, ИТЦ СКАНЭКС www.scanex.ru

# **ScanMagic**

#### **Настройка программы**

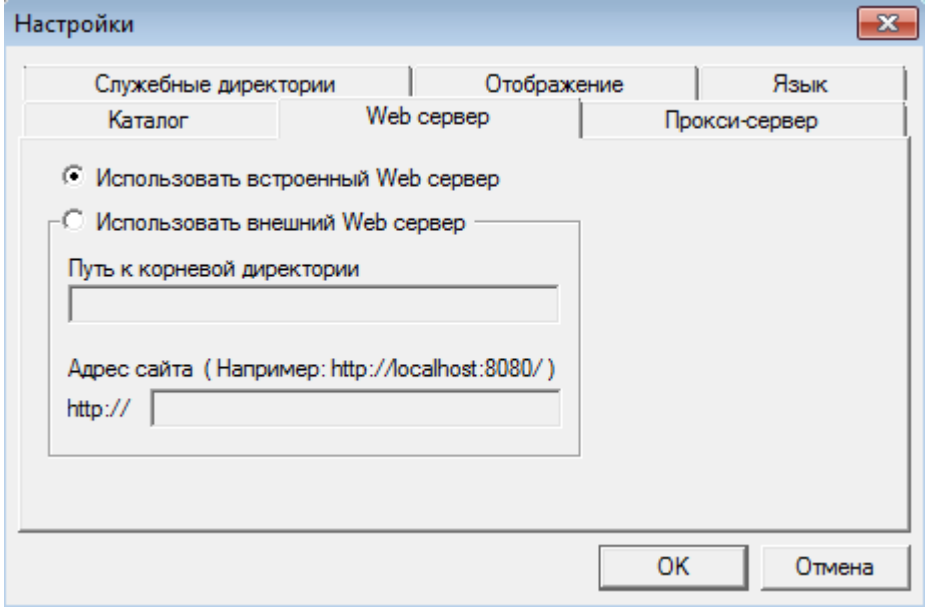

Рисунок 6. Закладка *Web сервер* в диалоге *Настройки*

По умолчанию используется встроенный web сервер (переключатель Использовать встроенный Web сервер), поставляющийся в составе ScanMagic.

При необходимости пользователь может использовать собственный внеший Web сервер, развернутый на ПК. Для использования собственного Web сервера следует установить переключатель *Использовать внешний Web сервер* и выполнить следующие настройки:

- в поле *Путь к корневой директории* указать полный путь к корневой директории Web сервера. Обращаем внимание, что для успешной работы внешнего Web сервера необходимо наличие у пользователя прав на модификацию корневой директории Web сервера;
- в поле *Адрес сайта* указать URL ссылку обращения к Web серверу по http протоколу.

В закладке Прокси-сервер описываются настройки прокси-сервера для соединения с Интернетом. Интернет-соединение требуется для загрузки данных (картографического покрытия для отображения в панели Навигатор и для каталогизации изображений) с внешнего картографического сервиса СКАНЭКС. Доступны следующие виды соединения с сетью Интернет, которые задаются с помощью переключателя:

- *Без прокси-сервер*а соединение с сетью Интернет осуществляется напрямую без прокси-сервера;
- *Автоматическая настройка* программа ScanMagic попытается детектировать и использовать настройки прокси-сервера, указанные в браузере Internet Explorer, в случае необнаружения данных настроек загрузка данных не производится;
- *Ручная настройка прокси-сервера* пользователь вручную задает IP адрес проксисервера и порт соединения (поле *IP Адрес: Порт*). Если доступ к прокси-серверу осуществляется по паролю, необходимо установить флажок *Аутентификация* и в полях *Логин* и *Пароль* указать соответствующую информацию для доступа к проксисерверу (рис. 7).

Дата последнего обновления:02.10.2017

©2014-2015, ИТЦ СКАНЭКС www.scanex.ru

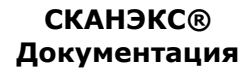

**Руководство пользователя Страница 15 из** 

# **ScanMagic**

#### **Понятие Регион**

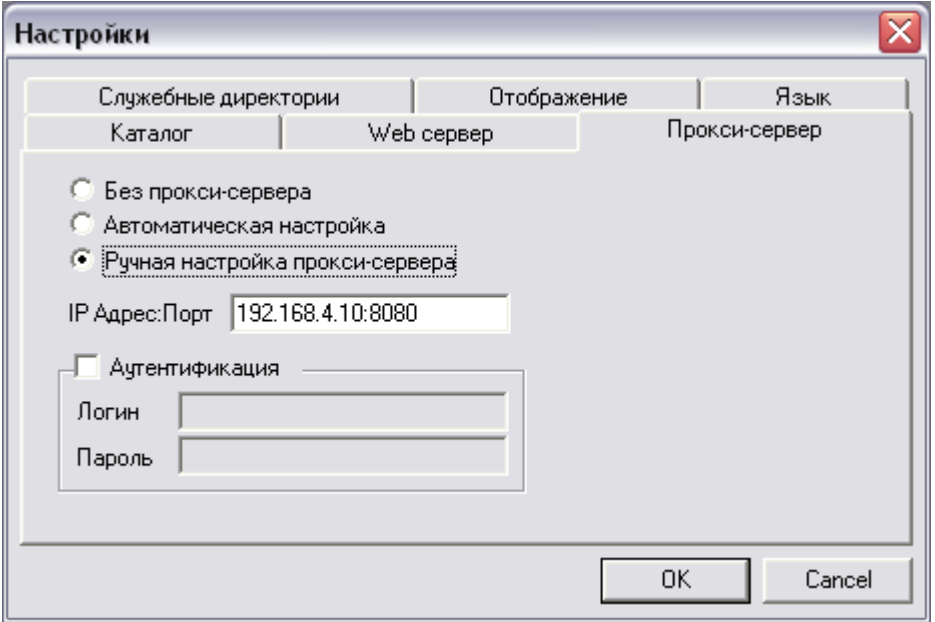

Рисунок 7. Закладка *Прокси-сервер* в диалоге *Настройки*

После установки всех необходимых настроек нужно нажать кнопку *ОК*. Все настройки сохраняются автоматически при выходе из программы в файле ScanMagic.ini.

## **ScanMagic**

#### **Понятие Регион**

#### <span id="page-18-0"></span>**Раздел 6. Понятие Регион**

В общем случае *Регион* – это виртуальное изображение некоторого района земной поверхности в одной из картографических проекций. В программе реализована технология создания типа изображения с возможностью интерактивного изменения его характеристик. Управление изображением осуществляется на вертикальной панели инструментов *Регион*. Изображение визуализируется в окне просмотра *Region* в двух вариантах:

– как средство просмотра положения файлов изображений (рис. 8). Подробная информация о данном функционале описана в разделе «7.2 Менеджер изображений»;

– как средство трансформации изображений (рис. 9). Подробная информация о данном функционале описана в разделе [«9.2 Перепроецирование изображения в картографическую](#page-58-0)  [проекцию»](#page-58-0).

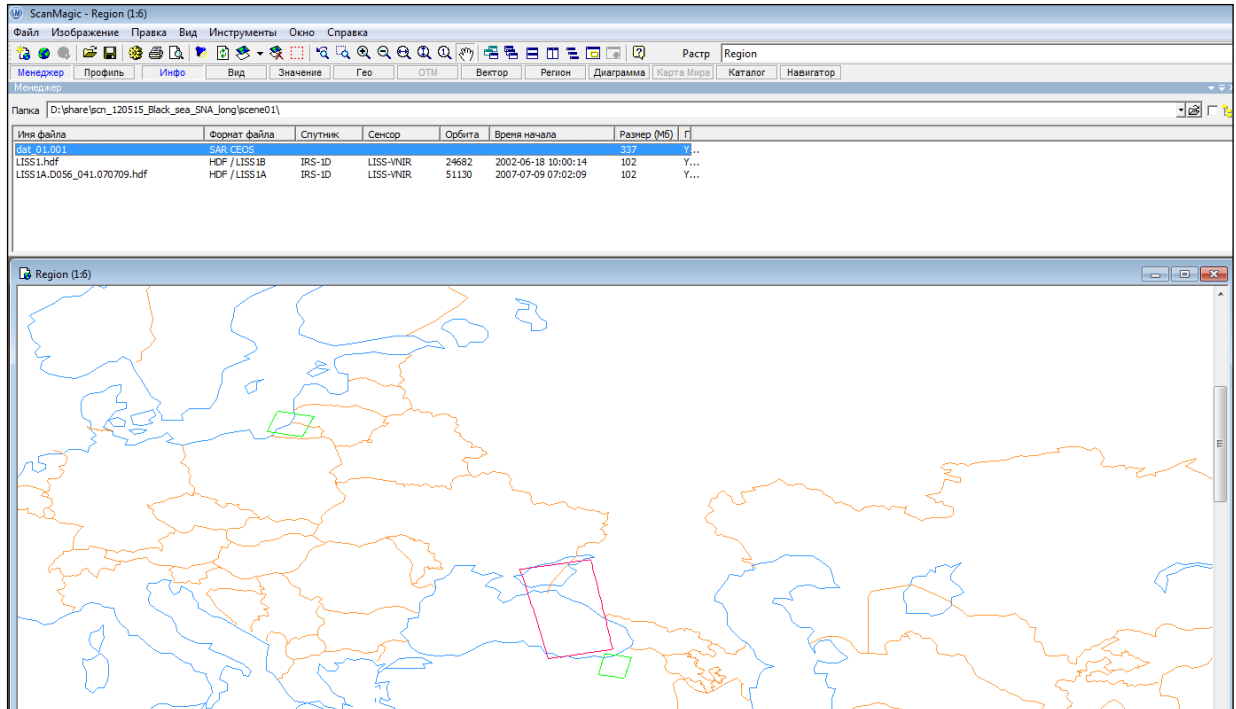

Рисунок 8. Окно *Region* как средство просмотра географического положения файлов изображений

**Руководство пользователя Страница 17 из** 

**ScanMagic**

#### **Работа с изображением**

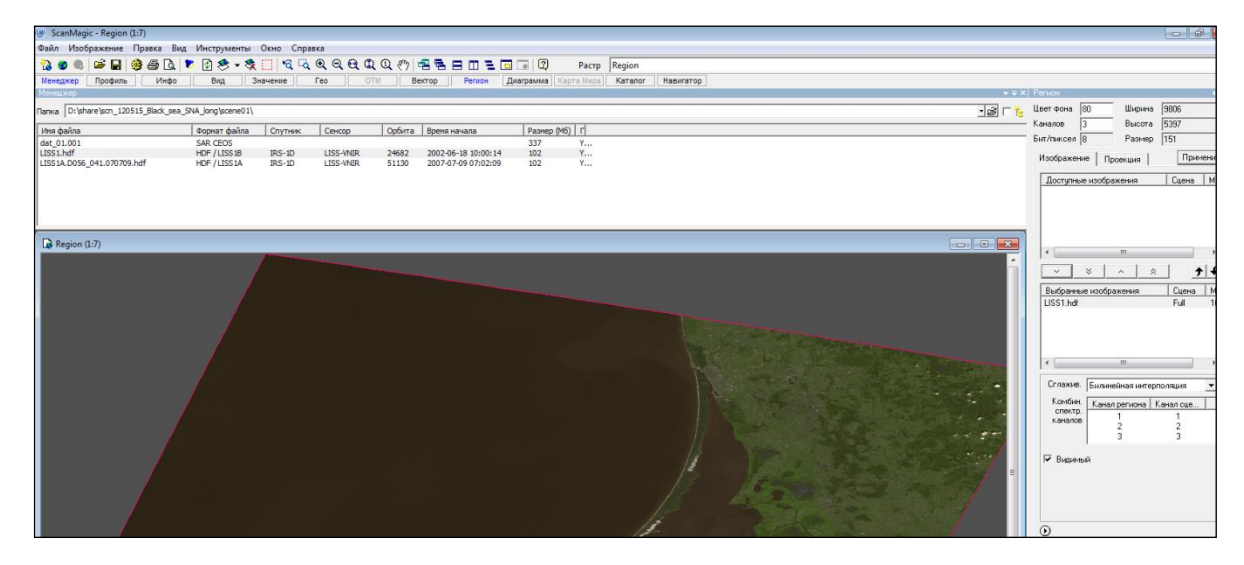

Рисунок 9. Окно *Region* как средство трансформации изображений

! Приложение может открыть только одно окно *Region*.

## <span id="page-19-0"></span>**Раздел 7. Работа с изображением**

Приложение ScanMagic позволяет импортировать и обрабатывать изображения ряда стандартных графических, ГИС и ДЗЗ форматов: BMP, TIFF/GeoTIFF, GIF, JPEG, JPEG 2000, PNG, PGM/PPM, ERDAS IMG, ESRI BIL/BIP/BSQ, ENVI BIL/BIP/BSQ, CEOS SAR, USGS DEM и др. Полный перечень поддерживаемых типов данных см. в [HUПриложении](#page-117-1) 1U. Также ScanMagic поддерживает импорт изображений в формате Google KML. Чтение любого формата происходит напрямую, без преобразования данных.

### **Раздел 7.1. Импорт изображений**

<span id="page-19-1"></span>Открыть одно или несколько изображений из описанных выше форматов можно посредством

пункта меню *Файл → Открыть…* или кнопкой *Открыть* на панели инструментов приложения. Появится окно *Открыть файл изображения*. Из предложенного списка выбираются нужные файлы при помощи комбинации клавиш Ctrl, Shift и *Open* (рис. 10). Также можно поместить изображение в главное окно программы окно способом перетаскивания или «drag and drop».

#### **Работа с изображением**

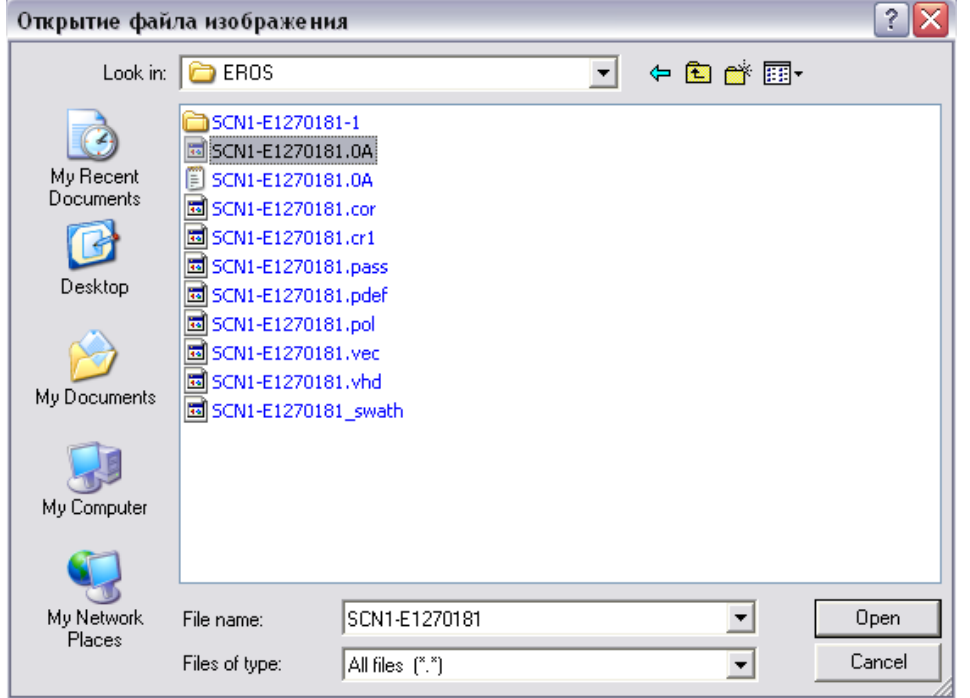

#### Рисунок 10. Загрузка выбранного изображения в программу

Формат импортируемого изображения определяется автоматически. Если формат не опознан, приложение предлагает открыть его как бинарный RAW файл и выводит соответствующий диалог настроек бинарного файла *Открыть произвольный бинарный файл* (рис. 11), в полях которого указываются:

- *Размер заголовка* размер заголовка в байтах;
- *Число строк* число строк в растре;
- *Число пикселей* число пикселей в строке (число столбцов изображения);
- *Число каналов* число каналов изображения;
- *Укладка байт* способ укладки отсчетов яркости пикселей в многоканальном снимке (принимаются следующие значения: BIL, BIP или BSQ);
- *Тип данных* радиометрическое разрешение (8/16 bit);
- *Порядок байт* тип укладки байт (опция доступна только для *Data Type 16 bit*)

Дата последнего обновления:02.10.2017

©2014-2015, ИТЦ СКАНЭКС www.scanex.ru

**Руководство пользователя Страница 19 из** 

# **ScanMagic**

#### **Работа с изображением**

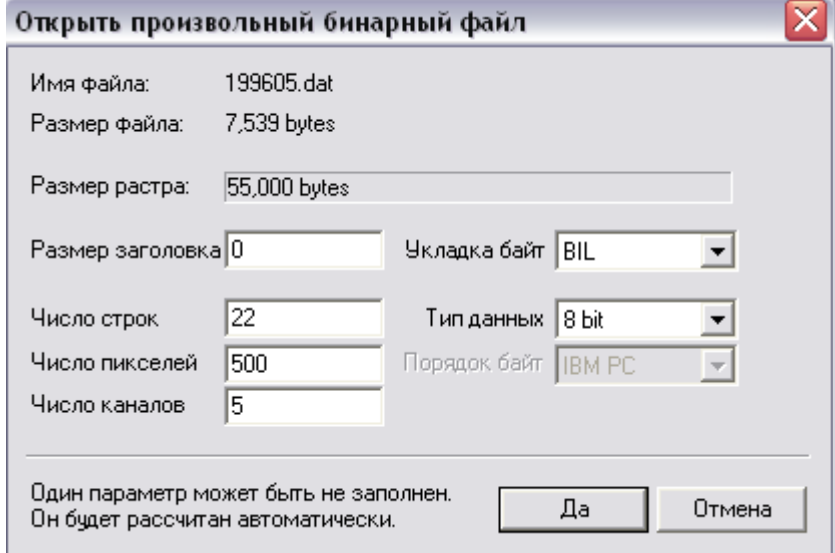

Рисунок 11. Диалог настроек при загрузке произвольного бинарного файла

#### **Раздел 7.2. Менеджер изображений**

<span id="page-21-0"></span>Менеджер изображений предназначен для быстрого просмотра изображений в директории (рис. 12) и на фоне Карты мира (рис. 8). Открыть панель *Менеждер* можно кнопкой *Менеджер* на **Расширенной панели инструментов. Кнопка**  $\mathbb{B}$  **в поле** *Папка* **открывает окно выбора нужной** директории или отдельного файла из директории.

Флажок **РЕБ** позволяет добавить в список изображения из всех поддиректорий. Иногда при попытке вывести в виде списка в панели *Менеджер* большое количество данных (например, для дальнейшей их каталогизации) отображения всех файлов в списке не происходит. Это связано с чрезмерной загрузкой оперативной памяти ПК. В этом случае пользователю предлагается произвести ручной выбор файлов и директорий для отображения в списке панели *Менеджер*.

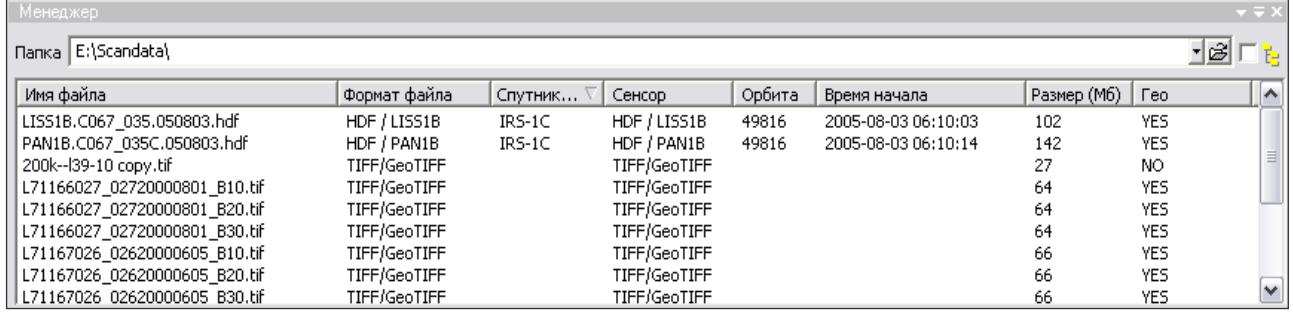

Рисунок 12. Инструментальная панель *Менеджер*

Изображения из указанной в поле Папка директории выводятся в панель *Менеджер* в виде списка с некоторыми основными атрибутами. Можно произвести сортировку списка изображений по любому атрибуту, нажав на заголовок соответствующей колонки  $\Box$ .

Окно *Region* как средство просмотра географического положения файлов изображений открывается командой *Файл → Создать Регион* при активной панели *Менеджер* или с помощью кнопки *Создать Регион* на панели инструментов. Окно *Region* автоматически принимает размеры всего Земного шара в равнопромежуточной цилиндрической проекции (рис. 13).

Дата последнего обновления:02.10.2017

©2014-2015, ИТЦ СКАНЭКС www.scanex.ru

**115**

# **ScanMagic**

#### **Работа с изображением**

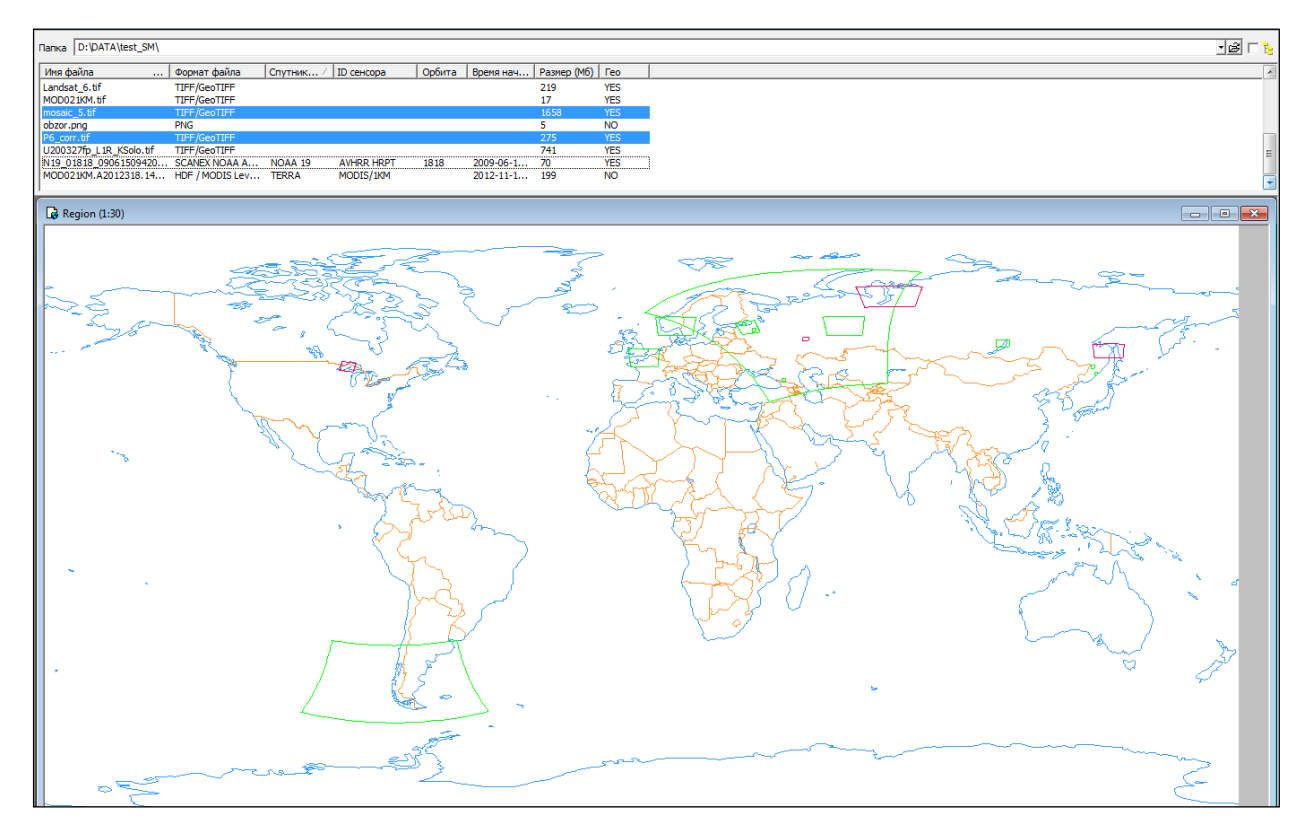

Рисунок 13. Окно *Region* как средство просмотра географического положения файлов изображений

На Карте мира в окне *Region* будут отображены все географически привязанные изображения списка из указанной в поле *Папка* директории. Контур выделенного в списке изображения подсвечивается красным цветом.

Одно изображение из списка можно открыть двойным кликом левой кнопки мыши.

С помощью панели *Менеджер* можно открыть несколько изображений. Для этого необходимо выделить нужные изображения в списке, нажать правую кнопку мыши и в появившемся контекстном меню выбрать команду *Открыть изображение*. При выборе команды *Быстрое открытие (без геопривязки)* изображения будут загружены в программу без географической привязки. Изображение без географической привязки помечается в левом верхнем углу иконкой . Иконка показывает, что изображение имеет географическую привязку. В колонке *Гео* панели *Менеджер* изображения помечаются, соответственно, как *No* или *Yes*. Закрыть окно с изображением можно командой *Файл → Закрыть* или через кнопку **ВАР** в правом верхнем углу окна изображения. Удалить один или несколько файлов изображений из директории можно следующим способом: выделить нужные записи в списке, нажать правую кнопку мыши и выбрать из

контекстного меню пункт *Удалить*.

#### **Раздел 7.3. Информация об изображении**

<span id="page-22-0"></span>Характеристики изображения выводятся в инструментальную панель *Инфо*, вызвать которую можно нажатием кнопки *Инфо* на *Расширенной панели инструментов* (рис. 14). Приложение позволяет:

> получать общие сведения об изображении, которые зависят от типа данных (формат файла, название спутника, название сенсора, номер витка, время начала и окончания съемки изображения, размер изображения, число каналов и т.д.);

Дата последнего обновления:02.10.2017

©2014-2015, ИТЦ СКАНЭКС www.scanex.ru

## **ScanMagic**

#### **Работа с изображением**

- измерять в темпе перемещения курсора плоскостные, географические и картографические координаты изображения;
- контролировать параметры выделяемого фрагмента (размер и объем);
- просматривать в темпе перемещения курсора яркостные характеристики пикселей изображения, азимут и возвышение Солнца на момент съемки;
- измерять расстояния на изображении в метрах и пикселах;
- просматривать время начала съемки изображения в двух форматах представления;
- измерять в темпе перемещения курсора данные каналов альбедо и температурных каналов для спутниковых данных NOAA и MetOp-A/B.

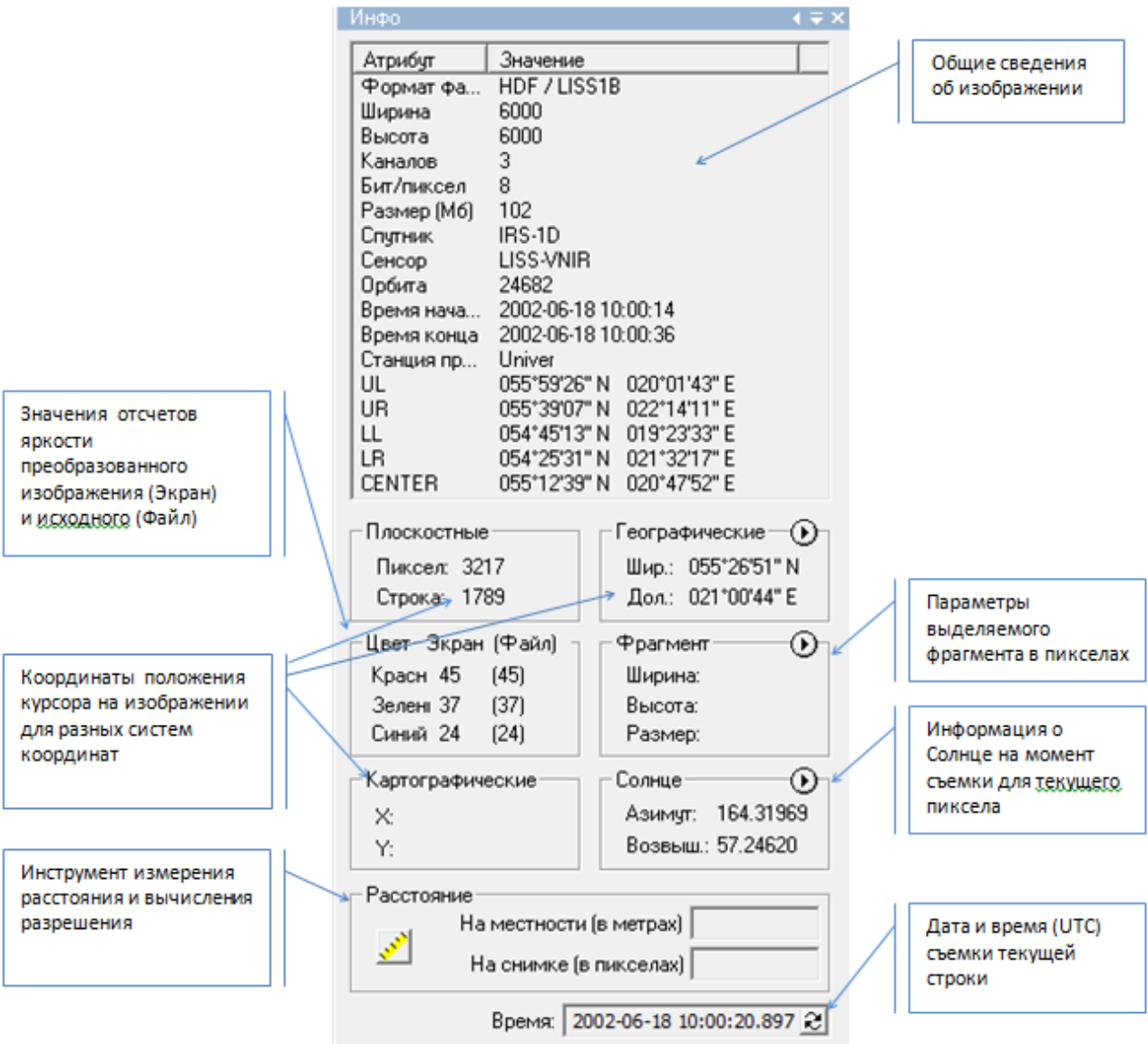

Рисунок 14. Инструментальная панель *Инфо*

Дата последнего обновления:02.10.2017

©2014-2015, ИТЦ СКАНЭКС www.scanex.ru

**115**

## **ScanMagic**

#### **Работа с изображением**

В верхнем окне вертикальной панели *Инфо* отображаются основные сведения об изображении. В группе элементов *Плоскостные* отображаются планарные координаты для любого изображения. В зависимости от режима привязки изображения выводятся также географические (группа элементов *Географические*) и картографические (группа элементов *Картографические*) координаты.

Спектральная яркость пиксела изображения отображается в группе элементов *Цвет* поканально (Красный, Зеленый, Голубой) для *RGB* изображения или в оттенках серого (Серый) для одноканального изображения. В столбце *Экран* выводится отсчет спектральной яркости пиксела в диапазоне экранного представления, который имеет значения от 0 до 255, а в скобках даны значения яркости исходного изображения в диапазоне его радиометрического разрешения. Диапазон радиометрического разрешения растра может изменяться в закладке *Вид* в группе элементов *Диап.* и *Вход:*.

Результаты расчета азимута и угла возвышения Солнца на момент съемки для каждого пиксела

выводятся в группе элементов  $_{CoIHI}$ е. Кнопка  $\bf \Theta$  открывает Конвертер величин, где во вкладке *Солнце* выполняется расчет. Подробная информация о функционале конвертирования величин находится в разделе [«12.1.1 Конвертер величин».](#page-93-2) Время съемки для каждого пиксела выводится в нижнем поле закладки *Инфо* в форматах: «год-месяц-дата чч:мм:сс» или «год--день в году 00:00:00.000». Переход между форматами осуществляется через переключатель  $\boxtimes$ .

Инструмент *Фрагмент* позволяет выделить часть изображения. Инструмент позволяет разделить изображение на равные части, задав деление на 4, 9 или 16 частей в окне интерфейса (рис. 15) или задать произвольный размер изображения (рис. 16).

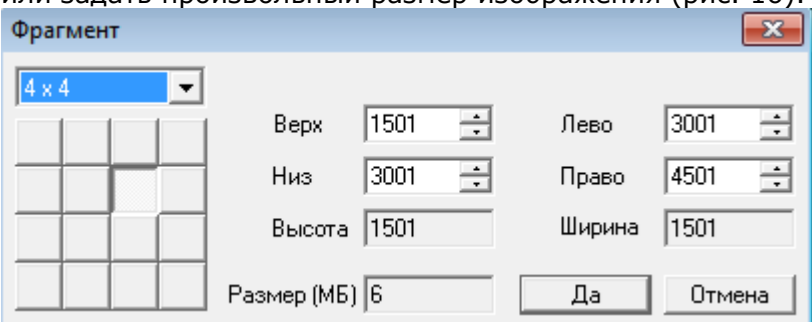

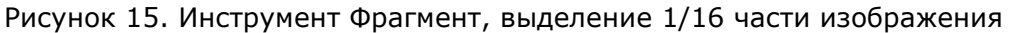

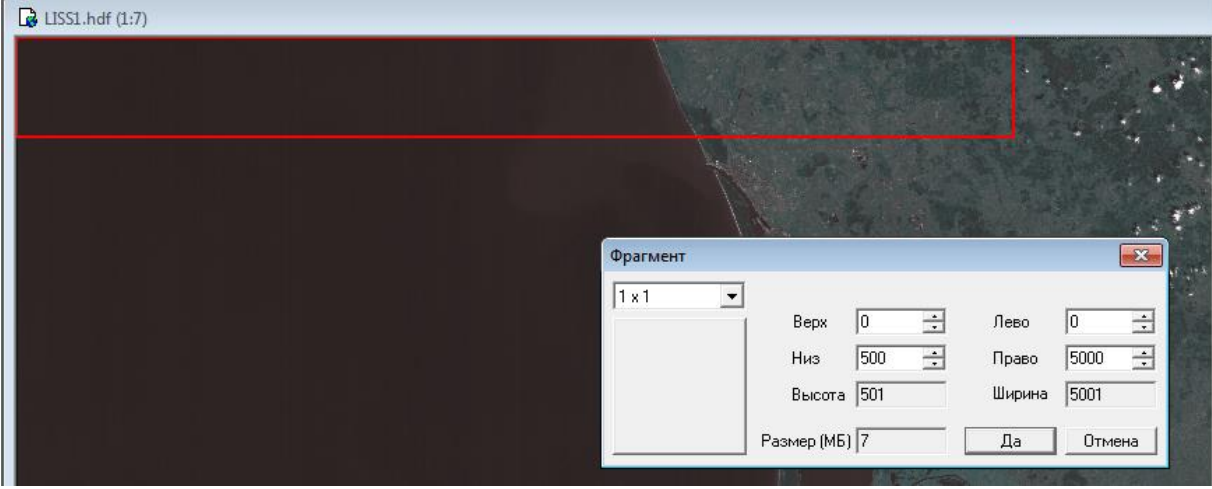

Рисунок 16. Инструмент Фрагмент, выделение произвольной части изображения

Дата последнего обновления:02.10.2017

©2014-2015, ИТЦ СКАНЭКС www.scanex.ru

**115**

## **ScanMagic**

#### **Работа с изображением**

Выделить фрагмент изображения произвольного размера можно также с помощью кнопки панели инструментов. Подробнее работа с частью изображения, называемой фрагментом, описана в разделе «7.10 Работа с произвольным фрагментом изображений».

#### **Раздел 7.4. Анализ отсчетов яркости изображения**

<span id="page-25-0"></span>Оптические приборы спутников ДЗЗ оснащены приемниками со светочувствительными детекторами, называемыми ПЗС (приборы с зарядовой связь). Детектор улавливает излучение в некоторой зоне обзора, называемой мгновенным полем обзора (IFOV), и в определенном спектральном диапазоне. Угол обзора детектора будет определять минимальный размер объекта на местности, который отражается в одном пикселе. Спектральный диапазон формирует поле яркости пиксела с определенным значением зафиксированного излучения. Число возможных значений зафиксированного излучения, т.е. градаций серого цвета, каждого пиксела определяется радиометрическим диапазоном детектора. Понятие «отсчет яркости» пиксела определяет значение зафиксированного излучения. В разных спектральных зонах отсчеты яркости одного и того же объекта на местности будут различными. Стоит отметить, что на отражательную способность объектов земной поверхности влияют разные факторы, такие как состояние атмосферы в целом и ее приземного слоя, высота Солнца и пр. Для корректного анализа разновременных снимков и снимков, полученных с разных аппаратов, существуют алгоритмы абсолютной радиометрической калибровки исходного изображения, суть которой заключается в переводе отсчетов яркости в некие физические величины, называемые спектральной плотностью энергетической яркости.

В программе реализованы два способа анализа отсчетов яркости изображения:

- построение профиля среза отсчетов яркости;
- анализ отсчетов яркости окружения выбранного пиксела.

Первый способ осуществляется с помощью инструментальной панели *Профиль*, вызываемой кнопкой *Профиль* на Расширенной панели инструментов (рис. 17). Второй способ – с помощью инструментальной панели *Значение*.

Нарисовать профиль на изображении и получить яркостные характеристики профиля позволяет

инструмент *Снять профиль* панели *Профиль*. Удерживая клавишу Shift, инструмент позволяет провести линию строго вертикально, горизонтально или под углом 450. По местоположению курсора на графике в поле профиля отслеживается соответствующий ему пиксель на линии в окне изображения. Информация о трассируемом значении пиксела отображается над графиком (слева направо): координаты пиксела на снимке (*Пиксел:*, *Линия:*), расстояние от начала линии профиля до выбранного пиксела (*Расстояние:*), отчет яркости в выбранном канале (*Значение:*), статистика отсчета яркости профиля (*Среднее:, Min:, Max:*). По вертикальной оси профиля откладываются значения отсчетов яркости пикселей анализируемого среза, по горизонтальной оси – длина профиля в пикселах. На панели *Профиль* можно выбрать значения отсчета яркости пикселей, участвующих в построении профиля: опция *ИСХ.* отображает исходные отсчеты яркости растра, опция *ВЫХ.* отображает экранные отсчеты яркости (после преобразования гистограммы изображения). Значения отсчетов яркости исходного изображения определяются радиометрическим диапазоном растра. Значения экранных отсчетов яркости определяются функцией преобразования. Подробнее см. в разделе «7.5 Управление просмотром изображений». В закладе *Инфо* при перемещении курсора по полю снимка в группе элементов Цвет *Экран (Файл)* также отображаются спектральные значения отсчетов яркости пиксела в экранном представлении (колонка *Экран*) и в исходном значении (колонка *Файл*).

Дата последнего обновления:02.10.2017

©2014-2015, ИТЦ СКАНЭКС www.scanex.ru

**115**

# **ScanMagic**

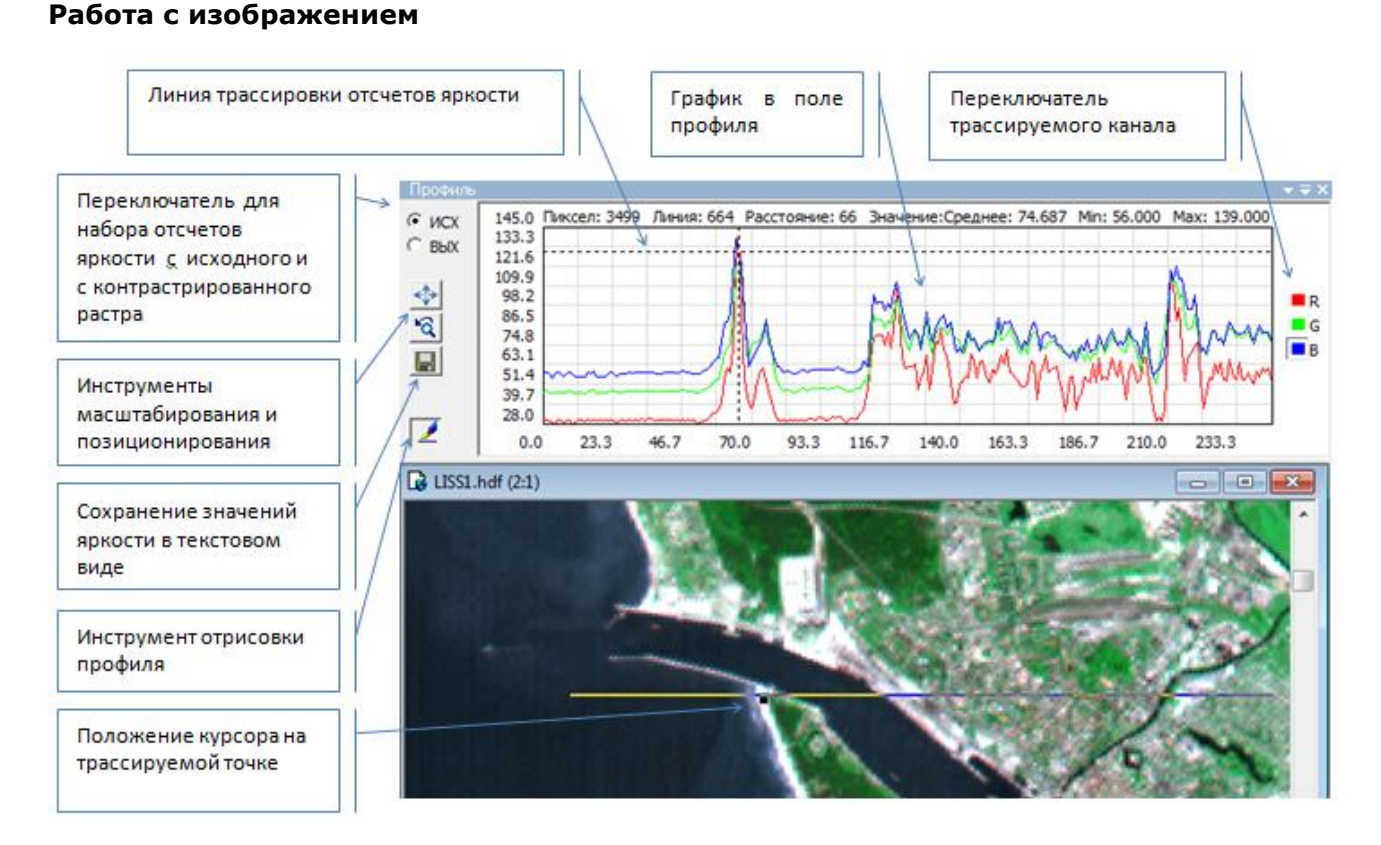

Рисунок 17. Инструментальная панель Профиль

В случае, когда профиль строится по цветному изображению, справа от построенного профиля появляются кнопки <sup>в R</sup>, <sup>в G</sup>, в ключение одной из них позволяет перемещаться в пределах графика распределения яркости одного из каналов *RGB* – модели.

Детально рассмотреть профиль среза отсчетов яркости растра можно с помощью инструментов масштабирования профиля. Для этого нужно навести курсор на график в горизональной панели *Профиль*, выделить интересующий участок, удерживая левую кнопку мыши. При необходимости

повторить масштабирование. Вернуться к предыдующему масштабу позволяет кнопка

исходному – кнопка или команда *Восстановить*, которая выводится нажатием правой кнопки мыши. Сохранить значения отсчетов яркости по заданному профилю в текстовом виде можно при

помощи инструмента *Сохранить профиль* (рис.18). Для каждого пиксела в выходном текстовом файле сохраняются значения яркости исходного (*RAW\_R/G/B*) и контрастированного (*ENH\_R/G/B*) изображения.

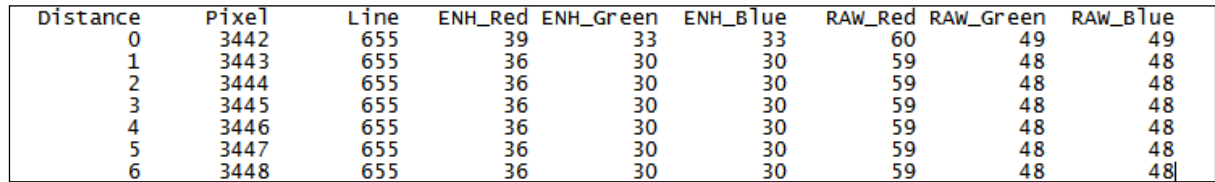

Рисунок 18. Значения отсчетов яркости по графику в поле профиля, текстовый формат

Второй способ анализа отсчетов яркости выбранного пиксела изображения осуществляется с помощью инструментальной панели *Значение* на *Расширенной панели инструментов*. Для каждого канала изображения на панели *Значение* выводятся отсчеты яркости интересующего пиксела и его окружения в виде таблиц. Выбор интересующего пиксела осуществляется кликом курсора по

Дата последнего обновления:02.10.2017

©2014-2015, ИТЦ СКАНЭКС www.scanex.ru

**115**

## **ScanMagic**

#### **Работа с изображением**

пикселю на изображении, при этом в таблице данных значение яркости данного пиксела в каждом из RGB каналов отмечается черной рамкой. Все значения яркостей пикселей, захваченных областью выборки, занесены в таблицу с указанием абсолютных координат на изображении (Пиксел-столбец, Линия-колонка). Можно выбрать режим просмотра отсчетов яркости, меняя переключатели*: ИСХ, ВЫХ*. Для копирования таблицы значений следует нажать правой кнопкой мыши в поле таблицы, в контекстном меню выбрать пункт *Выделить все*, затем пункт *Скопировать выделенные ячейки* – и вставить в любой другой документ. Клавиши Shift или Ctrl позволяют выделить и снять выделение с отдельных ячеек в таблице.

#### **Раздел 7.5. Управление просмотром изображений**

<span id="page-27-0"></span>Приложение позволяет:

- просматривать изображение в режимах: *RGB/Цветной* трехканальное изображение из произвольного набора каналов, *Grayscale/Полутон* – одноканальное изображение, *Index Color/Таблица* – режим индексирования цветов с возможностью выбора палитр;
- позиционировать и масштабировать изображение;
- выполнять контрастирование гистограммы;
- выполнять эквализацию гистограммы изображения;
- применять алгоритмы коррекции изображения.

Ниже приведены примеры синтеза изображения (рис. 19), управления просмотром изображений (рис. 20) и визуализации изображения в режиме индексированных цветов (рис. 21).

# **115**

# **ScanMagic**

#### **Работа с изображением**

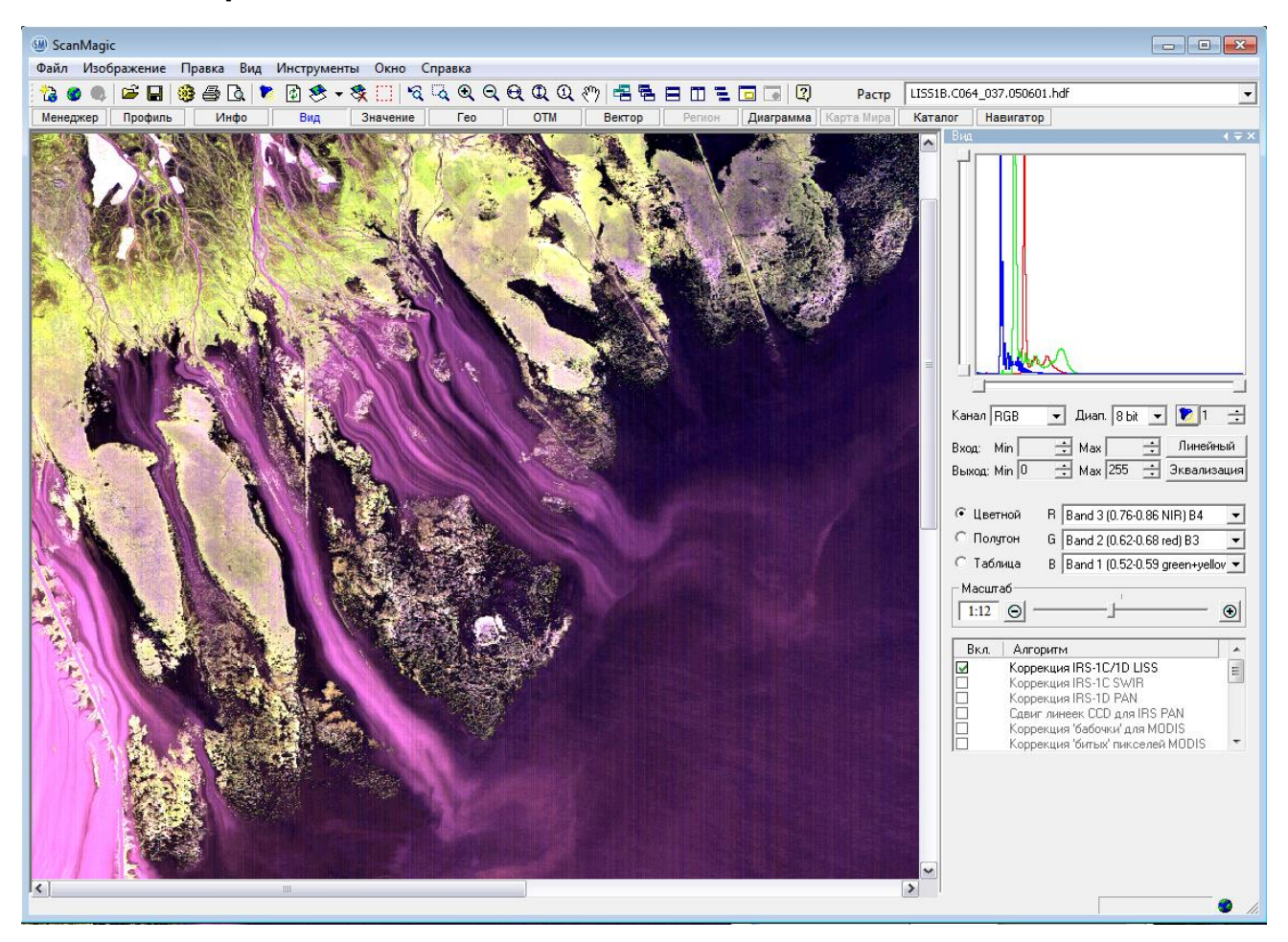

Рисунок 19. Синтезированный снимок IRS-1C LISS

# **115**

## **ScanMagic**

#### **Работа с изображением**

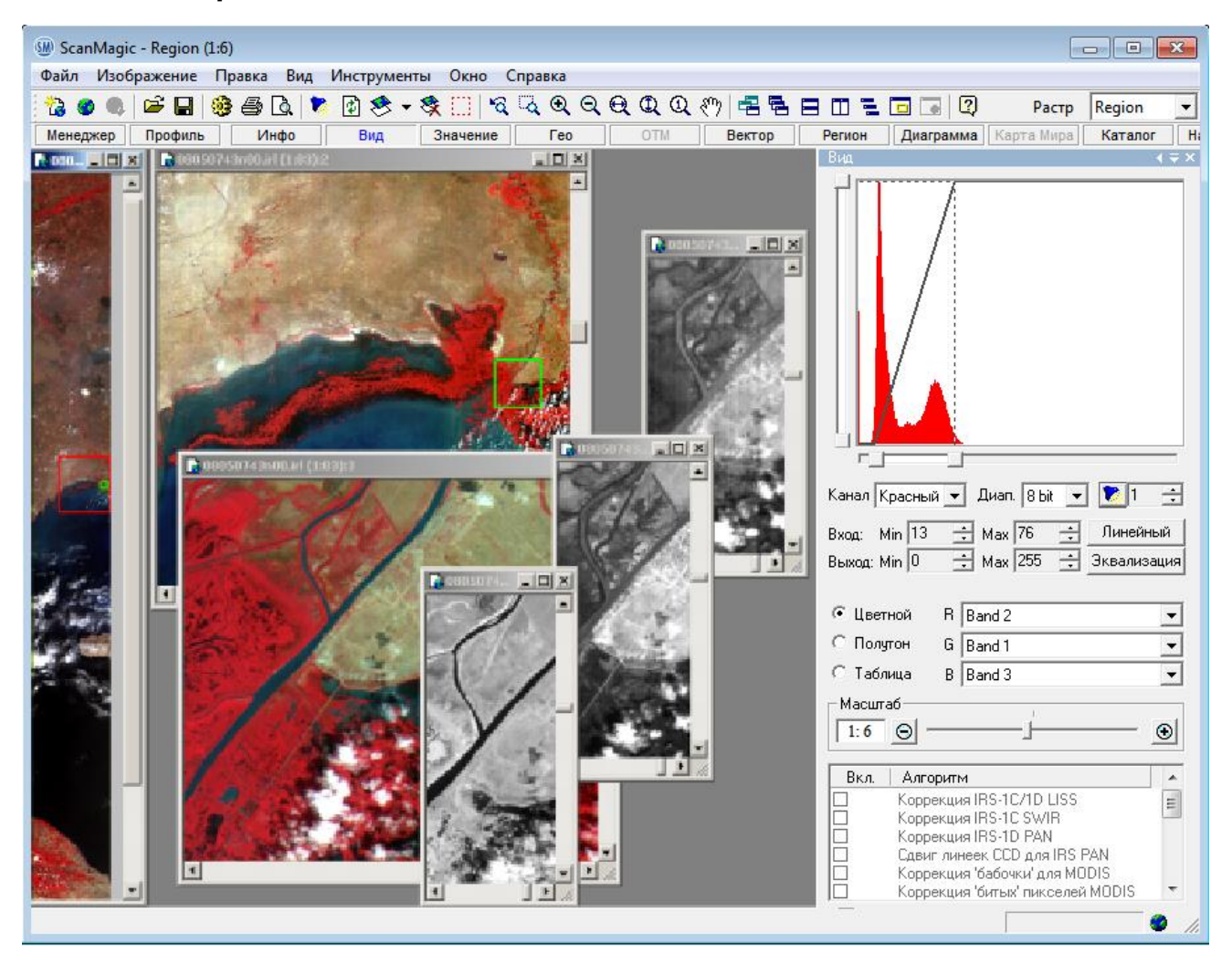

Рисунок 20. Управление режимом просмотра, масштабирования и синтеза изображения

# **ScanMagic**

#### **Работа с изображением**

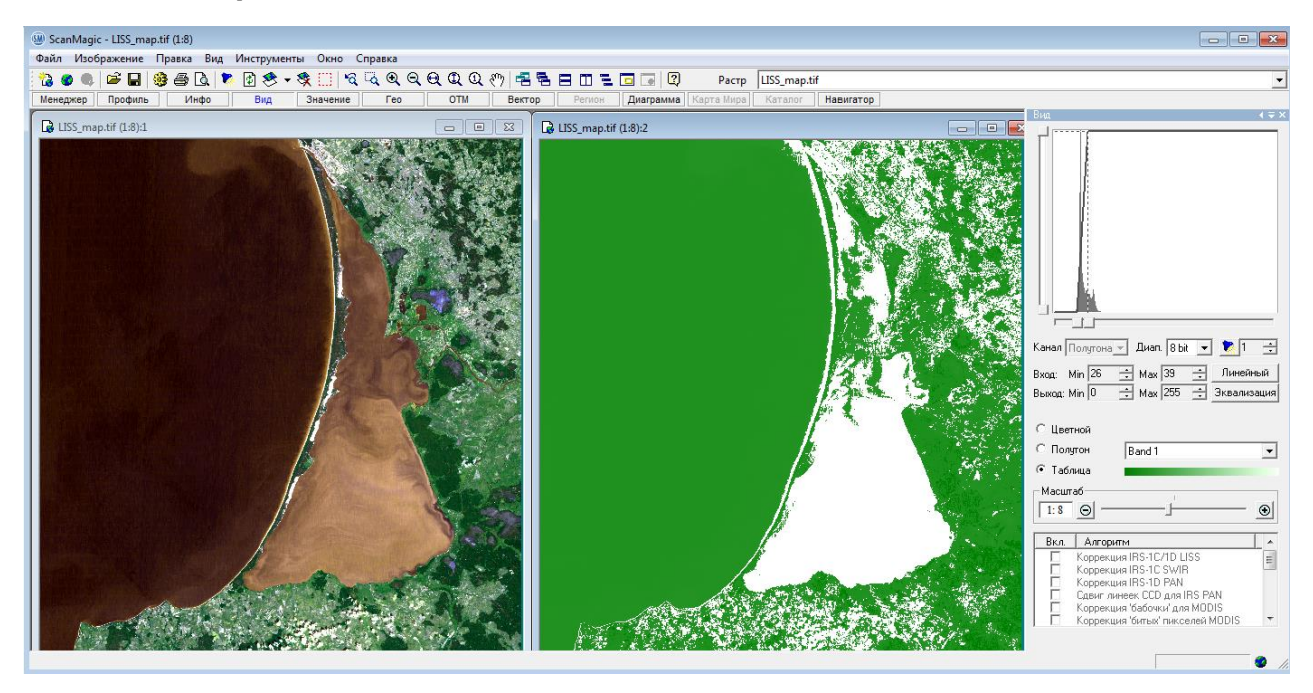

Рисунок 21. Просмотр изображения в режиме индексированных цветов

# **115**

## **ScanMagic**

#### **Работа с изображением**

Настраивать гистограмму изображения, применять алгоритмы коррекции изображения, повышать пространственное разрешение изображения позволяют опции на инструментальной панели *Вид* на Расширенной панели инструментов (рис. 22).

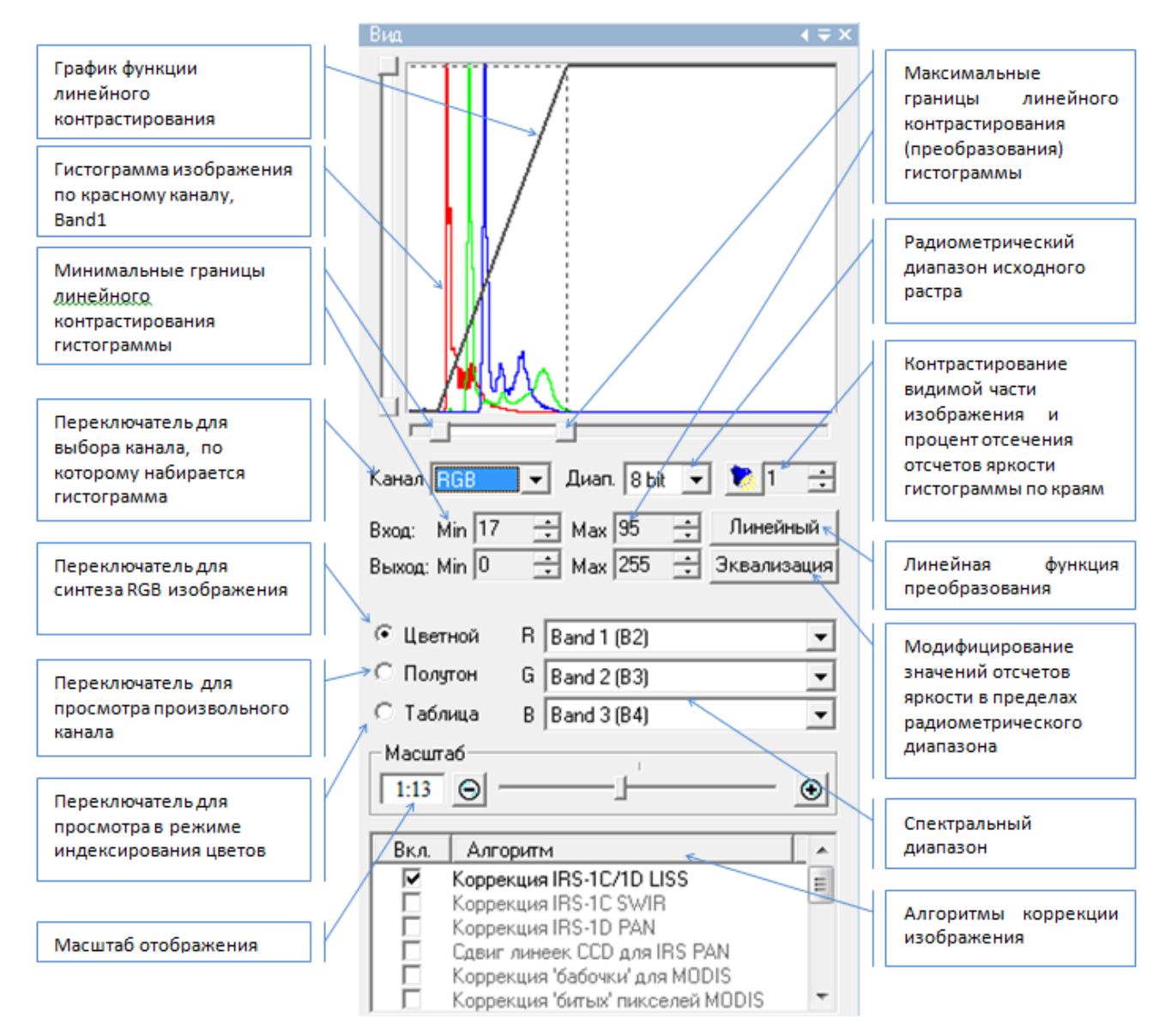

Рисунок 22. Инструментальная панель *Вид*

В верхней части панели *Вид* представлен график, который отображает собственно гистограмму изображения по одному или по трем каналам и функцию преобразования. Таким образом, вертикальная ось Y отображает сразу два параметра:

- относительное количество пикселей с исходным отсчетом яркости изображения;
- преобразование исходных отсчетов яркости в экранные посредством линейной функции.

Переключатель *Цветной* отвечает за выбор трех произвольных каналов открытого изображения для синтеза *RGB* изображения. Переключатель *Полутон* позволяет выбрать произвольный канал изображения для просмотра в режиме *Grayscale*. Переключатель *Таблица* предназначен для

#### **Работа с изображением**

просмотра в режиме индексированных цветов любого спектрального канала снимка. Любому спектральному каналу можно назначить произвольную цветовую палитру с помощью кнопки *Загрузка* палитры. Текущая палитра отображается в окне кнопки .

Диалог *Таблица цветов* вызывается при помощи данной кнопки, в раскрывающемся списке выбирается доступная именованная палитра. По умолчанию палитры подгружаются из папки: [Директория установки]\ScanMagic\PAL\. Редактирование палитр заключается в подборе цветового значения для каждой ячейки палитры, двойной клик по которой вызовет стандартный диалог выбора цвета, или в создании собственной палитры. При редактировании палитр имеется возможность аппроксимации значений палитры по заданным начальному и конечному отсчетам. Выбор начального элемента аппроксимируемой группы осуществляется кликом левой кнопки мыши. Выбор цвета задается из выпадающего меню *Изменить цвет* при нажатии правой кнопки мыши. Удержанием клавиши Shift задается конечный элемент аппроксимируемой группы. После этого следует нажать правую кнопку мыши на выбранной области и в появившемся контекстном меню выбрать пункт *Сглаживание*. Произойдет усреднение отсчетов палитры между начальным и конечным значениями. Также для выбранного диапазона ячеек можно задать один цвет, открыв правой кнопкой мыши контекстное меню и выбрав в нем пункт *Изменить цвет*. Кнопка *Да* диалога *Таблица цветов* осуществляет применение выбранной палитры к растру, кнопка *Отмена* отменяет все осуществленные действия, если их результат не был сохранен, и закрывает диалог редактирования палитры. Кнопка *Загрузить* загружает пользовательские палитры или стандартный набор палитр из директории [Директория установки]\ScanMagic\PAL], кнопка *Сохранить* экспортирует палитры в формате *RIFF* со стандартным расширением файла *.pal*.

Информация о границах спектрального диапазона выбранного канала снимка отображается для некоторых форматов данных в поле выпадающего списка выбора канала с названием цветовой зоны и порядковым номером канала. Например, *Band 4 (0.545-0.565 green)*.

Выпадающее меню *Диап.* служит для изменения радиометрического диапазона отображаемой гистограммы изображения в диапазоне от 6 до 8 bit – для изображений 8 бит, и от 6 до 16 bit – для изображений 16 бит.

В группе элементов  $Bx_{O,H}$ :, Min, Max Min 0  $\rightarrow$  Max 255  $\rightarrow$  указывается интервал отсчетов яркости в пределах спектрального диапазона, указанного в поле *Диап.* Например, в случае 6 битного изображения интервал исходных отсчетов яркости будет определен от 0 до 63, а для 16 битного изображения – от 0 до 65 535. На гистограмме значения отсчетов яркости исходного изображения откладываются по оси Х. Границы диапазона контрастирования исходного изображения можно задавать вручную ползунками по оси Х. Преобразование значений отсчетов яркости исходного изображения в экранные отсчеты яркости, лежащие в диапазоне 0–255 по оси Y, осуществляется через линейную зависимость. Значения, равные 0 оси Y, присваивают пикселам черный цвет. Значения, равные 255, присваивают пикселам белый цвет. Кнопка *Линейный* включает функцию линейного преобразования (контрастирования) отсчетов яркости исходного растра, радиометрический диапазон которого указан в поле *Диап.*, на весь диапазон экранных значений, равный 256. В группе элементов *Вход:*, *Выход:* будет прописан интервал значений по оси Х (вход) и по оси Y (выход). График линейной функции отображается линией серого цвета в окне гистограммы (Рис.22). Контрастирование гистограммы можно проводить вручную, воспользовавшись ползунками горизонтальной и вертикальной оси, или кнопкой *Автоконтраст* (также можно воспользоваться команой *Изображение → Автоконтраст* или кнопкой *Автоконтраст*

на панели инструментов). В случае автоконтрастирования отсекается заданный в поле **поле процент отсчетов яркости по краям в пределах исходного спектрального диапазона,** указанного в поле *Диап.*.

Второй график, собственно гистограмма, показывает количественное соотношение (ось Y) пикселей с различными значениями яркости, значения которых откладываются по оси Х, для

Дата последнего обновления:02.10.2017

©2014-2015, ИТЦ СКАНЭКС www.scanex.ru

## **ScanMagic**

#### **Работа с изображением**

выбранного спектрального канала. Спектральный канал выбирается в группе элементов *Полутон*. Например, если на изображении отображено два объекта: суша и вода, то гистограмма, например, по красному каналу (рис. 20) будет иметь два ярко выраженных пика. При включенной функции *Цветной* и с помощью выпадающего списка *Канал* можно отображать гистограмму по одному или по трем каналам синтезируемого изображения.

! Следует помнить, что гистограмма строится только для той части изображения, которая в данный момент отображается в активном окне просмотра.

Сигнализирующий элемент строки состояния отображает процесс построения гистограммы иконкой  $\mathbb{E}_{\mu}$  и процесс окончания пересчета иконкой  $\mathcal{O}_{\mu}$ 

Кнопка *Эквализация* на панели *Вид* позволяет выполнить эквализацию графика гистограммы, т.е. выполняет модифицирование значений всех пикселов в пределах текущего радиометрического диапазона с проведением контрастирования изображения. Эта опция также доступна через пункт меню *Изображение → Эквализация*.

Группа элементов *Масштаб* позволяет управлять масштабом отображения снимка. Для увеличения масштаба необходимо левой кнопкой мыши нажать кнопку «+» или передвинуть ползунок вправо, для уменьшения масштаба – нажать кнопку «–» или передвинуть ползунок влево. Численная

величина масштаба отображается в поле слева от ползунка  $\boxed{1:1}$ , а также в скобках после имени файла в заголовке окна изображения. Управлять масштабом отображения можно также через пункт меню Изображение, вызвав соответствующий инструмент (см. раздел «4.1 Главное меню») или воспользовавшись кнопками управления масштабом на панели инструментов

 $\mathcal{A} \subset \mathcal{A} \otimes \mathcal{A} \subset \mathcal{A}$  , При использовании этих команд каких-либо изменений контраста изображения не происходит. Перемещать видимую часть изображения в окне можно, используя

полосы прокрутки или с помощью инструмента *Переместить отображение* (команда меню *Изображение → Переместить отображение*). Программа также позволяет автоматически прокрутить изображение в вертикальном направлении. Для этого необходимо выбрать пункт меню *Изображение → Автопрокрутка вверх* или *Изображение → Автопрокрутка вниз*.

Управлять расположением окон можно через пункт меню Окно, вызвав соответствующую команду (см. раздел H«4.1 Главное меню»H) или воспользоваться кнопками управления расположенем

окон на панели инструментов <sup>. 呂 邑</sup> 日 □ <sup>三</sup> каждое новое окно, добавленное кнопкой *Новое* 

*окно* , получает возрастающий порядковый номер после численной величины масштаба, отображающийся в заголовке окна скопированного изображения. Список всех открытых окон с указанием текущего масштаба отображения выводится в пункте меню Окно, откуда любое окно открытого изображения можно выбрать кликом левой кнопки мыши.

Группа элементов *Алгоритм* позволяет преобразовывать изображение с учетом определенного алгоритма коррекции определенной съемочной системы и сенсора. Алгоритмы коррекции описаны в разделе «7.8 Алгоритмы коррекции снимков».

Группа элементов *Повышение пространственного разрешения* позволяет улучшить пространственное разрешение изображения. Подробнее работа функционала описана в разделе «9.4 Повышение пространственного разрешения».

#### **Раздел 7.6. Построение двухмерной диаграммы и ее 3D визуализация**

<span id="page-33-0"></span>Инструмент, позволяющий строить двухмерную диаграмму, вызывается кнопкой *Диаграмма* на *Расширенной панели инструментов*. Построенная двухмерная диаграмма, называемая скатерограммой, представляет собой график, по оси абсцисс которого откладываются значения отсчетов яркости пикселей первого выбранного для анализа канала изображения, а по оси

Дата последнего обновления:02.10.2017

©2014-2015, ИТЦ СКАНЭКС www.scanex.ru

**115**

## **ScanMagic**

#### **Работа с изображением**

ординат – второго. Фактически это диаграмма рассеяния отсчетов яркости двух анализируемых каналов, которые задаются в группе элементов *Х:*, *Y:*. Для удобства анализа реализована возможность построения трехмерной модели скатерограммы. 3D модель повторяет все преобразования скатерограммы, также ее можно вращать вокруг оси, удерживая левую кнопку мыши.

Графическое соотношение спектральных яркостей двух каналов образует двухмерное пространство спектральных признаков изображения, где один и тот же объект изображения характеризуется совокупностью пикселей с приблизительно схожими значениями яркости, которые формируют облако точек на графике диаграммы. Например, скатерограмма изображения, рассчитанная по каналам 1 и 3 (рис. 23), отображает облако точек повышенной плотности, где количество пикселов с некоторым интервалом значений отсчетов яркости по каналу 1 и каналу 3 намного больше, чем пикселей с другими отсчетами яркости в этих каналах. На 3D модели облако точек повышенной плотности отображается как красный пик. Наведя курсор в область красного цвета, можно узнать число пикселей (N) и значения отсчетов яркости по каналу 1 (Х) и каналу 3 (Y). Вывод: на анализируемом изображении бóльшая часть пикселей относится к водной поверхности.

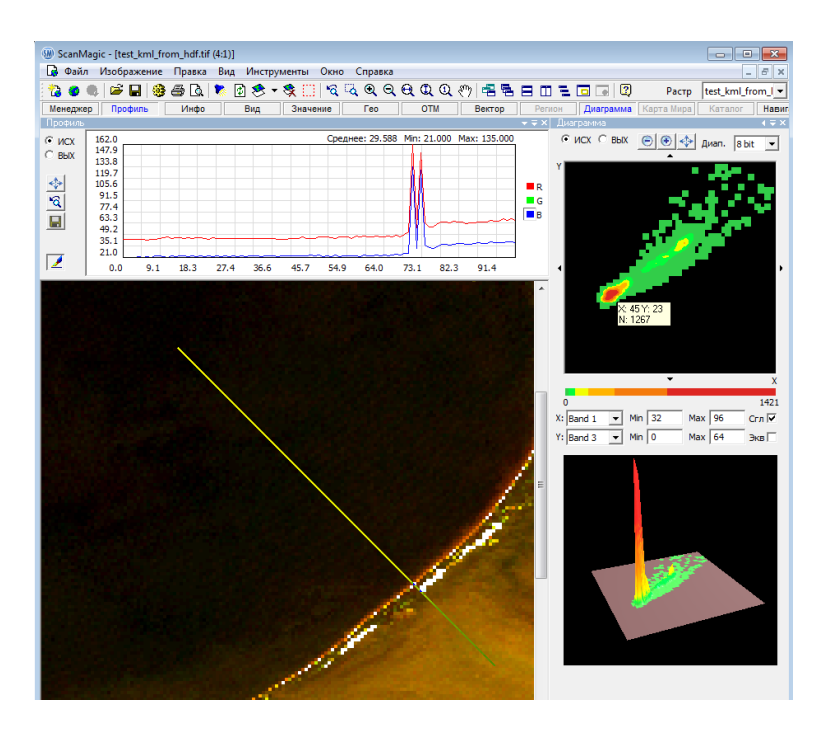

Рисунок 23. Графическое представление спектральных яркостей изображения по двум каналам

Если изображение содержит два и более разнородных объекта, например облака, море, суша, то скатерограмма отобразит несколько ярко выраженных пиков (облаков точек повышенной плотности). Например, скатерограмма изображения (рис. 24) формирует два пика, которые характеризуют два типа объектов изображения: море и суша.

# **ScanMagic**

#### **Работа с изображением**

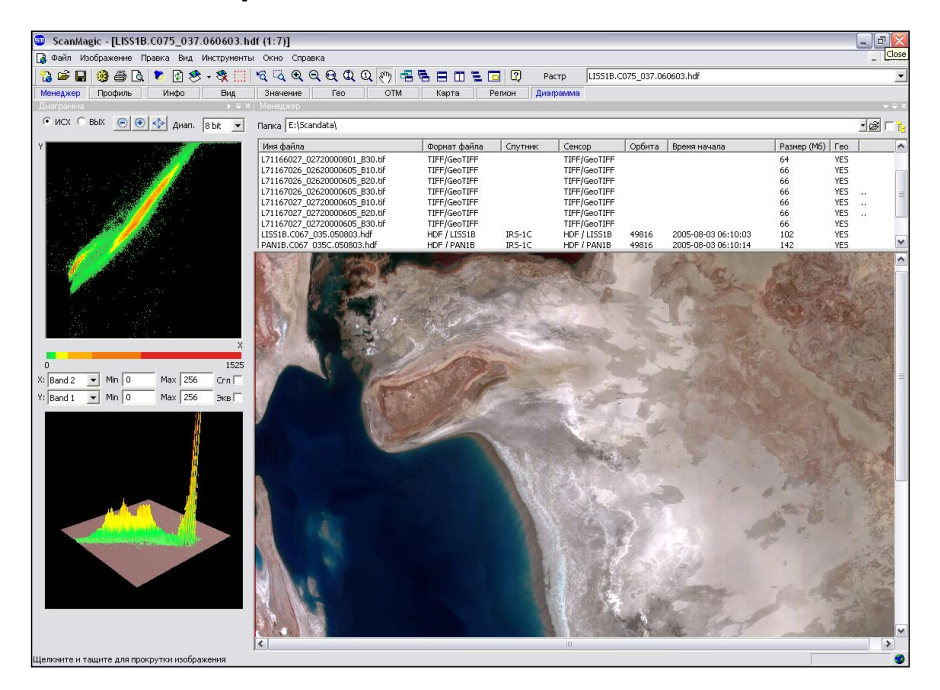

Рисунок 24. Два типа объектов на снимке соответствуют двум пикам на скатерограмме

Изображение, содержащее подтипы объектов, отображает на скатерограмме пики (облака точек повышенной плотности), которые будут находиться в относительной близости друг от друга. Например, на снимке (рис. 25) водные объекты (вертикально вытянутая группа водных объектов на снимке справа), четко делятся на подгруппы, очевидно, по признаку загрязненности и глубины водоемов. Подгруппы формируют на скатерограмме несколько областей повышенной плотности, которые компактной группой располагаются вдоль оси Y (*Band 2*). На суше хорошо различимы два подтипа объектов: лесная растительность и поля (оттенки красного и зеленого цветов на снимке слева), которые формируют на скатерограмме две области повышенной плотности, вытянутые вдоль оси Х (*Band 4*). Интервал значений отсчетов яркости для объектов суши имеет более широкий диапазон, и поэтому области повышенной плотности (пики) имеют бóльшую площадь на скатерограмме в сравнении с первой компактной группой.

Значения отсчетов яркости подтипов объектов в разных спектральных каналах различаются. Подбор каналов для оси Х и для оси Y выполняется вручную. Данный инструмент позволяет проанализировать сочетание каналов для сегментации. Подробнее см. в разделе «[7.7](#page-36-0)  [Сегментация»](#page-36-0).
**115**

## **ScanMagic**

### **Работа с изображением**

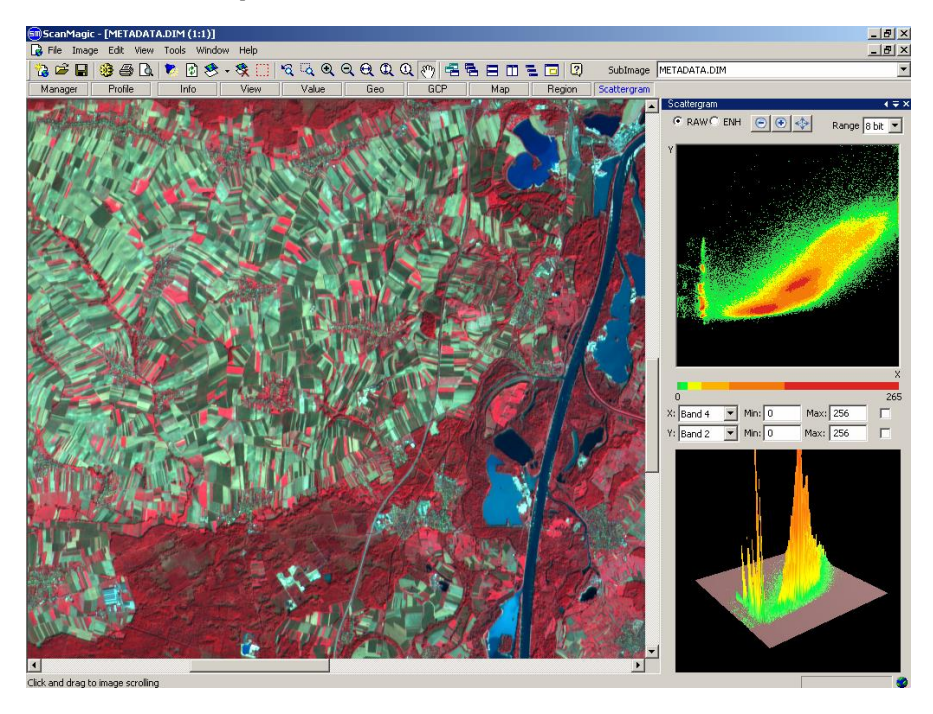

Рисунок 25. Отображение подтипов объектов на скатерограмме

На панели *Диаграмма* можно выбрать значения яркостей пикселей, участвующих в построении скатерограммы, включив соответствующий переключатель: либо с исходными значениями – *ИСХ*, либо с контрастированными – *вых*. При масштабировании диаграммы кнопками <sup>1</sup> уменьшения и увеличения масштаба по внешним границам области построения появляются дополнительные стрелки передвижения по полю графика диаграммы . Кнопка *Восстановить* позволяет возвратиться к исходному масштабу скатерограммы. Выпадающее меню *Диап.* служит для изменения радиометрического диапазона отображаемой диаграммы. В раскрывающихся полях *Х* и *У* указываются требуемые каналы изображения, отсчеты яркости которых будут откладываться вдоль осей абсцисс и ординат. При наведении курсора мыши на окно скатерограммы выводятся координаты (*Х; У; N*). Значение *N* показывает число пикселей, имеющих данные отсчеты яркости. При выполнении операций масштабирования в полях  $\frac{\text{Min} |0|}{\text{min} |0|}$  Max 128  $\frac{\text{max} |128}{\text{max} |00|}$  для оси абсцисс и

оси ординат будут выведены границы диапазона видимой части диаграммы, которые можно интерактивно изменять. При нажатии на кнопку загрузки палитры диаграммы

откроется диалог *Таблица цветов*, в котором можно выбрать интересующую палитру для скатерограммы. Работа с палитрами подробно описана в разделе «7.5 Управление просмотром изображений». При включении переключателя *Сглаживание* происходит усреднение отсчетов яркости диаграммы по ближайшему окружению. Выявить неявные пики диаграммы за счет подавления ярко выраженных позволяет опция *Эквализация*.

### **Раздел 7.7. Сегментация**

В группу элементов *Алгоритм* на панели *Вид*, вызов которой осуществляется кнопкой *Вид* на *Расширенной панели инструментов*, включен автоматизированный алгоритм *Сегментация* изображений по заданному пользователем количеству классов с выбором каналов, участвующих в сегментации. Алгоритм сегментации основан на анализе спектральных характеристик снимка. Сегментация производится по заданному пользователем числу классов разбиения. В зависимости

Дата последнего обновления:02.10.2017

©2014-2015, ИТЦ СКАНЭКС www.scanex.ru

**115**

## **ScanMagic**

### **Работа с изображением**

от изображения максимальное число допустимых классов разбиения для данного сюжета определяется автоматически и не превышает 16.

Для выполнения сегментации изображения необходимо сделать следующее.

Открыть изображение, по которому будет производиться классификация, выбрать элемент *Таблица* на вертикальной панели инструментов *Вид*. Результат сегментации записывается в первый по порядку канал «Band 1» изображения.

Далее нужно выбрать в окне *Таблица цветов* в раскрывающемся списке палитр именованную палитру *Segmentation* (рис. 27), нажать клавишу *Да*. Палитра *Segmentation* позволяет визуализировать получившийся результат сегментации.

Двойной клик левой кнопки мыши по алгоритму *Сегментация* в группе элементов *Алгоритм* панели *Вид* вызывает диалоговое окно, в котором задаются параметры сегментации (рис. 26). В группе элементов Каналы в раскрывающемся списке *Х* выбирается первый канал классифицируемого изображения, в элементе *У* – второй. Число классов надо установить в группе элементов *Кол. сегментов:* либо двигать ползунок, либо набирать числовое значение кнопками уменьшения «–» и увеличения «+» на единицу, либо вручную указать число классов разбиения в поле, расположенном слева от ползунка. Кнопка *Применить* производит сегментацию изображения. Кнопка *Закрыть* закрывает диалоговое окно.

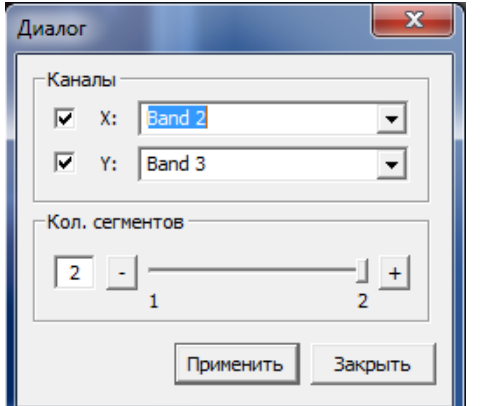

Рисунок 26. Диалог алгоритма Сегментация

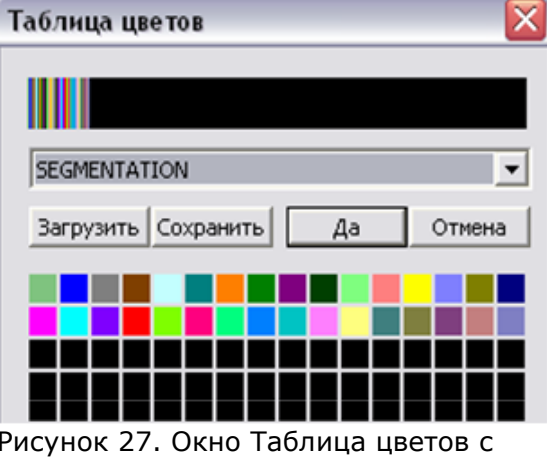

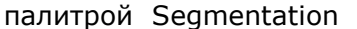

Инструмент Сегментация работает только по двум каналам: X и Y. Оценить, какие каналы выбрать для сегментации, можно по гистограмме и по скатерограмме:

- информативность канала по спектральному диапазону оценивается по оси Х гистограммы;
- число пиков гистограммы характеризует число объектов хорошо различимых в данном канале;
- вид скатерограммы позволяет оценить комбинацию каналов, т.е. чем большее число объектов различимо в поле скатерограммы, тем более удачной может быть комбинация выбранных каналов для сегментации.

Рис. 28 иллюстрирует результат сегментации исходного изображения (снимок справа) на семь классов по каналам band 1 и band 2.

Дата последнего обновления:02.10.2017

©2014-2015, ИТЦ СКАНЭКС www.scanex.ru

## **ScanMagic**

### **Работа с изображением**

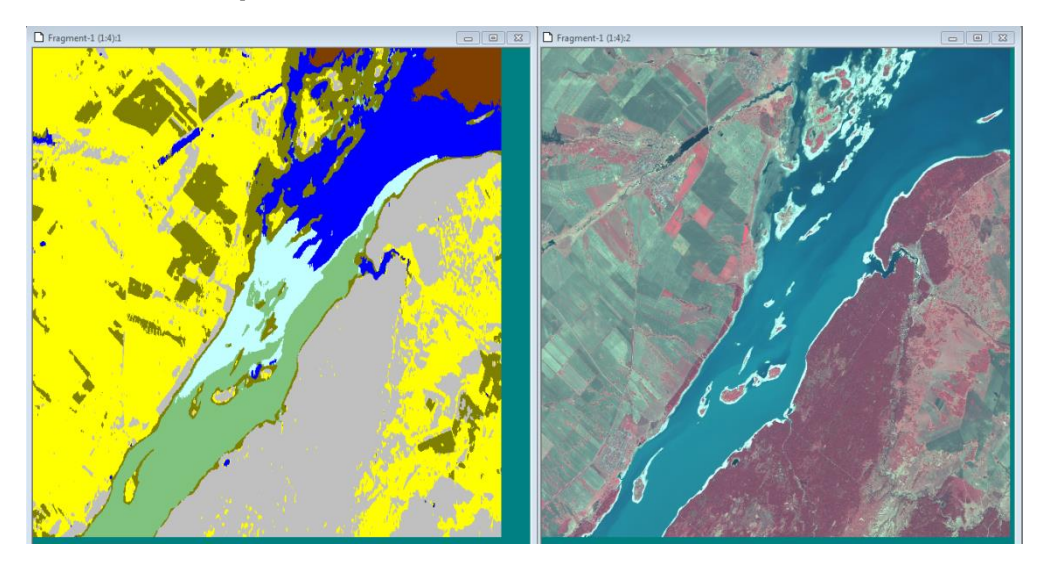

Рисунок 28. Результат сегментации изображения на 7 классов по каналам band 1, band 2

### **Раздел 7.8. Алгоритмы коррекции снимков**

Группа элементов *Алгоритм* на панели *Вид*, вызов которой осуществляется через кнопку *Вид* на *Расширенной панели инструментов*, позволяет преобразовать изображение с учетом некоторого алгоритма коррекции определенной съемочной системы и сенсора.

Алгоритмы обработки, доступные для изображения, отображаются на инструментальной панели *Вид* черным шрифтом, недоступные – серым. Все результаты применения этих алгоритмов записываются в оперативную память и не влияют на исходные данные в файле на диске.

В приложении представлены следующие алгоритмы коррекции:

- *Коррекция «бабочки» для Modis* (устранение геометрических искажений на левом и правом краях снимка).
- *Коррекция «битых пикселей» Modis*

**115**

## **ScanMagic**

### **Работа с изображением**

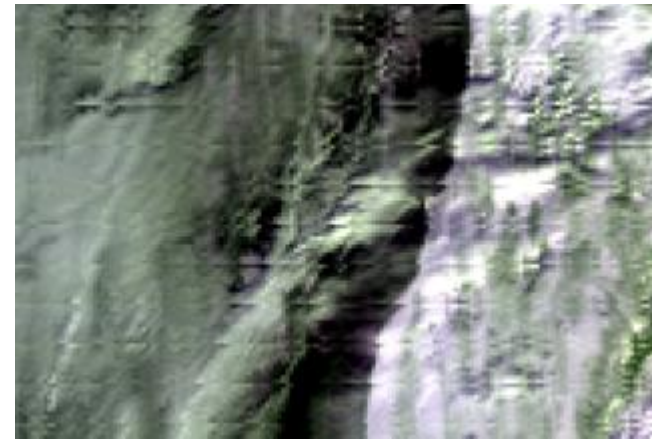

Коррекция IRS-1C SWIR

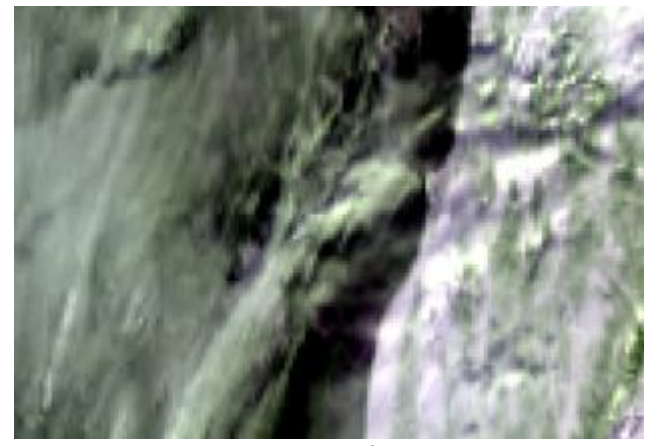

Рисунок 29. Снимок Modis до коррекции Рисунок 30. . Снимок Modis после применения алгоритмов Коррекция «бабочки» для Modis и Коррекция «битых пикселей» Modis

## **115**

## **ScanMagic**

### **Работа с изображением**

• Коррекция IRS-1C/1D LISS

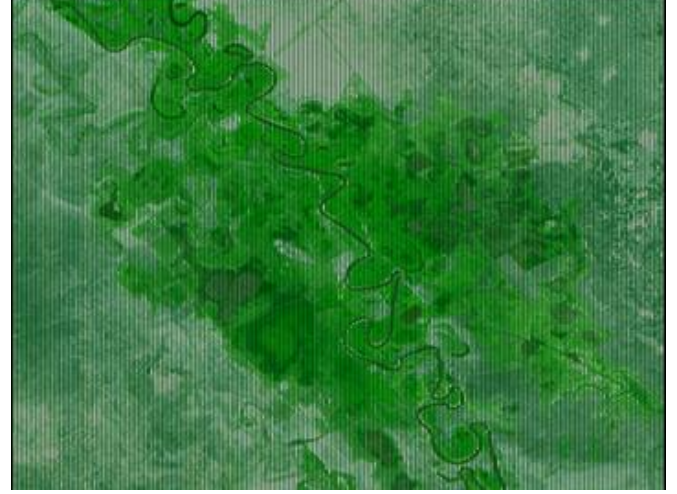

Рисунок 31. Снимок IRS-1C LISS до коррекции Рисунок 32. Снимок IRS-1C LISS после

Коррекция IRS 1D PAN

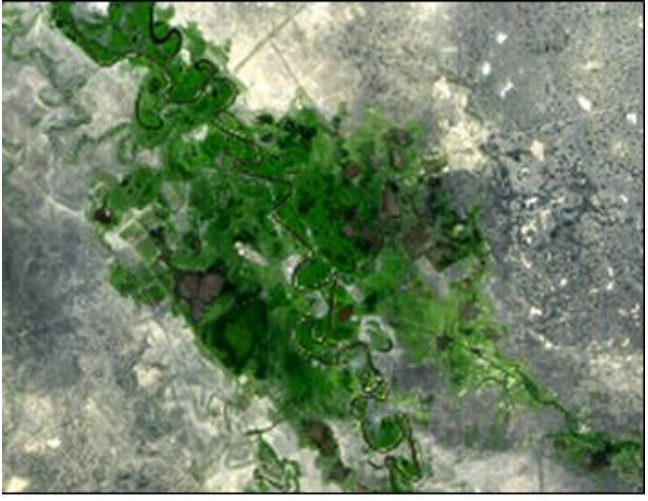

применения алгоритма Коррекция IRS 1C/1D LISS

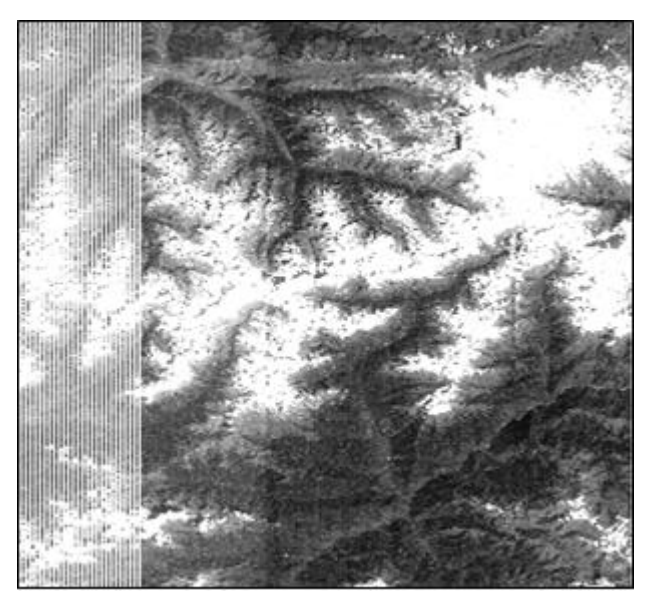

Рисунок 33. Снимок IRS-1D PAN до коррекции Рисунок 34. Снимок IRS-1D PAN после

- Сдвиг линеек CCD для IRS PAN
- Натуральные цвета IRS LISS

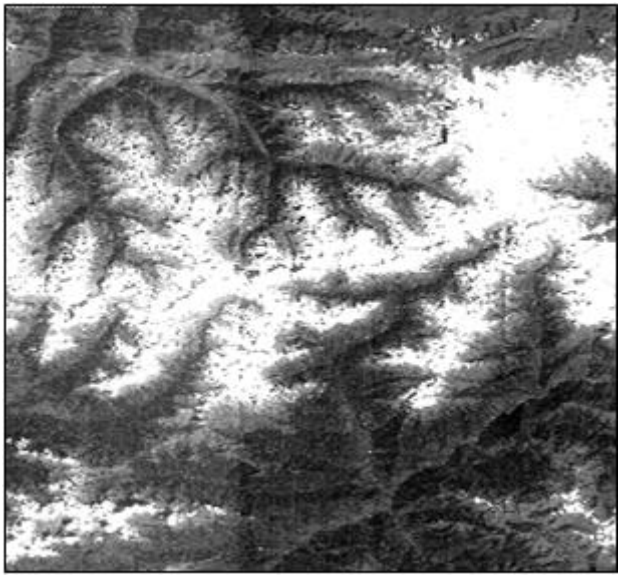

применения алгоритма Коррекция IRS 1D PAN

Дата последнего обновления:02.10.2017

# **115**

## **ScanMagic**

### **Работа с изображением**

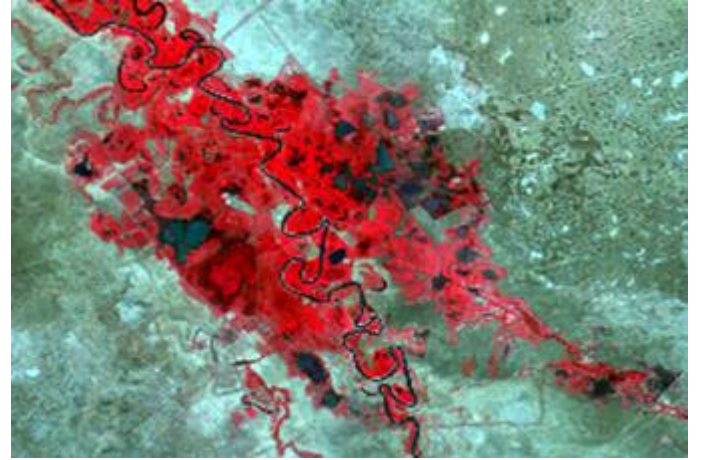

Рисунок 35. Снимок IRS LISS после применения алгоритма Коррекция IRS-1C/1D **LISS** 

Вегетационный индекс IRS LISS

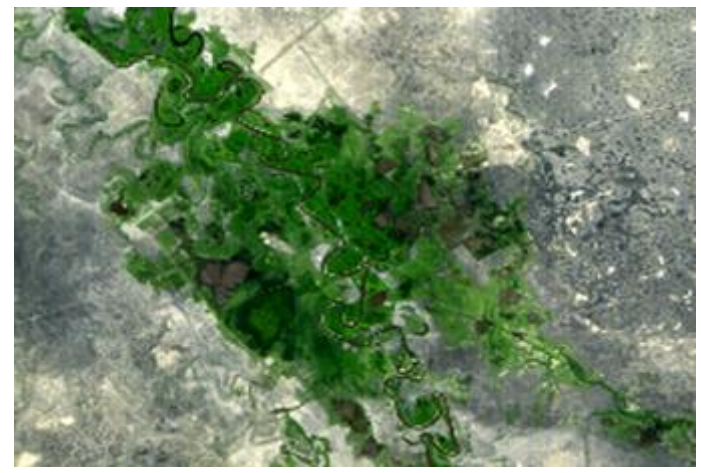

Рисунок 36. Снимок IRS LISS после применения алгоритмов Коррекции IRS-1C/1D LISS и Натуральные цвета IRS LISS

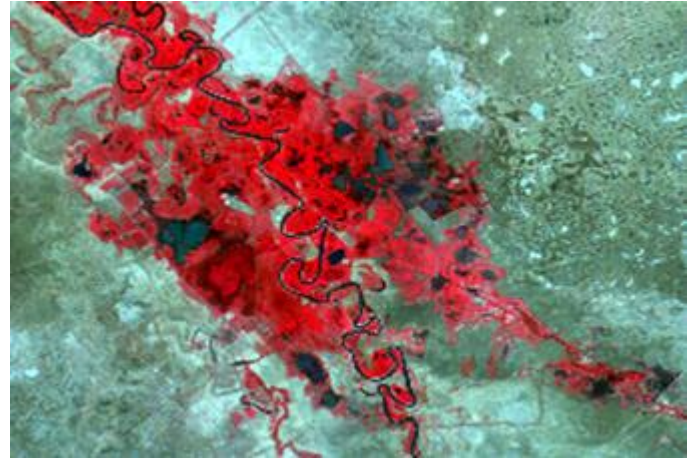

Рисунок 37. Снимок IRS LISS после применения алгоритма Коррекция IRS-1C/1D LISS

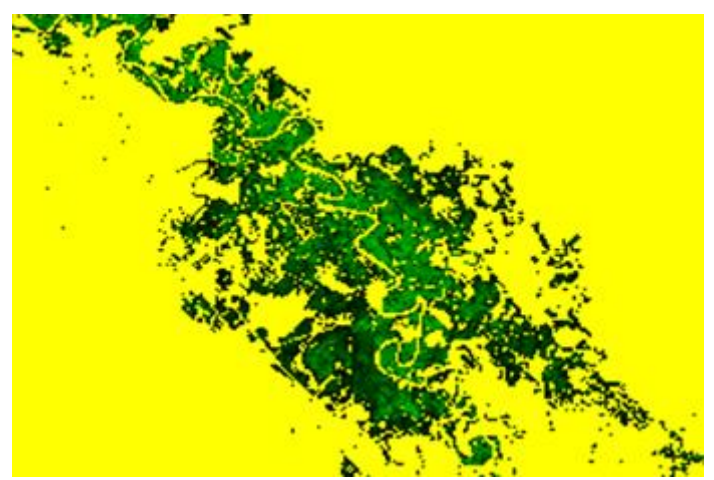

Рисунок 38. Снимок IRS LISS после применения алгоритмов Коррекция IRS-1C/1D LISS и Вегетационный индекс IRS LISS

 *Маска пожаров NOAA HRPT* (Подробнее настройка параметров расчета маски пожаров описана в [Приложении 7](#page-117-0)).

Дата последнего обновления:02.10.2017

©2014-2015, ИТЦ СКАНЭКС www.scanex.ru

**115**

## **ScanMagic**

### **Работа с изображением**

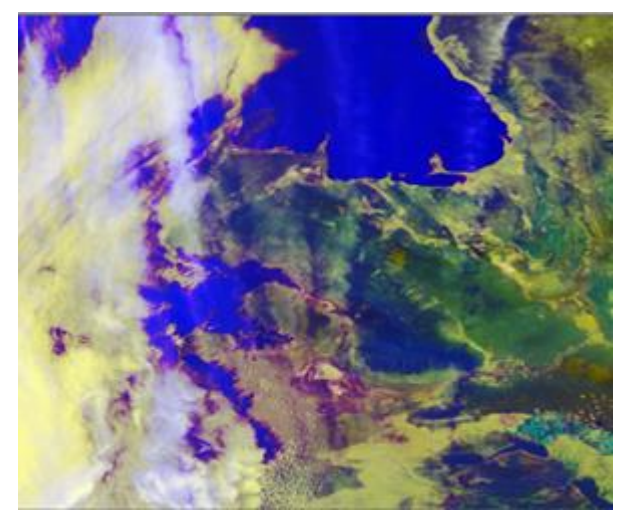

Рисунок 39. Снимок NOAA до коррекции Рисунок 40. Снимок NOAA после применения

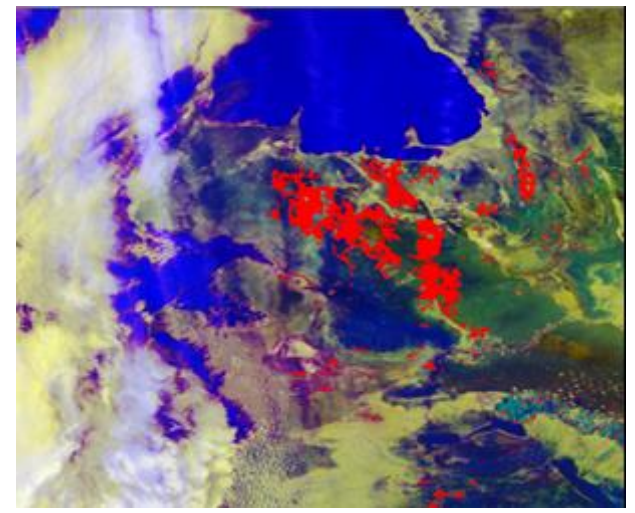

алгоритма Маска пожаров NOAA HRPT

- Сглаживание вдоль пикселей для SAR
- Сглаживание вдоль строк для SAR

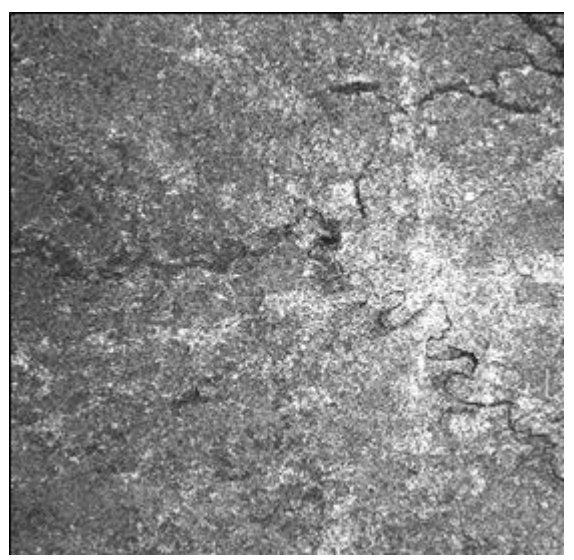

Рисунок 41. Снимок Radarsat-1 до коррекции Рисунок 42. Снимок Radarsat-1 после

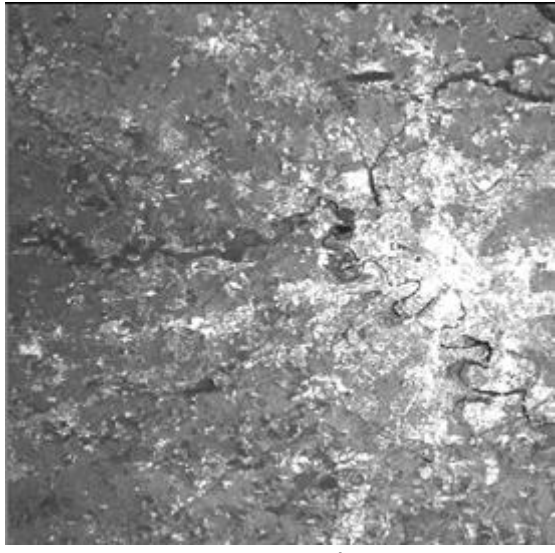

применения алгоритмов Сглаживание вдоль пикселей для SAR и Сглаживание вдоль строк для SAR

Дата последнего обновления:02.10.2017

## **ScanMagic**

### **Работа с изображением**

### **Раздел 7.9. Навигация изображения**

Приложение имеет расширенные средства визуализации изображения, позволяющие легко перемещаться по самому изображению, а также определять местоположение изображения на карте и на глобальном покрытии в окне *Global Maps*.

### **Раздел 7.9.1. Навигатор**

Вертикальная панель *Навигатор* позволяет осуществлять:

- легкий доступ к интересующему пользователя району изображения;
- легкое сопоставление визуализируемой в главном окне части изображения и изображения в целом;
- возможность просмотра отображаемой в главном окне части изображения в отдельном окне с возможностью увеличить масштаб просмотра от масштаба 1:1 до масштаба 8:1;
- отображение карты с отрисованными на ней границами изображения.

Панель содержит два окна визуализации и элементы управления масштабом *Лок. Масшт:* (локальный масштаб) и *Масштаб* (рис. 43).

**115**

## **ScanMagic**

### **Работа с изображением**

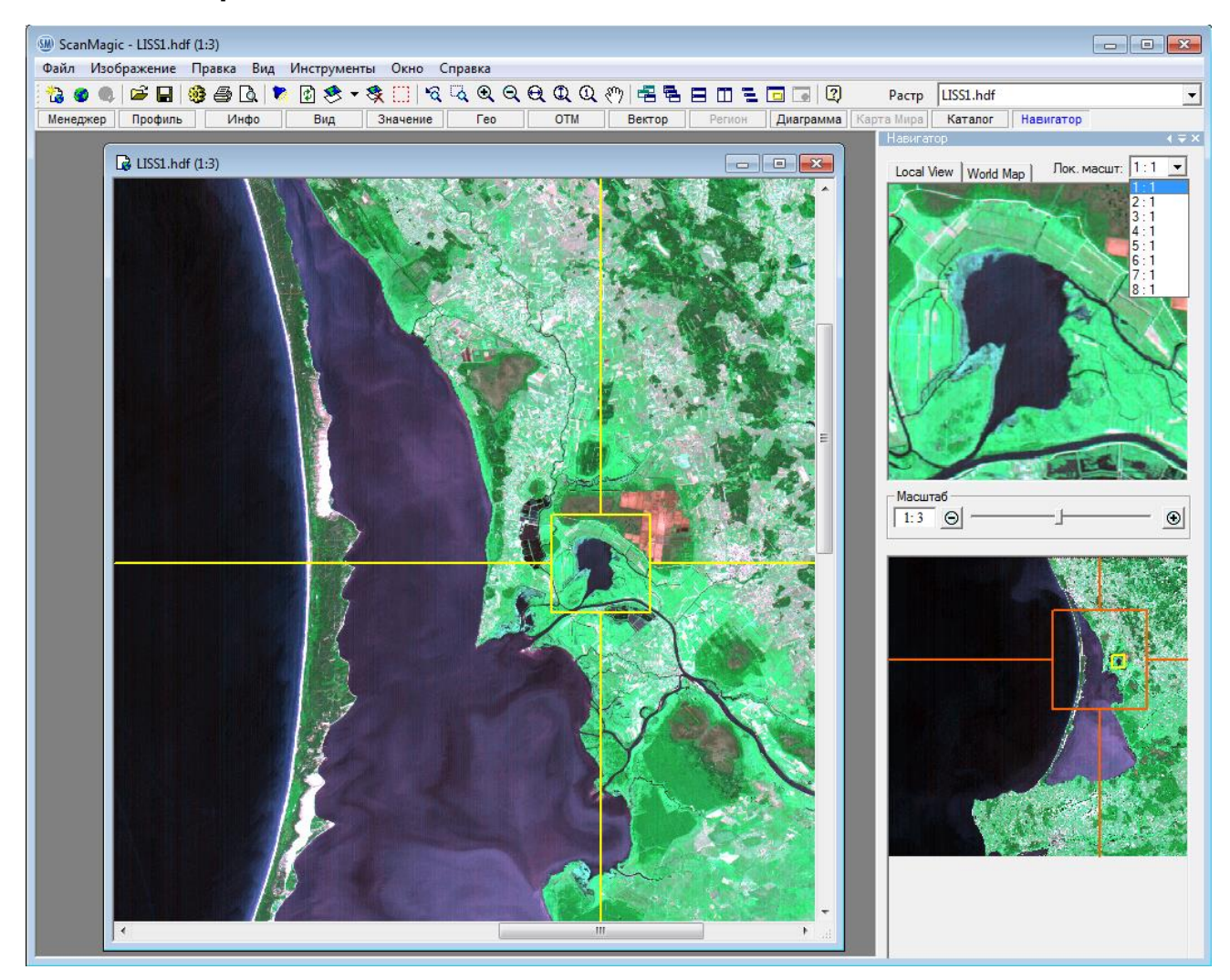

Рисунок 43. Вид панели *Навигатор* при открытом растре

Верхнее окно панели содержит две вкладки – *Local View* и *World Map*. Во вкладке *Local View* отображается часть снимка в масштабе 1:1 либо в одном из масштабов увеличения, заданных пользователем. Вкладка World Map отображает карту с отрисованными на ней границами изображения. Данный функционал доступен для геопривязанных изображений. При наличии подключения к сети Интернет, карта подгружается с сервера компании »СКАНЭКС», в случае отсутствия подключения подгружается одна из поставляемых вместе с данной программой карт.

Нижнее окно панели показывает все изображение в уменьшенном масштабе и отображает положение визуализируемой в главном окне его части с помощью рамки локализации в виде прямоугольника красного цвета (далее по тексту – «рамка локализации красного цвета»). При клике мышкой в главном окне изображения, соответствующая его область отображается в масштабе 1:1 (либо в выбранном масштабе увеличения) в верхнем окне панели во вкладке *Local View*. Обратить внимание на то, что все иконки на панели инструментов должны быть неактивны. При этом отображаемая локальная область выделяется желтой рамкой локализации в главном окне приложения и в нижнем окне панели *Навигатор*. При перемещении или изменении масштаба видимой части изображения или локальной области (верхнее окно панели) соответственно меняются размеры и положение рамок локализации в нижнем окне панели. Для изменения масштаба локальной области нужно в выпадающем списке элемента управления *Лок. масшт:* выбрать необходимый масштаб (от 1:1 до 8:1). При этом локальная область отобразится в

Дата последнего обновления:02.10.2017

©2014-2015, ИТЦ СКАНЭКС www.scanex.ru

**115**

## **ScanMagic**

### **Работа с изображением**

заданном масштабе (рис. 44, 45), а размер рамки локализации желтого цвета в главном окне изображения и в нижнем окне панели изменится.

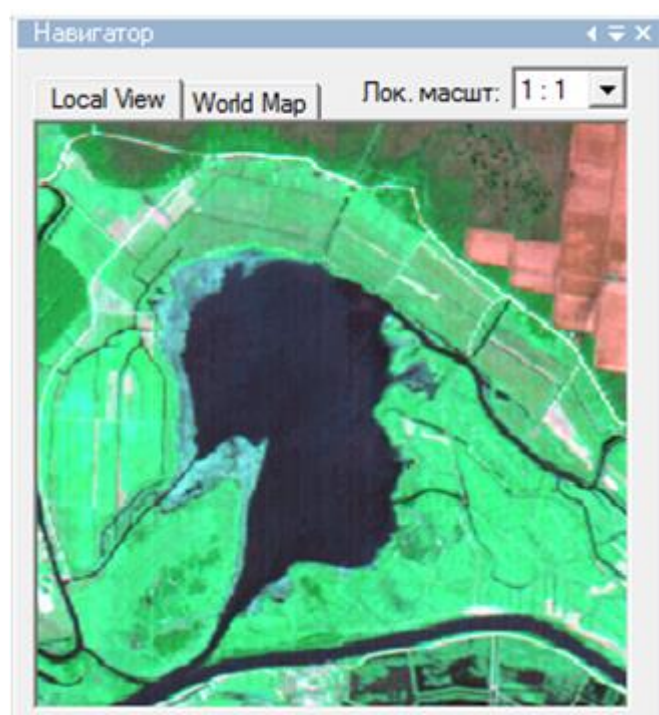

Рисунок 44. Часть изображения в локальной области в масштабе 1:1

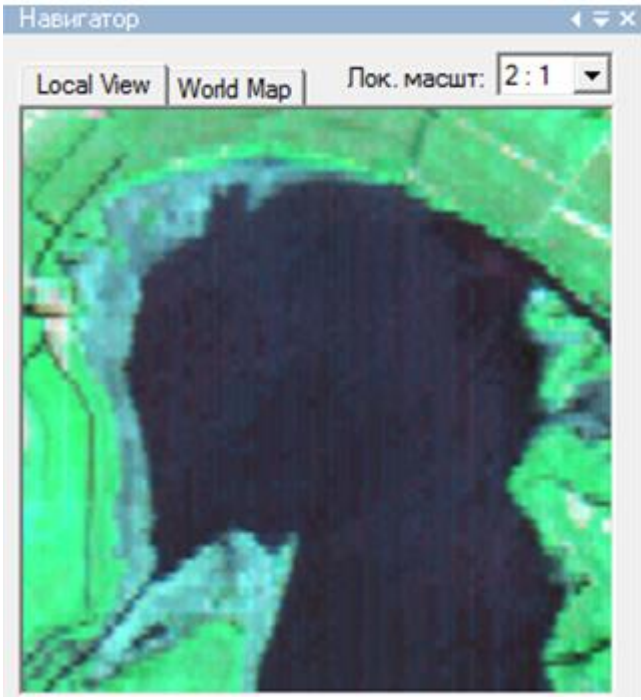

Рисунок 45. Часть изображения в локальной области в масштабе 2:1

Для смены локальной области необходимо кликнуть левой кнопкой мыши по интересующей области главного изображения (все иконки на панели инструментов должны быть неактивны) или переместить рамку локализации желтого цвета с помощью мыши.

Группа элементов задания масштаба изображения *Масштаб* позволяет управлять масштабом видимой части изображения. Для увеличения масштаба необходимо левой кнопкой мыши нажать кнопку «*+*» или передвинуть ползунок вправо. Для уменьшения масштаба – нажать кнопку «*–*» или передвинуть ползунок влево. Численная величина масштаба отображается в окошке слева от ползунка  $\|\mathbf{l}:\mathbf{3}\|$ , а также в заголовке главного окна изображения  $\|\mathbf{R}\|$  LISS1.hdf (1:3)

Для быстрого перемещения по изображению в главном окне изображения, необходимо передвинуть рамку локализации красного цвета с помощью мыши или кликнуть левой кнопкой мыши на интересующую область снимка в нижнем окне панели *Навигатор*. Также для

перемещения видимой части изображения можно воспользоваться инструментом «лапка»  $\sqrt[8^n]}$ *Переместить отображение* или полосами прокрутки.

### **Раздел 7.9.2. Взаимная навигация окон просмотра**

Визуально проанализировать в удобной форме одно изображение в двух и более окнах просмотра в разных масштабах, синхронизировав их, можно с помощью инструмента *Окно навигации*. Для применения данного функционала необходимо продублировать изображение через команду *Окно → Новое окно* или с помощью кнопки *Новое окно* . Далее можно выровнять окна по горизонтали или по вертикали. Связать или синхронизировать окна позволяет инструмент *Окно навигации* панели инструментов, вызвать который можно также из меню *Окно → Навигация*.

Дата последнего обновления:02.10.2017

©2014-2015, ИТЦ СКАНЭКС www.scanex.ru

### **Руководство пользователя Страница 44 из**

**115**

## **ScanMagic**

### **Работа с изображением**

Нужно учитывать, что масштаб окон просмотра должен быть различен. Видимая часть активного окна в более крупном масштабе (левое окно на рис. 46) отобразится прямоугольником локализации в другом окне просмотра после нажатия кнопки *Окно навигации* панели инструментов.

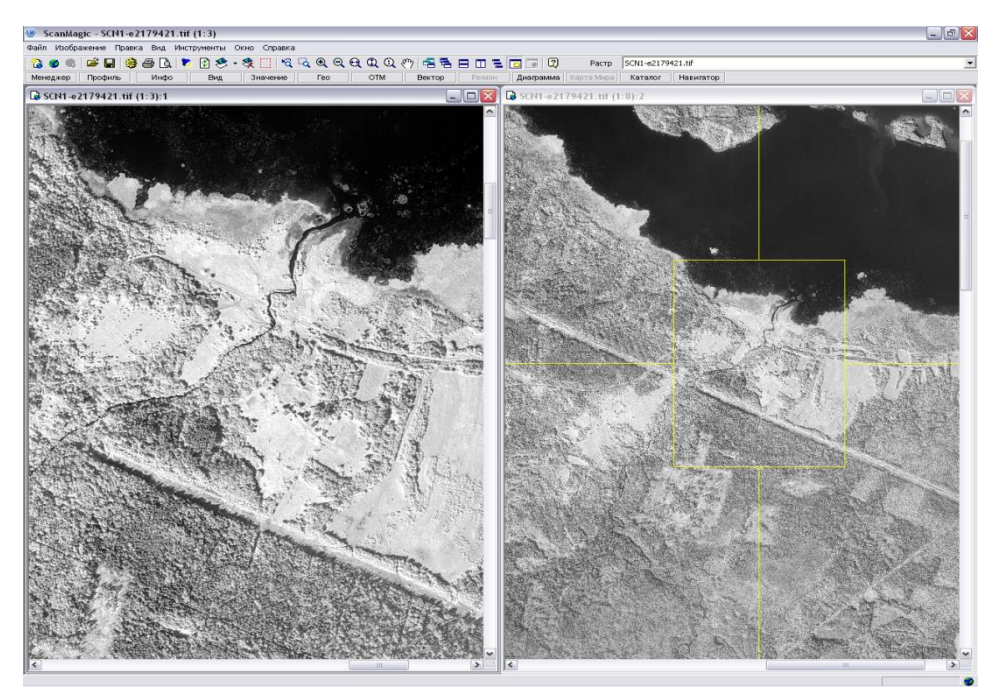

Рисунок 46. Взаимная навигация окон просмотра одного и того же изображения

### **Раздел 7.9.3. Синхронизация изображений с глобальным покрытием Global Maps**

В программе реализована возможность синхронизации одного или нескольких окон просмотра изображения с окном глобального покрытия *Global Maps*. Для этого нужно открыть окно *Global* 

*Maps* с помощью кнопки Global Maps  $\bigcirc$  на панели инструментов, выровнять рабочие окна по горизонтали или вертикали, сделать окно изображения активным и выбрать пункт меню *Окно →* 

*Навигация по Карте Мира* или нажать кнопку *Навигация по Карте Мира* панели инструментов. После этого в окне *Global Maps* отобразится спутниковое изображение или карта местности, соответствующая видимой части активного окна (рис. 47). Опции *Навигация* и *Навигация по Карте Мира* не могут использоваться одновременно для одного и того же изображения.

## **ScanMagic**

### **Работа с изображением**

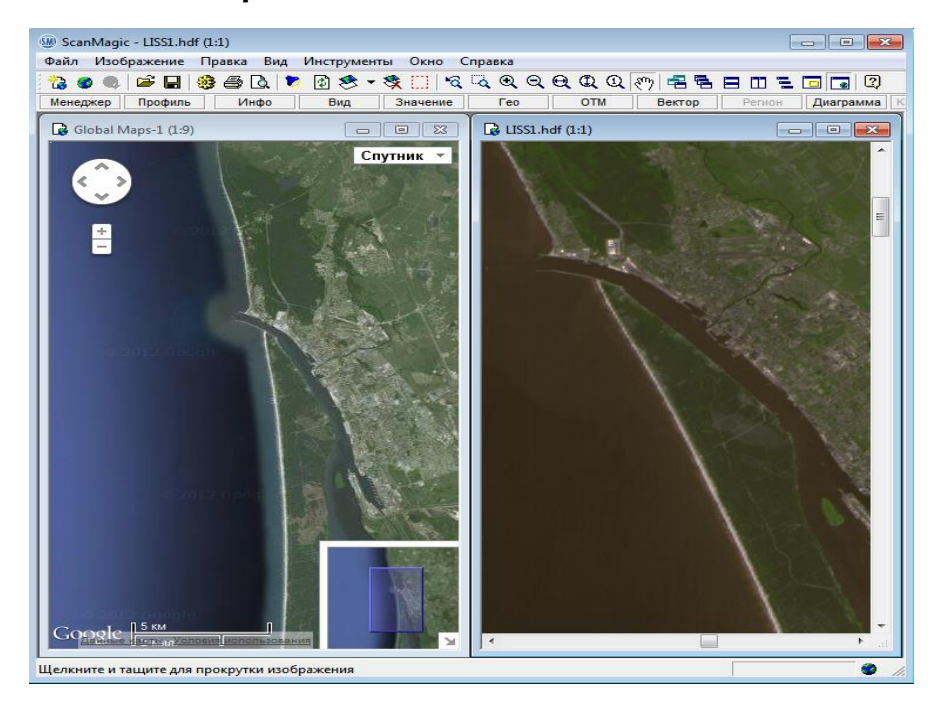

Рисунок 47. Синхронизация изображений с глобальным покрытием *Global Maps*

### **Раздел 7.10. Работа с произвольным фрагментом изображения**

Приложение позволяет:

- извлекать из изображения выбранную пользователем часть, называемую фрагментом, и отображать его в новом окне как простое изображение с сохранением масштаба и спектральных характеристик, но без географической привязки;
- накладывать векторные карты на изображение в пределах выделенного фрагмента;
- выделять из полного изображения часть (фрагмент) и сохранять как новый файл с заданным набором спектральных каналов и масштабом;
- помещать часть изображения (фрагмент) в окно *Region* для дальнейшей трансформации;
- определять регион интереса в окне *Region* для последующего использования в качестве фильтра поиска записей в каталоге.

Задать произвольный фрагмент на изображении позволяет инструмент *Выбрать фрагмент*  $\left|\ldots\right|$  на панели инструментов или пункт меню *Изображение → Выбрать фрагмент*. Удерживая левую кнопку мыши, следует выполнить отрисовку фрагмента на изображении. Размер выделенного фрагмента можно изменить, наведя курсором на одну из границ фрагмента. Курсор превратится в стрелку перемещения. Нажав на левую кнопку мыши, можно переместить границу фрагмента на новую позицию. Двойной клик мыши по границе фрагмента автоматически расширяет его до края снимка.

Точно задать границы фрагмента изображения можно вручную, нажав на кнопку  $\bullet$  группы элементов *Фрагмент* панели *Инфо*, вызвать которую можно нажатием на кнопку *Инфо* на *Расширенной панели инструментов*. В появившемся диалоговом окне *Фрагмент* (рис. 48)

Дата последнего обновления:02.10.2017

©2014-2015, ИТЦ СКАНЭКС www.scanex.ru

**115**

## **ScanMagic**

### **Работа с изображением**

необходимо установить положение границ фрагмента, задав число строк (поле *Низ*) и столбцов (поле *Право*) и нажав кнопку *Да*. См. также раздел [«7.3 Информация об изображении»](#page-22-0).

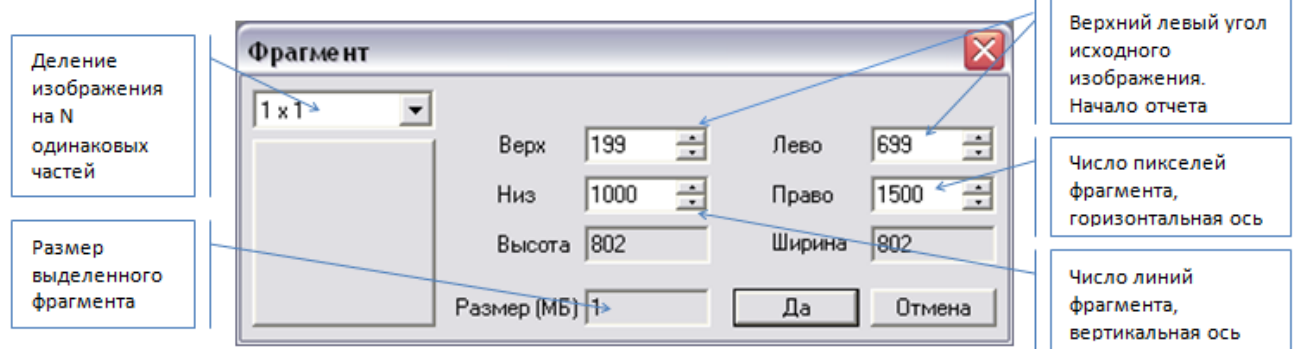

Рисунок 48. Диалоговое окно *Фрагмент* группы элементов *Фрагмент* панели *Инфо*

Выбранную пользователем часть снимка (фрагмент) можно поместить в новое окно командой *Правка → Вырезать фрагмент изображения в виде нового окна*. Новый растр сохранит набор спектральных каналов, что позволяет анализировать изображение на меньшем размере снимка. Но полученный растр не сохраняет географическую привязку исходного изображения. Сохранить выбранную часть снимка, т.е. фрагмент, с географической или картографической привязкой, с исходным или заданным синтезом позволяют функции экспорта изображений *Файл → Сохранить изображение как* или *Файл → Сохранить вид как*. Подробную информацию об использовании данных функций смотри в разделе «7.11 Экспорт изображений».

Используя инструмент *Выделить фрагмент*, можно ограничить область изображения для дальнейшего перепроецирования (все параметры перепроецирования изображения задаются во вкладках панели *Регион*). После перепроецирования новое изображение можно сохранить через стандартные функции экспорта изображений в программе. Подробнее см. в разделе «[9.2](#page-58-0)  [Перепроецирование изображения в картографическую проекцию»](#page-58-0).

Также функцию *Выделить фрагмент* можно использовать в качестве фильтра поиска записей в базе данных по заданной географической области. Подробнее об использовании фильтров поиска см. в разделе [«10.2 Извлечение записей из базы данных»](#page-78-0).

### **Раздел 7.11. Экспорт изображений**

Приложение поддерживает два режима экспорта изображений.

Команда Файл → Сохранить изображение как или кнопка Сохранить **П** на панели инструментов экспортирует изображение «как есть», то есть сохраняет исходный набор и порядок каналов, исходное радиометрическое разрешение и масштаб изображения. В появившемся диалоговом окне необходимо выбрать выходную директорию, указать имя выходного файла и выбрать формат хранения.

Команда *Файл → Сохранить вид как* экспортирует изображение с параметрами отображения текущего окна просмотра изображения: с текущим цветосинтезом (*RGB*, *Grayscale* или синтезом индексированных цветов), с текущим масштабом (численная величина масштаба отображается в скобках после имени файла в заголовке окна) и контрастированием. Перед проведением операции сохранения необходимо учитывать, что текущий масштаб определяет разрешение сохраняемого изображения. Для того, чтобы сохранить изображение с исходным разрешением, текущее окно просмотра должно иметь масштаб 1:1.

Дата последнего обновления:02.10.2017

©2014-2015, ИТЦ СКАНЭКС www.scanex.ru

## **ScanMagic**

### **Работа с изображением**

Поддерживаемые форматы экспорта перечислены в [Приложении 1.](#page-117-1) Стоит отметить, что перечень допустимых форматов хранения будет отличаться для режимов *Сохранить изображение как* и *Сохранить вид как*. Например, формат Windows Bitmap (.bmp) или формат JPEG File Interchange Format (.jpg) доступны только для опции *Сохранить вид как*, т.к. данные форматы позволяют хранить максимум три спектральных канала.

Некоторые форматы хранения изображений допускают хранение географической привязки изображения внутри формата. Географическая привязка снимка может быть описана, например, сеткой «широта – долгота» или параметрами проекции и координатами верхнего левого угла, если изображение перепроецировано в картографическую проекцию.

Формат GeoTIFF позволяет записать географическую привязку различными способами. Опция *Сохранить изображение как* позволяет сохранить изображение в этом формате при выборе формата Tiff/GeoTiff. Однако при выборе данного формата хранения существует ряд особенностей:

- если снимок без геопривязки (*Простое изображение*), то данная команда сохранит растр в формате TIFF без привязки;
- если снимок преобразован в картографическую проекцию (*Картографически привязанное* изображение), то данная команда сохранит растр в формате GeoTIFF с привязкой;
- если снимок географически привязан, т.е. не преобразован в картографическую проекцию (*Географически привязанное* изображение), то данная команда сохранит его в формате TIFF без привязки. Сохранить данный снимок с географической привязкой позволит выбор формата хранения *Tiff with GEOGRID(\*.tif).*

Сохранить картографически привязанное изображение позволяют форматы хранения TIFF/GeoTIFF, Tiff with GEOGRID(\*.tif). При экспорте картографически привязанного изображения, помимо самого растра в экспортируемом формате создаются дополнительные файлы: ESRI WORLD файл и SCANEX PROJ файл с параметрами картографической проекции. Они позволяют в дальнейшем открывать изображения многими ГИС пакетами (ArcInfo, ENVI, ERMapper, ERDAS IMAGINE и др.).

Сохранить географически привязанное изображение (изображение не имеет картографической привязки, но имеет географические координаты для каждого пиксела изображения) можно несколькими способами, выбрав один из форматов: Tiff with GEOGRID, TIFF/GeoTIFF, SCANEX GEOGRID.

Выбор формата Tiff with GEOGRID (\*.tif) позволяет сохранить изображение в формате TIFF как геопривязанное. При выборе данного формата хранения появляется окно *Параметры географической сетки* (рис. 49), в котором необходимо указать шаг узлов сетки. Параметры сетки записываются внутри формата TIFF.

**Руководство пользователя Страница 48 из** 

## **ScanMagic**

### **Работа с изображением**

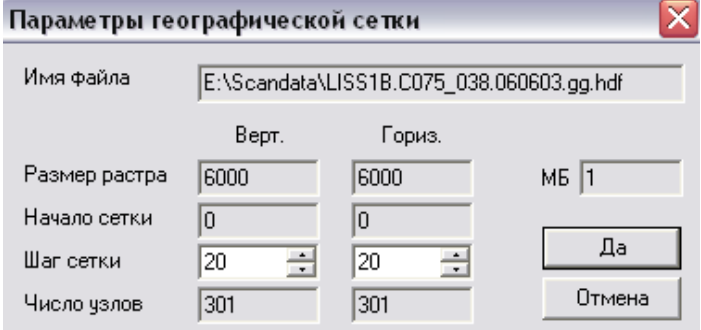

Рисунок 49. Диалоговое окно Параметры географической сетки

Выбор формата хранения TIFF/GeoTIFF позволяет сохранить файл изображения в формате TIFF и сопровождающий файл .smd с метаданными.

Формат SCANEX GEOGRID (\*gg.hdf) сохраняет параметры узлов сетки отдельным файлом. Необходимо задать шаг узлов сетки в пикселах и нажать кнопку *Да*. Этот файл можно использовать для привязки изображения методом *Географическая сетка широт/долгот*. Подробнее см. в разделе «9.1 Методы географической привязки». Таким образом, географически привязанное изображение или его часть, фрагмент, можно сохранить в формате TIFF/GeoTIFF. К нему сохранить сетку в формате SCANEX GEOGRID. Полученные два файла можно передать, например, по каналу FTP с последующей привязкой в ScanMagic. Для некоторых исходных изображений файл сетки с файлом изображения в формате .tiff может отличаться по размеру от такого же изображения, но перепроецированного, т.е. с геопривязкой внутри файла. Тогда в случаях, когда есть ограничения на объемы передаваемых данных, например, в связи с узким каналом FTP-передачи, комбинация из двух файлов при наличии программы позволяет экономить ресурсы и время.

Режимы *Файл → Сохранить изображение как* и *Файл → Сохранить Вид как* могут быть использованы и для целого изображения, и для выделенной его части (фрагмента).

При экспорте картографически привязанного изображения, помимо самого изображения в экспортируемом формате, создаются дополнительные файлы: ESRI WORLD файл и SCANEX PROJ файл с параметрами картографической проекции. Они позволяют в дальнейшем открывать изображения многими ГИС пакетами (ArcInfo, ENVI, ERMapper, ERDAS IMAGINE и др.).

В приложении также имеется возможность выполнять тайлинг в формат ScanEx World Tiles (.xml) для последующего нанесения данных на сервис ПЛАНЕТА СКАНЭКС (3d.scanex.ru). Для этого необходимо трансформировать изображение в проекцию EQC (Equidistant Cylindrical) или Lat/Long (Geodetic) (см. главу [«9.2 Перепроецирование изображения в картографическую](#page-58-0)  [проекцию»](#page-58-0)), после чего выполнить экспорт изображения в режиме *Сохранить вид как*, установив интересующий масштаб (для оригинального разрешения снимка масштаб должен быть 1:1), выбрав *ScanEx World Tiles (.xml)* из выпадающего списка в поле *Тип файла*, задав имя файла и директорию сохранения и нажать кнопку *Сохранить*. В появившемся диалоговом окне (рис. 50) нужно указать Тип растра, установив переключатель в положение *Рельеф* или *Растр* в зависимости от типа данных для тайлинга, задать формат сохранения данных *JPEG* или *PNG*, установить *Прозрачность* (для формата .png) и нажать кнопку *Экспорт* для запуска тайлинга изображения.

Также можно связать растр с векторным слоем и создать XML-файл геопривязки без создания тайлов изображения. После окончания процесса тайлинга в выходной директории будет сформирован xml-файл с набором тайлов, распределенных по поддиректориям.

Дата последнего обновления:02.10.2017

©2014-2015, ИТЦ СКАНЭКС www.scanex.ru

## **ScanMagic**

### **Работа с векторными слоями**

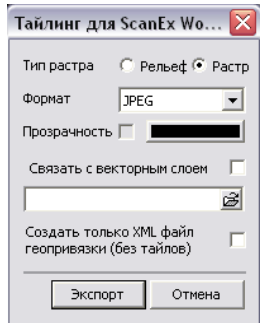

Рисунок 50. Диалоговое окно Тайлинг для Scanex World

Процедуру тайлинга данных можно также выполнить в консольном режиме. Подробнее см. главу [«13 Консольный режим работы программы»](#page-109-0).

### **Раздел 7.12. Вывод на печать**

Приложение позволяет:

- настроить параметры принтера и параметры страницы;
- задать колонтитулы к странице;
- осуществить предварительный просмотр печатаемой страницы;
- вывести на печать все изображение или выделенный фрагмент;
- напечатать изображение с добавленными векторными слоями.

Пункт меню *Файл → Настройка печати* вызывает диалог настройки параметров печати.

Пункт меню *Файл → Параметры страницы* вызовает диалог настройки параметров страницы.

Пункт меню *Файл → Редактирования колонтитулов* задает колонтитулы к странице.

Пункт меню *Файл → Предварительный просмотр* или кнопка  $\alpha$  на панели инструментов отображает страницу для печати. Важно помнить, что при предварительном просмотре для более быстрого отображения само изображение выводится на экран в сжатом виде. Генерализированный вид большого по объему изображения никаким образом не влияет на дальнейшее качество печати.

Пункт меню *Файл → Печать* или кнопка на панели инструментов приложения открывает стандартный диалог для печати.

## **Раздел 8. Работа с векторными слоями**

### **Раздел 8.1. Работа с векторными слоями**

Приложение позволяет:

 добавлять на изображение до сотни слоев векторных электронных карт наиболее распространенных векторных форматов (см. [Приложение 2\)](#page-117-2), включая ArcInfo Coverage, ESRI ShapeFile, MapInfo MIF/MID, MapInfo TAB, KML, Microstation DGN (поддержка точечных, линейных и полигональных объектов);

Дата последнего обновления:02.10.2017

**Руководство пользователя Страница 50 из** 

## **115**

## **ScanMagic**

### **Работа с векторными слоями**

- добавлять векторные слои на изображение;
- изменять в процессе работы параметры отображения векторных слоев;
- включать и выключать векторные слои;
- выбирать объект кнопкой мыши и просматривать атрибуты;
- создавать три типа векторных слоев: полигональные, линейные и точечные;
- редактировать векторные слои;
- сохранять набор векторых слоев для произвольного количества снимков.

Приложение ScanMagic поддерживает импорт векторных карт в KML формате, которые широко применяются в сфере использования GPS. Импорт выполняется для KML карт, содержащих планарные координаты и не содержащих подложенные субмодули и блоки в виде KMZ-форматов.

Управление отображением векторных карт выполняется в инструментальной панели *Вектор*, вызываемый кнопкой *Вектор* на *Расширенной панели инструментов* (рис. 51).

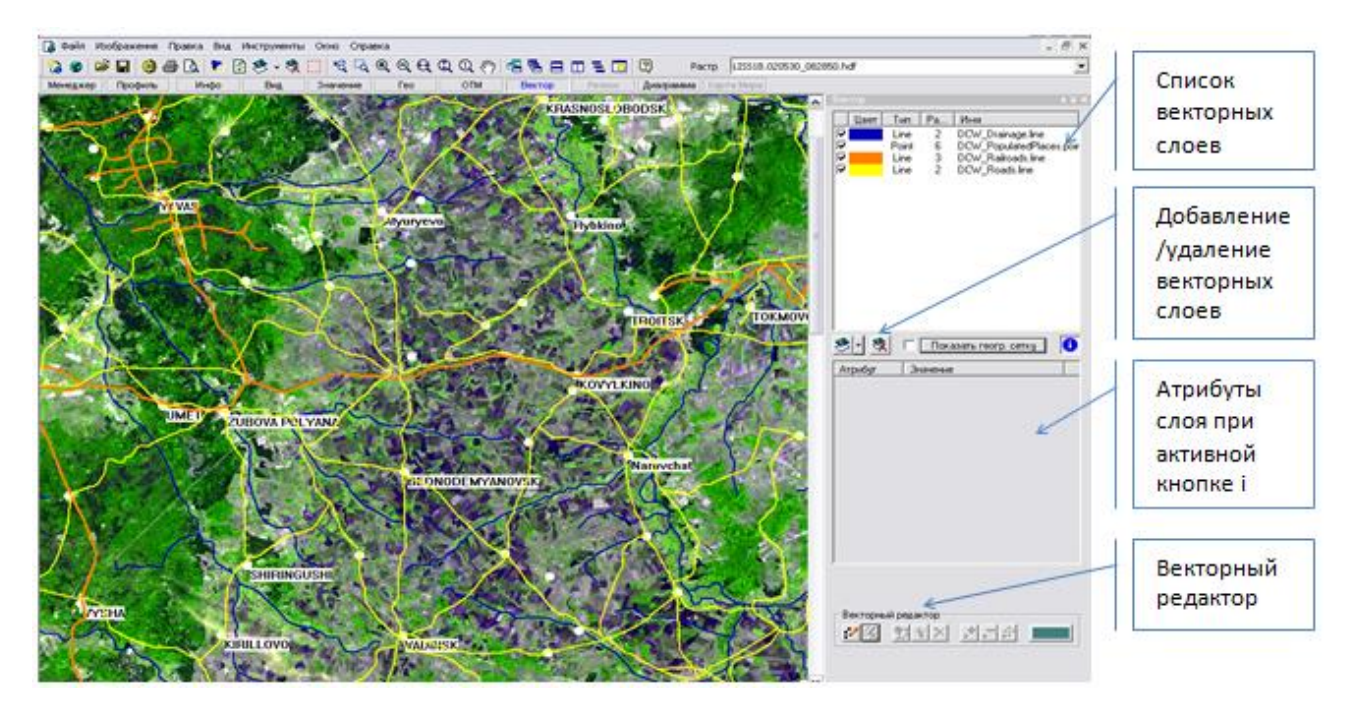

Рисунок 51. Инструментальная панель *Вектор*. Набор векторных слоев, наложенных на геопривязанное изображение

Добавить векторные слои можно с помощью кнопки *добавить векторные слои*<sup>89</sup>1 на инструментальной панели *Вектор*. В появившемся диалоговом окне нужно выбрать импортируемые файлы и нажать кнопку *Open*. Добавить векторные карты на изображение можно также пунктом меню *Изображение → Добавить векторные слои…* или кнопкой *Добавить векторные слои* на панели инструментов приложения. Удалить векторные слои с изображения

можно кнопкой *Удалить все векторные слои* на панели *Вектор*. Данная опция доступна также через пункт меню *Изображение → Удалить все векторные слои* или кнопку *Удалить все*  векторные слои на панели инструментов приложения. Флажок **В** в списке слоев включает и выключает отображение слоя на изображении. Выделив левой клавишей мыши один или

Дата последнего обновления:02.10.2017

©2014-2015, ИТЦ СКАНЭКС www.scanex.ru

## **ScanMagic**

### **Работа с векторными слоями**

несколько слоев на панели *Вектор* и вызвав меню правой клавишей мыши, можно управлять слоями, в том числе создавать набор векторных карт. Пункт *Map Set файл* сохраняет набор векторных карт с подобранными атрибутами во внутренний формат *.sms*.

Толщина вектроного слоя задается в колонке *Размер*, цвет задается из выпадающего меню *Цвет* после двойного клика левой кнопкой мыши. Установить цвет отображения одновременно для некоторого набора слоев можно, выделив соответствующие записи списка: кликнуть по ним правой кнопкой мыши и в появившемся меню *Цвет* выбрать цвет.

Приложение позволяет просмотреть атрибуты векторного слоя: нажать на кнопку *Атрибуты* и щелкнуть по выбранному элементу на изображении левой кнопкой мыши. Все атрибуты векторного элемента отобразятся в нижней части инструментальной панели *Вектор*.

Если на изображении выделен фрагмент, то векторные карты накладываются только в пределах этого фрагмента. Подробнее см. в разделе «7.10 Работа с произвольным фрагментом изображений».

Кнопка *Показать геогр. сетку* позволяет наложить на географически привязанное изображение координатную сетку. Задание параметров визуализации координатной сетки осуществляется через эту же кнопку в диалоге *Задание параметров географической сетки* (рис. 52). Пользователь имеет возможность выбрать цвет координатной сетки и цвет подписей, при этом меридианы со значением 00 и 1800 отображаются оранжевым цветом вне зависимости от выбранного цвета сетки. Шаг сетки лучше устанавливать не меньше 2 минут. Сетка не отображается на изображении, масштаб которого крупнее, чем 1:1.

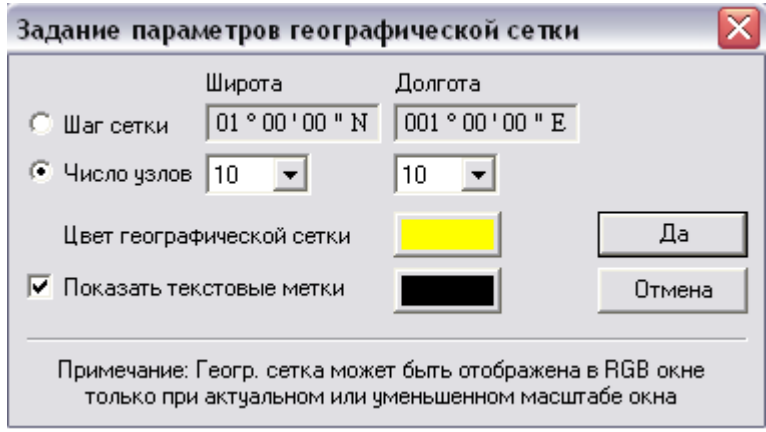

Рисунок 52. Диалог задания параметров географической сетки

### **Раздел 8.2. Векторный редактор**

Векторный редактор позволяет:

- редактировать векторный слой из списка слоев;
- создавать новый векторный слой;
- сохранить контур изображения в векторный файл.

Дата последнего обновления:02.10.2017

©2014-2015, ИТЦ СКАНЭКС www.scanex.ru

**115**

## **ScanMagic**

### **Работа с векторными слоями**

Редактирование можно начать либо нажатием кнопки Векторный редактор **:** , либо двойным кликом левой кнопки мыши по векторному слою в списке векторных слоев, либо кликом правой клавиши мыши с выбором опции *Начать редактирование вект. слоя*.

Посредством инструмента *Векторный редактор* на панели *Вектор* реализованы простые функции создания, редактирования и экспорта векторного слоя (рис. 53).

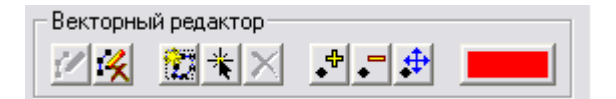

Рисунок 53. Включенный векторный редактор на инструментальной панели *Вектор*

В группе элементов *Векторный редактор* инструменты и опции вызываются следующими кнопками.

 $\mathbb{P}$  – начать редактировать векторный слой или создать новый. Чтобы начать редактирование векторного слоя, необходимо предварительно выделить его в списке слоев. При создании нового векторного слоя ни один векторный слой не должен быть выделен в списке, при этом условии будет выведен диалог *Выбор типа векторного слоя*, где необходимо указать тип создаваемого слоя: полилинейный, полигональный или точечный (рис. 54). Новый векторный слой в *Векторном редакторе* создается и сохраняется в формате ESRI Shape File с расширением .shp.

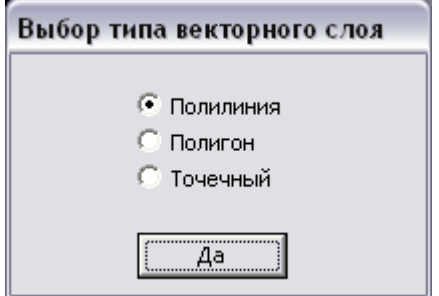

Рисунок 54. Диалог *Выбор типа векторного слоя*

12 – окончить редактировать векторный слой. После нажатия на кнопку будет выведено окноуведомление о подтверждении сохранения изменений редактируемого или созданного векторного слоя под индивидуальным именем. При этом результаты редактирования или вновь созданные векторные объекты исчезнут и добавятся в список с новым именем автоматически после сохранения.

 $\mathbb{R}$  – создать объект. Завершить создание векторного слоя следует кликом правой клавиши мыши в конечной точке.

 $\frac{1}{\sqrt{2}}$  – выбрать объекты для выделения. Чтобы выделить несколько объектов, необходимо производить выделение с одновременно нажатой клавишей Ctrl .

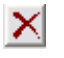

– удалить выбранный объект.

– добавить точку.

Дата последнего обновления:02.10.2017

## **ScanMagic**

### **Географическая привязка, перепроецирование и улучшение пространственного разрешения изображений**

– удалить точку.

 – сдвинуть точку. При сдвиге точки любого векторного объекта редактируемого векторного слоя в списке общим цветом показывается его предыдущее месторасположение, цветом, присвоенным векторным редактором – исправленное.

– вызвать диалог *Цвет*, в котором задается цвет векторного слоя в *Векторном редакторе* поверх цвета, заданного в списке векторных слоев.

Следует учитывать, что при нанесении векторных карт на изображение выбираются и накладываются только те векторные объекты, которые попадают в поле данного изображения или в поле фрагмента изображения, см. раздел «7.10 Работа с произвольным фрагментом изображений». Поэтому при редактировании и сохранении такого векторного слоя он не будет полностью соответствовать бóльшей по размеру исходной векторной карте. Кроме того, если на снимок низкого разрешения наносятся карты более высокого разрешения, то координаты векторных объектов этой карты загрубляются до пространственного разрешения снимка. Это означает, что если необходимо отредактировать какую-то векторную карту целиком с сохранением исходной детальности и точности всех объектов, то необходимо поместить изображение в окно *Region* на всю данную территорию с высоким разрешением (не хуже, чем точность карты). Нанести на это изображение векторную карту, отредактировать и сохранить под другим именем.

Сохранить контур изображения в векторный файл формата ESRI ShapeFile можно из горизонтальной панели *Менеджер*. В поле *Папка* указать нужную директорию. Выбрать изображение, контур которого нужно сохранить*.* Правой кнопкой мыши следует вызвать контекстное меню, выбрать инструмент *Сохранить контур в векторный файл…*, после чего в стандартном диалоге сохранения файла указать имя выходного векторного файла и директорию сохранения. В атрибуты векторного файла запишется информация об изображении, посмотреть которые можно через кнопку *Атрибуты* . Подробнее см. в разделе «8.1 Работа с векторными слоями».

### **Раздел 9. Географическая привязка, перепроецирование и улучшение пространственного разрешения изображений**

Приложение позволяет автоматически выполнять географическую или картографическую привязку импортируемых изображений, а также предоставляет возможность выполнять привязку по технологиям «изображение к карте» и «изображение к изображению». Для опеределенных типов данных географическая привязка может быть выполнена по аналитической модели орбиты и сенсора с использованием параметров орбиты спутника из файла телеметрии NORAD в формате TLE и параметров углов съемки камеры, а ее коррекция может быть осуществлена подбором поправок к положению спутника на орбите и углам его ориентации.

Коррекция географической привязки в программе осуществляется с помощью опорных точек местности. Подробную информацию по привязке можно получить в разделе [«8.2 Работа с](#page-58-0)  [опорными точками»](#page-58-0).

Определить, привязано изображение или нет, можно по иконке в левом верхнем углу окна изображения. Если иконка имеет вид  $\Box$ , то изображение географически привязано, если же иконка имеет вид  $\Box$ , то изображение географически не привязано. Визуально контролировать точность географической привязки изображения можно, наложив на него векторную карту. Подробнее см. в разделе [«8.3 Работа с векторными картами»](#page-58-0).

Дата последнего обновления:02.10.2017

©2014-2015, ИТЦ СКАНЭКС www.scanex.ru

## **ScanMagic**

### **Географическая привязка, перепроецирование и улучшение пространственного разрешения изображений**

Импортируемые изображения в программе могут иметь три режима привязки:

- *Простое изображение* обычный растр;
- *Картографически привязанное* изображение картографически привязанное, для каждого пиксела которого могут быть измерены картографические координаты X, Y на основе WORLD привязки из заголовка файла (ULX, ULY, XDIM, YDIM). При наличии в заголовке изображения параметров картографической проекции или дополнительных служебных файлов для каждого пиксела могут быть измерены и географические координаты;
- *Географически привязанное* изображение, для каждого пиксела которого известны географическая широта и долгота. Географическая привязка осуществляется на основе орбитальных элементов из заголовка файла, сетки широты и долготы из заголовка файла, орбитальных данных из внешних NORAD телеграмм и т.д.

! При трансформировании (перепроецировании) исходного растра в картографическую проекцию происходит передискретизация, т.е. пересчет исходных значений яркости пикселов в новые значения. Есть несколько алгоритмов пересчета. Подобная процедура изменяет, в некоторых случаях ухудшает свойства полученного растра по сравнению с исходным. Рекомендуется выполнять перероецирование ограниченное число раз, а в некоторых случаях не более 1 раза. И, следовательно, использовать исходный растр, если требуется новая трансформация (перепроецирование).

### **Раздел 9.1. Методы географической привязки**

Управление географической привязкой выполняется в инструментальной панели *Гео*, которая открывается через кнопку *Гео* на *Расширенной панели инструментов*.

После изменения параметров привязки на панели *Гео* географическую привязку изображения необходимо обновить (расположение векторных карт, наложенных на изображение, также изменится). Это можно сделать посредством пункта меню *Файл → Обновить геопривязку* или

кнопки *Обновить геопривязку* на панели инструментов приложения. Аналогичная кнопка имеется и на панели *Гео*.

С помощью переключателей *Простое изображение*, *Картографическое привязанное* и *Географически привязанное* задается текущий режим привязки изображения. Вид элементов управления в кнопке *Гео* меняется при смене режима привязки. Ниже приведено описание работы с элементами управления кнопки *Гео* при выборе режима *Географически привязанное изображение* (этот режим доступен не для всех импортируемых форматов).

В программе различаются два способа географической привязки, которые выбираются в выпадающем списке *Метод*:

- *аналитическая модель Орбиты/Сенсора* географическая привязка осуществляется на основе орбитальных элементов и параметров ориентации спутника.
- *географическая сетка широт/долгот* географическая привязка осуществляется на основе географической сетки широты и долготы.

Дата последнего обновления:02.10.2017

### **ScanMagic**

### **Географическая привязка, перепроецирование и улучшение пространственного разрешения изображений**

В случае, когда географическая привязка осуществляется на основе орбитальных элементов, под

выпадающим списком *Метод* Метод | Аналитич модель Орбиты/Сенсора | Полнображаются группы

элементов *Орбита*, *Сенсор* и *Коррекция*.

В группе элементов *Орбита* в выпадающем списке указывается один из способов осуществления геопривязки на основе исходного файла или внешних файлов.

При выборе опции *Извлечь из внешнего TLE файла* географическая привязка изображения будет рассчитываться на основе орбитальных элементов из внешнего файла (параметры ориентации из заголовка файла не используются, но доступны для просмотра). В тех случаях, когда параметры геопривязки отсутствуют в заголовке файла изображения, эта опция недоступна. В соответствующем поле этой группы задается полный путь к файлу, содержащему телеграммы NORAD в формате TLE. Допускается указывать маску файлов, например «D:\NORAD\\*.tle», в настройках программы. В этом случае будет автоматически выбрана телеграмма, наиболее точно подходящая к времени съемки изображения. С помощью элемента управления *days*

<u>- 15</u>  $\frac{1}{\sqrt{1-\frac{1}{\sqrt{3}}}}$  можно задавать смещение искомой телеграммы в днях от момента съемки изображения. С помощью элементов управления *Спутник, Первая строка* и группы элементов Сенсор можно задать соответственно имя спутника, время начала сканирования первой строки и параметры сенсора. В тех случаях, когда эти параметры однозначно определены в заголовке файла изображения, эти опции недоступны для изменения.

С помощью группы элементов *Коррекция* задаются поправки к положению спутника на орбите и углам его ориентации:

*Время (сек)* – поправка по времени к положению спутника на орбите (в секундах), позволяют компенсировать неточность определения времени съемки;

*Крен (грд)* – поправка (в градусах) угла крена сенсора/спутника;

*Тангаж (грд)* – поправка (в градусах) угла тангажа сенсора/спутника;

*Рыск (грд)* – поправка (в градусах) угла скоса сенсора/спутника;

*Наклон (грд)* – задает угол отклонения камеры (в градусах), является аддитивным по отношению к углу крена, опция доступна не для всех сенсоров;

Для использования данных поправок нужно ввести небольшое значение выбранной поправки (не больше 0,5 со знаком «+» или «–»), после чего нажать кнопку *Обновить Геопривязку*, чтобы оценить результирующие изменения.

Отобразив на изображение векторную карту, можно вводить поправки к положению спутника на орбите и углам его ориентации, передвигая изображение относительно карты. Для этого

необходимо выбрать кнопку **(3)**, нажать левую кнопку мыши, располагая курсор на изображении и, не отпуская ее, передвинуть векторную карту по снимку. Отпустите кнопки мыши и

геопривязка снимка будет пересчитана с учетом вычисленных поправок. Кнопка **+** сохраняет изображение с учетом скорректированной привязки. Данная опция доступна в том случае, когда географическая привязка осуществляется на основе орбитальных элементов.

В элементе *Текущая TLE* отображаются орбитальные элементы NORAD в формате TLE, используемые в данный момент для геопривязки изображения:

Дата последнего обновления:02.10.2017

©2014-2015, ИТЦ СКАНЭКС www.scanex.ru

**115**

## **ScanMagic**

**Географическая привязка, перепроецирование и улучшение пространственного разрешения изображений**

Текчшая TLE, возраст (дней) = -0.5

1 24971U 97057A 07189.77730984 -.00000028 000 2 24971 098.3388 245.3507 0053877 247.0395 112.5

В том случае, когда географическая привязка осуществляется на основе географической сетки широты и долготы (пункт *Географическая сетка широт/долгот* выпадающего списка *Метод*

), под элементом *Метод* появляется группа элементов *Сетка*, в которой в выпадающем списке надо выбрать один из способов получения географической сетки: из заголовка исходного файла или из внешнего файла:

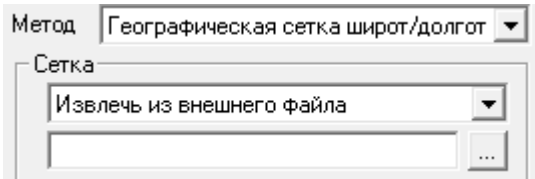

При выборе опции *Извлечь из текущего файла* географическая привязка изображения будет рассчитываться на основе географической сетки широты и долготы из заголовка файла. В случаях, когда параметры геопривязки отсутствуют в заголовке файла изображения, указанная опция будет недоступна. При выборе опции *Извлечь из внешнего файла* географическая привязка изображения будет рассчитываться на основе географической сетки широты и долготы из внешнего файла в формате SCANEX GEOGRID (\*.gg.hdf). Необходимо помнить, что после установки новых опций и параметров геопривязки следует нажать кнопку *Обновить геопривязку* 岡 .

### **Раздел 9.2. Перепроецирование изображения в картографическую проекцию**

<span id="page-58-0"></span>Приложение позволяет трансформировать (перепроецировать) в картографические проекции одиночные снимки или их фрагменты, а также создавать фотометрически выровненные мозаики изображений с различных сенсоров на заданный географический регион с произвольным комплексированием каналов и заданным пространственным разрешением. Технология «обработка на лету» позволяет трансформировать исходные изображения в новое окно просмотра, визуально оценивать результат преобразований в режиме реального времени. Сохранить полученное изображение можно через меню *Файл → Сохранить изображение как*. Подробнее см. в разделе «7.11 Экспорт изображений».

! Все исходные изображения или их фрагменты при трансформировании загружаются в оперативную память.

ScanMagic поддерживает более 70 картографических проекций, более 40 стандартных эллипсоидов и 200 датумов, систему координат EPSG. Также программа позволяет пользователям задавать собственные координатные системы, проекции, эллипсоиды и датумы. Подробную информацию о поддерживаемых проекциях, эллипсоидах, датумах можно получить в [Приложениях 3](#page-117-3) – 6.

Для трансформирования (перепроецирования) одного изображения в некоторую картографическую проекцию необходимо поместить его в окно *Region*. Для этого нужно выбрать

пункт меню Файл → Создать Регион или воспользоваться кнопкой *Создать Регион* на панели инструментов. Появится новое пустое окно просмотра *Region*. Затем в панели *Регион*, которая

Дата последнего обновления:02.10.2017

©2014-2015, ИТЦ СКАНЭКС www.scanex.ru

## **ScanMagic**

### **Географическая привязка, перепроецирование и улучшение пространственного разрешения изображений**

вызывается кнопкой *Регион* на *Расширенной панели инструментов*, следует выбрать характеристики создаваемого растра и параметры картпроекции, после чего нажать на кнопку *Применить*. Изображение в указанной проекции отобразится в окне *Region*. При выполнении мозаики из двух и более изображений необходимо указать не только картографическую проекцию комбинации (монтажа) снимков, но и их поканальный синтез. Исходное число каналов, участвующих в монтаже, не ограничено, тогда как визуализировать на экране можно не более трех каналов (RGB синтез).

Элементы управления панели *Регион*, которая вызывается кнопкой *Регион* на *Расширенной панели инструментов*, следующие:

- поля *Ширина, Высота* и *Размер* показывают расчетные размеры синтезируемого растра при текущих параметрах Региона;
- вкладка *Изображение* служит для выбора исходных изображений, которые будут участвовать в монтаже, и для выбора параметров преобразования;
- вкладка *Проекция* служит для задания параметров картографической проекции создаваемого растра в окне Region;
- кнопка *Применить* запускает процесс создания нового изображения.

Новое изображение перепроецировано в азимутальную равнопромежуточную проекцию (рис. 55) и в поликоническую проекцию (рис. 56). Для наглядности окно *Region* представлено в мелкомасштабном виде.

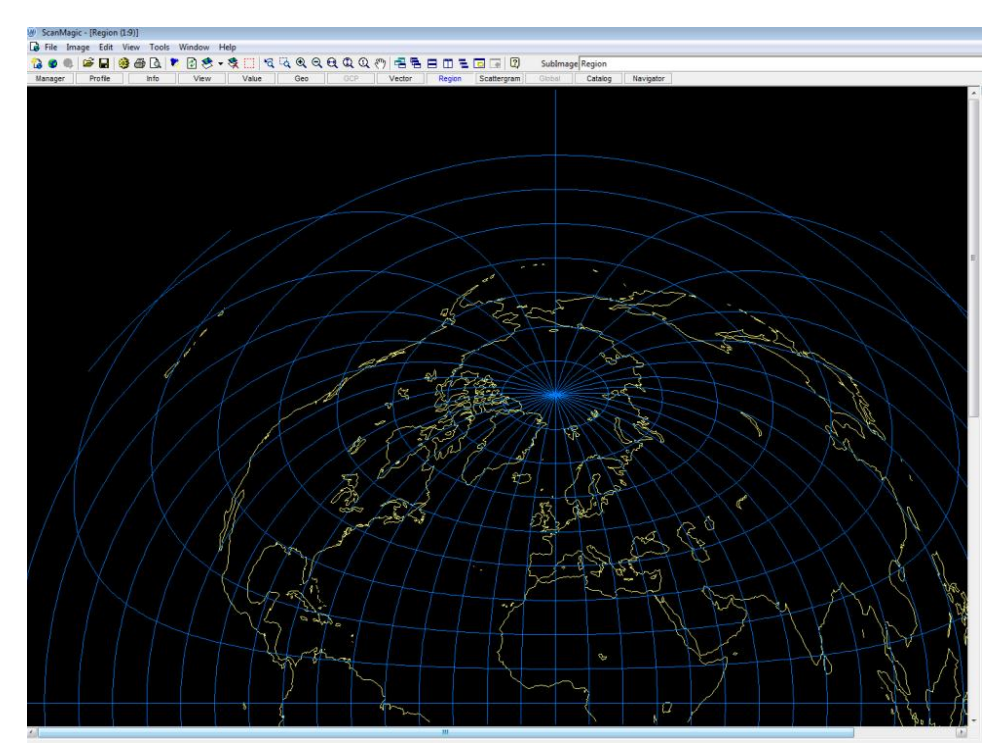

Рисунок 55. Перепроецирование снимка в азимутальную равнопромежуточную проекцию

Дата последнего обновления:02.10.2017

©2014-2015, ИТЦ СКАНЭКС www.scanex.ru

**115**

## **ScanMagic**

**Географическая привязка, перепроецирование и улучшение пространственного разрешения изображений**

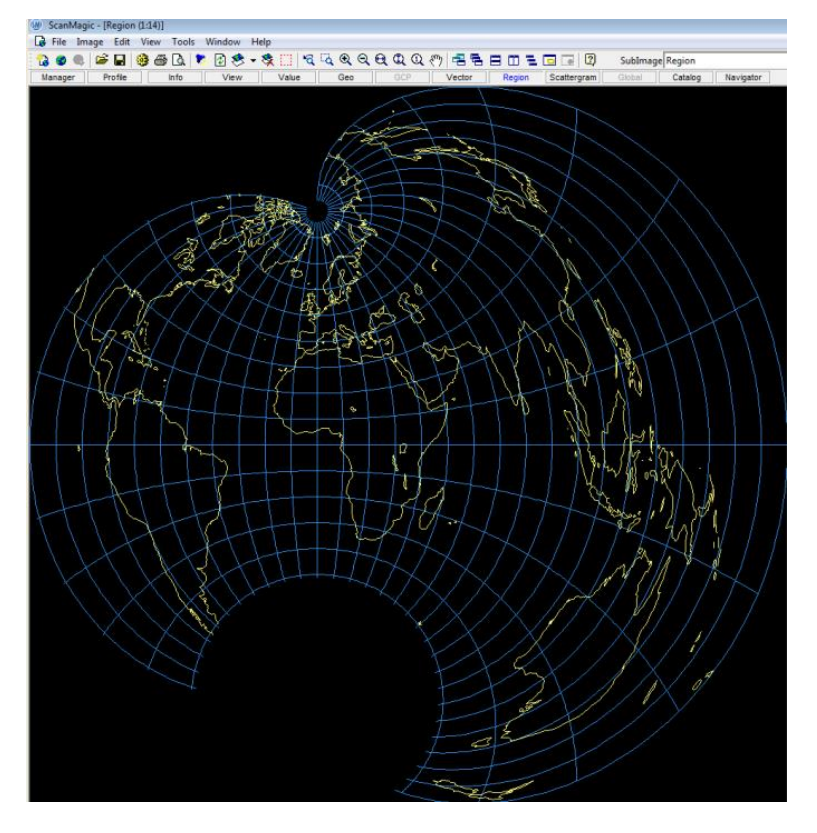

Рисунок 56. Перепроецирование снимка в поликоническую проекцию

На рис. 57 представлен спектрозональный и пространственный монтаж двух снимков LISS IRS- $1C/D$ .

## **ScanMagic**

### **Географическая привязка, перепроецирование и улучшение пространственного разрешения изображений**

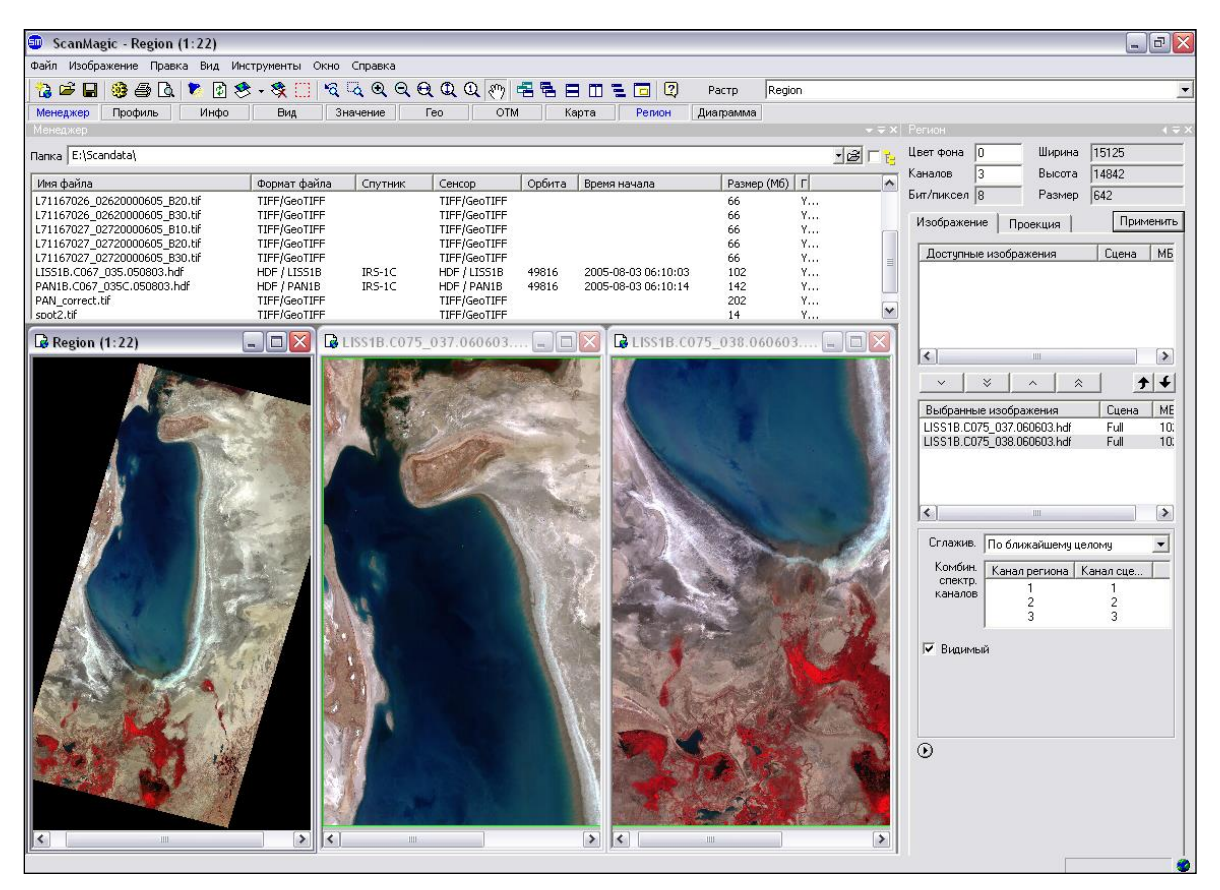

Рисунок 57. Спектрозональный и пространственный монтаж снимков LISS IRS-1C/1D в окне *Region*

К задаваемым характеристикам нового растра относятся:

- список трансформируемых изображений;
- число каналов растра и способ их комплексирования;
- географические границы и параметры картографической проекции.

Поле инструментальной панели *Растр.* позволяет управлять списком трансформированных изображений в окне *Region* : настраивать гистограмму, набирать ОТМ, добавлять векторный слой. При изменении некоторых свойств перерисовка в окне просмотра происходит моментально. С помощью элемента *Цвет фона* панели *Регион* можно изменять цвет фона окна. Размер расчетного растра, указывается в поле *Размер* в мегабайтах. Объем растра изменяется при изменении поля *Разрешение (м/пикс.)*, при изменении границ, при установке другой проекции и выборе числа каналов. Поле *Бит/пиксел* изменяется в зависимости от набора изображений в окне *Выбранные изображения* закладки *Изображения*. Число в поле *Бит/пиксел* нового растра назначается автоматически, с учетом максимального радиометрического разрешения снимков, участвующих в создании Региона.

Вкладка *Изображение*

## **ScanMagic**

### **Географическая привязка, перепроецирование и улучшение пространственного разрешения изображений**

Вкладка *Изображение* панели *Регион* служит для выбора изображений, которые будут участвовать в монтаже (создании нового растра). Список *Доступные изображения* содержит изображения, доступные для трансформирования. В него включаются все географически привязанные изображения, открытые в приложении ScanMagic. Можно использовать фрагменты изображений, если таковые выделены. При использовании в монтаже фрагмента цвет его границ изменяется с красного на зеленый. В колонке *Сцена* указано, какая часть изображения доступна для трансформирования. Список *Выбранные изображения* содержит изображения, участвующие в трансформации. Добавлять и удалять изображения из списков можно с помощью кнопок *Добавить изображение в Регион*, *Добавить все изображения в Регион*, *Удалить изображение из Региона*, *Удалить все изображения из Региона* ⊻ | ҂ | ∧ | ☆ . Кнопки <mark>↑ •</mark> позволяют менять порядок отображения снимков в окне просмотра *Region* (рис. 58) в случае наложения их друг на друга. Если в окне Выбранные изображения выбрать изображение и нажать кнопку *Переместить* 

*вверх* , изображение переместится в окне на одну строку вверх. В окне *Region* данное изображение также переместится на слой вверх.

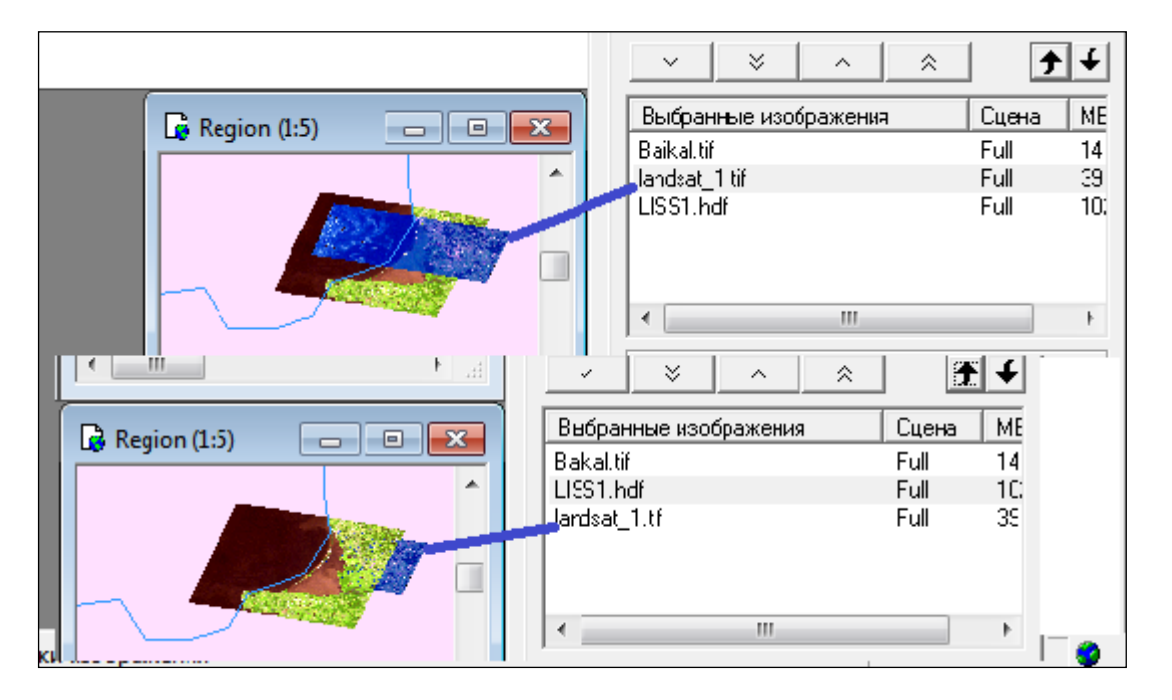

Рисунок 58. Порядок отображения снимков в окне *Region*

С помощью элементов *Комбин. спектр. каналов* для выбранных изображений в списке *Выбранные изображения* задается порядок расположения спектральных каналов в новом растре. Автоматический подбор спектральных каналов задается инструментом, вызвать который можно кнопкой  $\mathbb U$ . Инструмент $\mathbb U$  позволяет выбрать способ комплексирования (сочетания) каналов новом растре (в выпадающем списке представлены наиболее распространенные способы комплексирования каналов):

 *Поканальная мозаика* – совмещение перекрывающихся изображений «канал в канал» т.е. пространственный монтаж изображений (рис. 59). В случае, если изображения мультиспектральные, то в первый канал нового изображения попадут все первые каналы исходных изображений, во второй канал – все вторые каналы исходных изображений и т.д.;

Дата последнего обновления:02.10.2017

©2014-2015, ИТЦ СКАНЭКС www.scanex.ru

## **ScanMagic**

### **Географическая привязка, перепроецирование и улучшение пространственного разрешения изображений**

- *Синтез из одноканальных изображений* сшивка из нескольких одноканальных изображений одного мультиспектрального, т.е. спектрозональный монтаж изображений (рис. 60);
- *Синтез из многоканальных изображений* сшивка из нескольких мультиспектральных изображений одного мультиспектрального, т.е. спектрозональный и пространственный монтаж изображений (рис. 61).

При необходимости можно задать другие способы комплексирования каналов, вручную установив нужное число каналов в поле *Каналов* в верхней части панели *Регион* и вручную задав порядок использования спектральных каналов в новом растре (окно *Region*) с помощью элемента *Комбин.спектр. каналов*. В элементе *Комбин. спектр. каналов* в колонке *Канал сцены* значение None указывает на то, что выбранный канал (или каналы) исходного изображения не будет помещен в спектральный канал нового растра окна *Region*, т.е. не будет участвовать в монтаже. Для спектрального канала формируемого растра (указывается в столбце *Канал региона*) пользователю следует выбрать нужный канал исходного/выбранного изображения (в столбце *Канал сцены*), используя скроллинг, или установить значение None.

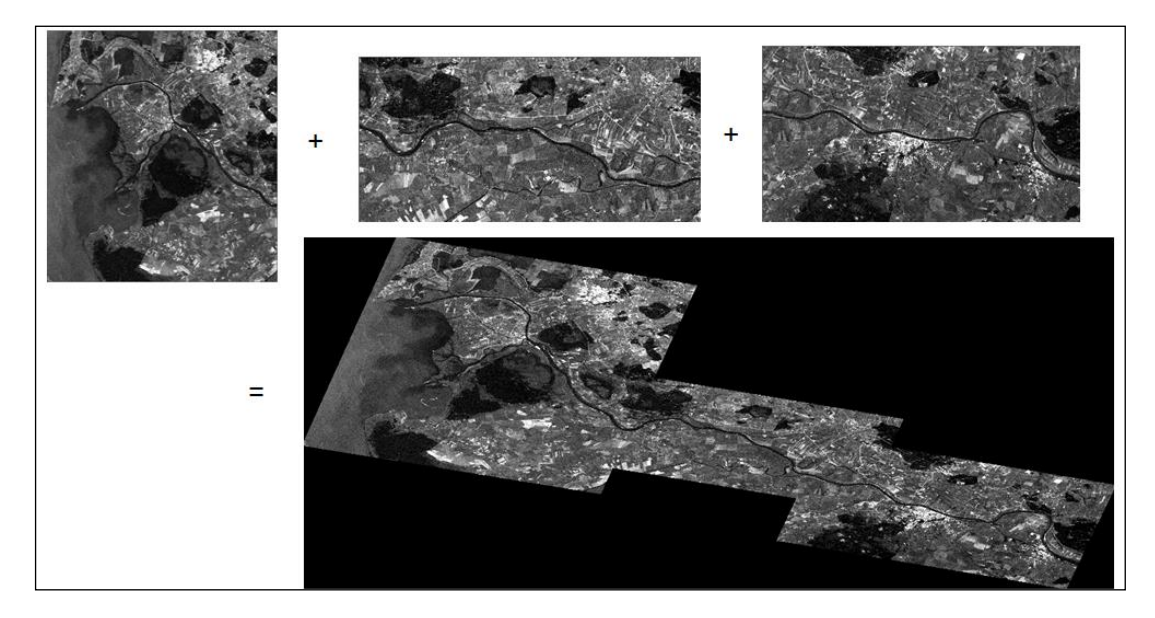

Рисунок 59. Пространственный монтаж изображений

## **ScanMagic**

**Географическая привязка, перепроецирование и улучшение пространственного разрешения изображений**

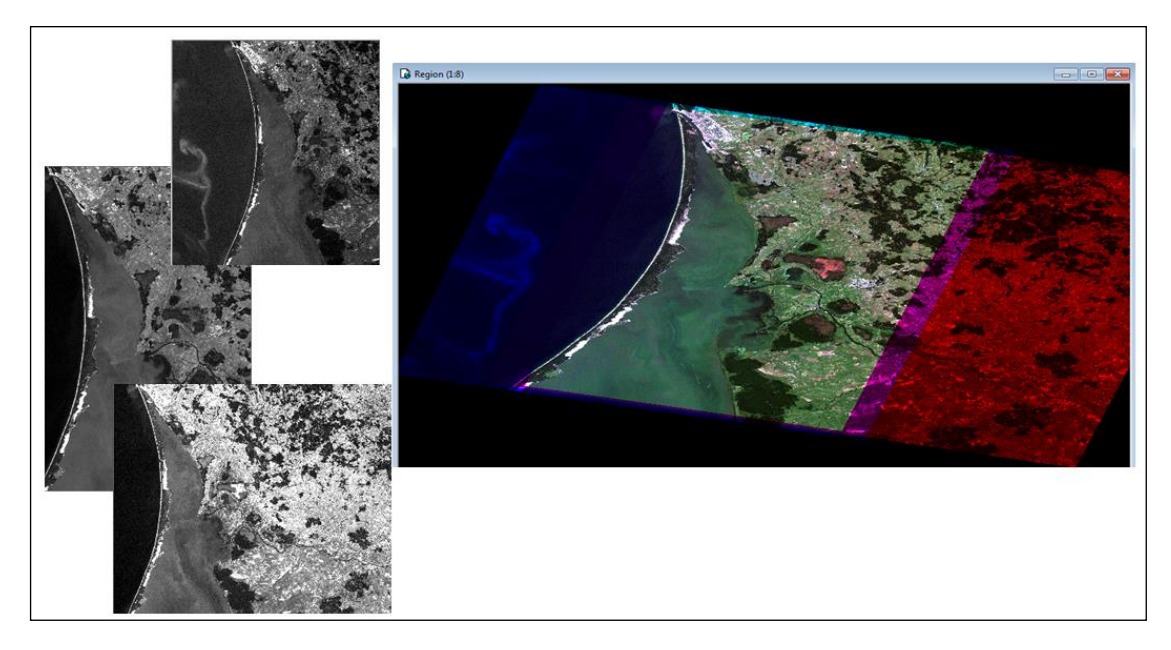

Рисунок 60. Спектрозональный монтаж изображений

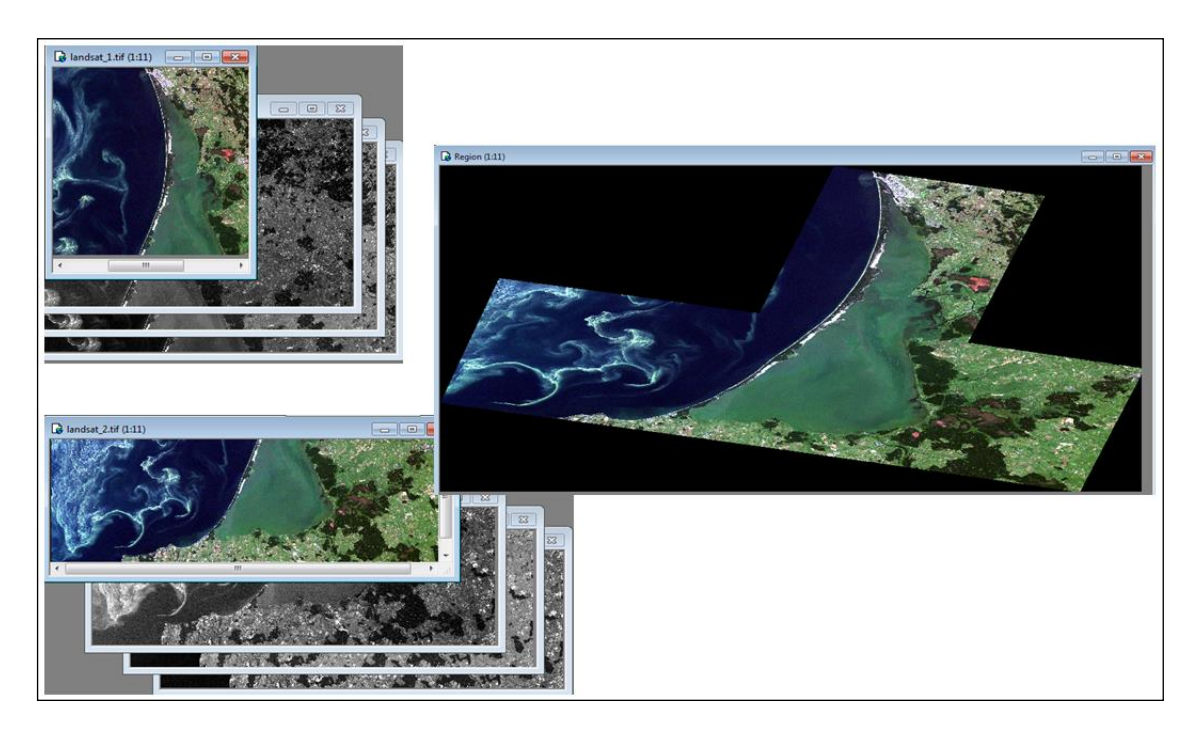

### Рисунок 61. Спектрозональный и пространственный монтаж изображений

Способ комплексирования каналов *Синтез из многоканальных изображений* рекомендуется также использовать для простого цветного изображения, например для листа топографической карты, с дальнейшей привязкой по опорным точкам. См. раздел [«9.3 Работа с опорными точками»](#page-68-0).

В поле *Сглажив.* выбирается тип фотометрической интерполяции (по ближайшему целому, билинейная или бикубическая) для выбранных изображений в списке *Выбранные изображения*.

Дата последнего обновления:02.10.2017

**115**

## **ScanMagic**

### **Географическая привязка, перепроецирование и улучшение пространственного разрешения изображений**

Кнопка *Видимый* позволяет управлять растром в окне просмотра. Растр не отображается в окне просмотра, если выбрать изображение в поле *Выбранные изображения* панели *Регион* и снять флажок *Видимый*.

Основные элементы вкладки *Изображение* панели *Регион* представлены на рис. 62.

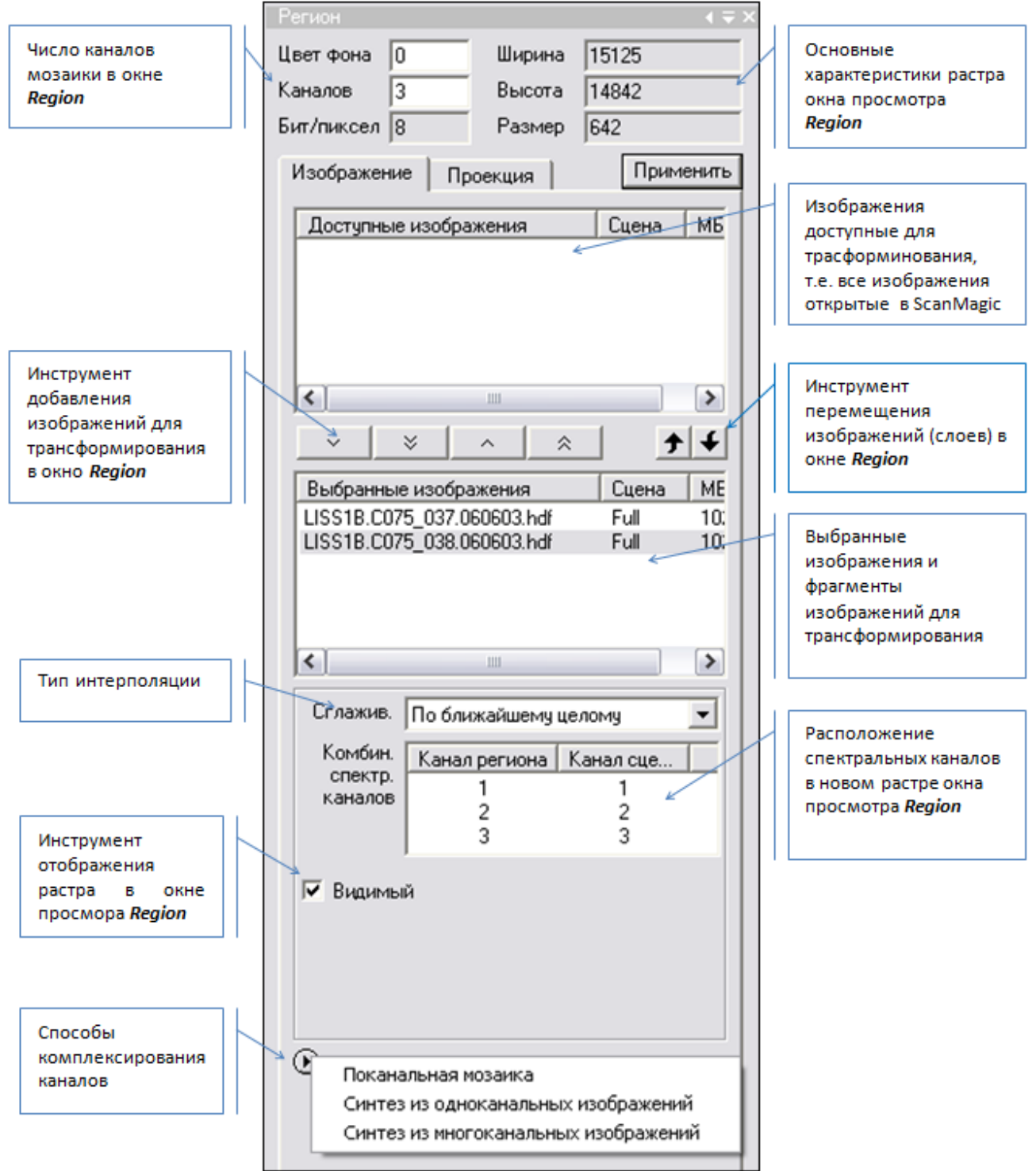

Рисунок 62. Закладка Изображение инструментальной панели Регион

Дата последнего обновления:02.10.2017

## **ScanMagic**

### **Географическая привязка, перепроецирование и улучшение пространственного разрешения изображений**

Вкладка *Проекция*

Вкладка *Проекция* панели *Регион* служит для задания параметров картографической проекции создаваемого (нового) растра в окне *Region*.

Опция *Автоматическое определение границ* указывает на то, что географические границы будут выбраны автоматически таким образом, чтобы все участвующие в монтаже изображения поместились в окне просмотра *Region*.

Опция *Граница* позволяет установить границы нового окна произвольно, задав требуемые географические координаты. Координаты можно задавать в двух форматах, воспользовавшись переключателем конвертации единиц измерений  $\mathbb{E}$ . Границы нового окна можно задать также через предопредлеленные ограничивающие прямоугольники по сторонам света, используя, опцию

. Пункт *Автовыбор* рассчитывает границы окна автоматически (только для привязанных изображений). Пункт *Весь Мир* сформирует новое изображение на весь мир и разместит выбранные изображения согласно их географической привязки, Пункт *Европа* сформирует изображение в границах *Европы*. Размер окна будет отображаться в элементе *Размер* в верхней части панели. После выполнения монтажа можно уменьшить размер окна *Region*, выделив нужный фрагмент и выбрав в элементе *Граница* пункт *Фрагмент* (рис. 63), после чего необходимо нажать кнопку *Применить*.

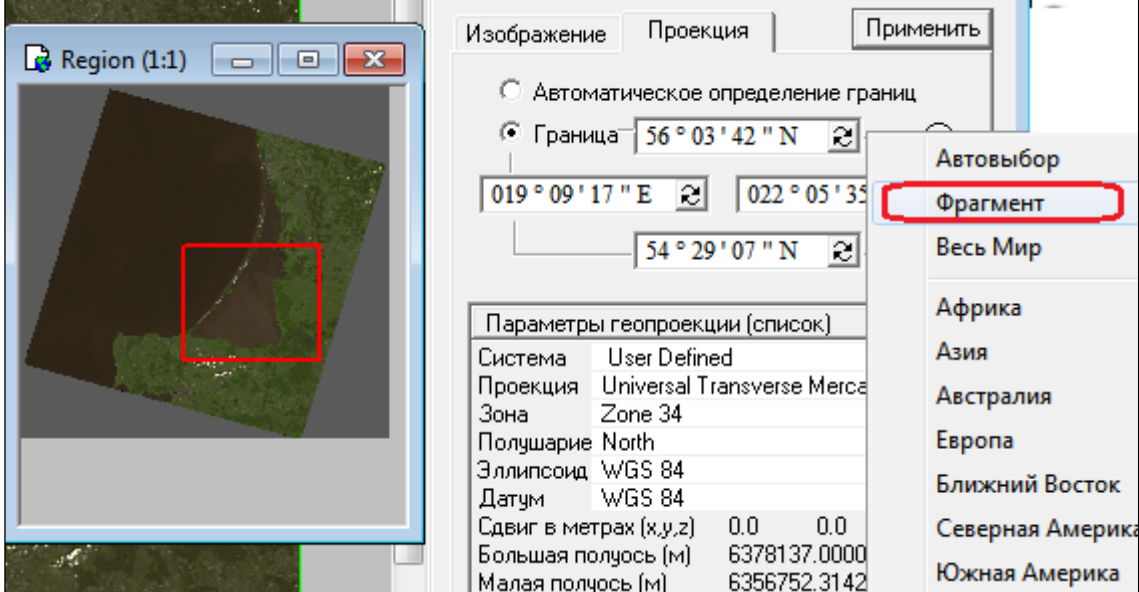

Рисунок 63. Изменение границ окна Region с помощью инструмента Фрагмент

Поле *Разрешение (м./пикс.)* задает пространственное разрешение синтезируемого растра в окне *Region*. Автоматически определить разрешение растра и указать его можно кнопкой *Автоопределение разрешения* . При создании мозаики из разных типов данных с разным пространственным разрешением в поле *Разрешение (м./пикс.)* указывается лучшее. Для широтно-долготной проекции *Lat/Long(Geodetic)* вид элемента *Разрешение* примет вид *Разрешение (градус/пикс.)*. В этом случае разрешение необходимо задавать вручную в градусной мере или автоматически, нажав на кнопку *Автоопределение разрешения*. При этом

Дата последнего обновления:02.10.2017

©2014-2015, ИТЦ СКАНЭКС www.scanex.ru

## **ScanMagic**

### **Географическая привязка, перепроецирование и улучшение пространственного разрешения изображений**

произойдет пересчет разрешения для трансформируемого изображения из метрового значения в градусное.

! Увеличение значения разрешения приводит к уменьшению размера (Мб) нового окна (поле *Размер*), что, с одной стороны, увеличивает скорость выполнения трансформации, а с другой – влечет ухудшение качества нового изображения.

В управляющем элементе *Параметры геопроекции (список)* задается картографическая проекция окна просмотра *Region* через список разнотипных параметров. Поля списка становятся доступными для выбора параметров из контекстного меню или ручного ввода, если по ним дважды кликнуть левой кнопкой мыши. Параметры проекции в стандартных представлениях *PROJ4* и *WKT* можно посмотреть, нажав левой кнопкой мыши по заголовку управляющего элемента задания *Параметры геопроекции (список)*. Исключение составят некоторые проекции, которые не поддерживаются указанными форматами.

Автоматическая корректировка, а также интерактивное включение/отключение отображения составных элементов CCD1, CCD2, CCD3 снимка PAN со спутников IRS-1C/1D производится после трансформирования изображения в *Region*.

При работе в окне *Region* существует возможность управлять фотометрическими и геометрическими характеристиками отображаемых снимков непосредственно через окно *Region*. Например, можно выполнить фотометрическое выравнивание монтажа нескольких изображений посредством подбора индивидуальных параметров контрастирования или выполнить точное совмещение снимков монтажа. Доступ к характеристикам изображений, трансформированных в

окно *Region,* осуществляется посредством элемента управления *Pactp* Pactp Region ► <sub>В</sub> верхнем правом углу окна программы ScanMagic. При работе в окне просмотра этот элемент управления позволяет выбирать из списка имя анализируемого изображения. При выборе строки *Region* работа во всех вкладках Расширенной панели инструментов осуществляется со всем изображением окна *Region*, а при выборе имени одного из снимков, участвующих в монтаже, действия выполняются только с его изображением. Например, для фотометрического

выравнивания нового изображения следует при выбранной строке Pactp Region T установить линейное контрастирование на весь диапазон для всего окна *Region*, используя инструментальную панель *Вид*. А затем поочередно выполнить контрастирование каждого изображения. Для этого в элементе управления *Растр* необходимо выбрать имя контрастируемого изображения и, используя элементы визуализации и представления изображений панели *Вид*, настроить параметры контрастирования. Далее то же самое повторить для остальных изображений, участвующих в монтаже.

Аналогичным образом можно поступать при выполнении прецизионного совмещения изображений в монтаже, работая непосредственно в окне *Region*. Выбрав имя изображения с помощью элемента управления *Растр* можно произвести для него установку опорных точек с помощью инструментальной панели *ОТМ*, скорректировав тем самым привязку по технологии «изображение к карте» или «изображение к изображению», см. раздел [«9.3 Работа с опорными точками»](#page-68-0). Следует помнить, что после изменения параметров привязки изображений, в частности после установки ОТМ, необходимо нажать кнопку *Обновить геопривязку* на панели инструментов приложения.

При выполнении географической привязки по технологии "изображение к изображению" быстро менять порядок расположения изображений можно с помощью клавиш клавиатуры *Page Up*, *Page Down*. При этом в окне *Region* изображение, выбранное активным с помощью элемента управления *Растр*, будет перемещаться вверх или вниз по списку Выбранные изображения

Дата последнего обновления:02.10.2017

©2014-2015, ИТЦ СКАНЭКС www.scanex.ru

## **ScanMagic**

### **Географическая привязка, перепроецирование и улучшение пространственного разрешения изображений**

вкладки *Изображение* панели *Регион*. Включать и отключать отображение текущего изображения в окне просмотра *Region* можно нажатием на клавиатуре клавиши *Ins*. Аналогичные действия выполняются с помощью элемента *Видимый* закладки *Изображение* панели *Регион*.

### **Раздел 9.3. Работа с опорными точками**

<span id="page-68-0"></span>Опорные точки местности (ОТМ) используются для более точной (прецизионной) привязки снимка. Опорные точки определяются пользователем вручную. В качестве картографической основы могут использоваться эталонные изображения, векторные карты и внешние картографические сервисы.

Работа с опорными точками выполняется в закладке *ОТМ* на *Расширенной панели инструментов*. Опорные точки набираются на исходном изображении, либо открытом в отдельном окне, либо трансформированном в окно *Region*. Следует равномерно набирать точки по полю снимка. Оценить результаты привязки изображения можно только после трансформирования изображения в окне *Region*.

Программа позволяет выполнять привязку изображения по технологиям:

- «изображение к изображению»;
- «изображение к векторной карте»;
- «простое изображение по известным координатам».

Опорная точка на панели ОТМ имеет две пары координат: строка-столбец привязываемого изображения и широта-долгота эталонного изображения (рис.64).

! Следует помнить, что все инструменты (иконки) на инструментальной панели должны быть неактивны. В противном случае инструмент *Съем* панели *ОТМ* не работает.

### **ScanMagic**

### **Географическая привязка, перепроецирование и улучшение пространственного разрешения изображений**

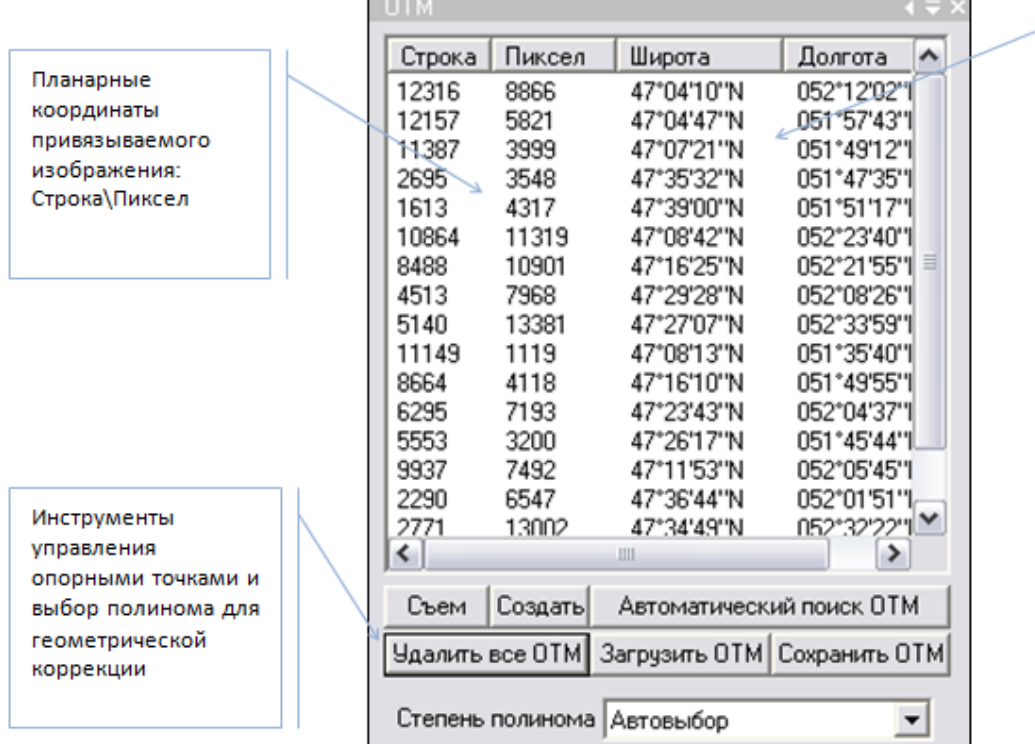

Координаты опорной точки. определенные по эталонному изображению: Широта/Долгота

### Рисунок 64. Инструментальная панель ОТМ

Приложение позволяет привязать изображение к эталонному изображению тремя способами. Первый способ предполагает поместить два изображения в два окна, установить опорные точки и затем, с учетом набранных опорных точек, трансформировать изображение в окне *Region* в нужную проекцию. Второй и третий способы предполагают сначала трансформировать оба изображения в окно *Region* с учетом имеющейся привязки, выполнить либо *Синтез из одноканальных изображений*, либо *Синтез из многоканальных изображений* для отображения изображений в окне Региона в удобном для съема опорных точек виде. Далее набрать нужное количество опорных точек и обновить географическую привязку изображений, уже находясь в окне *Region*. Второй и третий способ требуют определенных навыков работы с изображениями в окне *Region*. Подробнее о работе данного функционала см. в разделе [«9.2 Перепроецирование](#page-58-0)  [изображения в картографическую проекцию»](#page-58-0).

### **Раздел 9.3.1. Привязка изображения по технологии «изображение к изображению»**

Для выполнения привязки изображения к изображению первым способом (по технологии «изображение к изображению») нужно выполнить следующие действия:

- открыть трансформируемое (исходное изображение с неточной привязкой) и эталонное изображения в отдельных окнах, выровнять окна по вертикали и при помощи элементов масштабирования найти подходящий объект на одном и на втором снимке;
- выключить все инструменты (иконки) на панели инструментов (т.е. все иконки должны быть неактивны);
- сделать активным окно с трансформируемым растром, открыть панель *ОТМ*, нажать на кнопку *Съем*;

Дата последнего обновления:02.10.2017

©2014-2015, ИТЦ СКАНЭКС www.scanex.ru

## **ScanMagic**

### **Географическая привязка, перепроецирование и улучшение пространственного разрешения изображений**

- навести курсор на выбранную точку на трансформируемом изображении, нажать левую кнопку кнопкой мыши, программа определит первую пару координат Строка/Столбец (Пиксел);
- навести курсор на аналогичную точку на эталонном изображении и кликнуть на эту точку. В список *ОТМ* для трансформируемого растра добавится одна опорная точка с двумя парами координат;

! Проверить: что список ОТМ для эталонного растра должен быть пуст.

- набрать достаточное (минимальное количество 5 опорных точек, в центре и по углам снимка) число опорных точек для трансформируемого растра и сохранить список ОТМ. Проверить, отстался ли пустым список ОТМ для эталонного растра;
- поместить трансформируемое изображение в окно *Region*, задав картографическую проекцию. Изображение трансформируется с учетом опорных точек и указанной систем координат;
- выполнить проверку точности привязки, либо подгрузив на изображение вектор, либо совместив поканально эталонное и трансформированное изображения в окне *Region*.

**Раздел 9.3.2. Привязать изображение по технологии «изображение к карте»** Для выполнения привязки изображения к изображению вторым способом (по технологии «изображение к карте») нужно выполнить следующие действия:

открыть изображение и открыть эталонный векторный слой (используя панель *Вектор* 

*Расширенной панели инструме*нтов или кнопку *Добавить векторные слои* панели инструментов);

- найти на изображении и на карте с помощью инструментов масштабирования  $\mathbb{Q} \otimes \mathbb{Q}$  соответствующие (одинаковые) точки, которые можно использовать в качестве опорных;
- нажать на кнопку *Съем* панели *ОТМ* (во время съема опорных точек все инструменты на панели должны быть выключены);
- навести курсор на опорную точку растра и нажать левую кнопку мыши;
- нажать на элементе векторной карты, соответствующем выбранной точке растра; первая опорная точка добавится в список *ОТМ* вертикальной панели *ОТМ*;
- установить достаточное число опорных точек (точки набираются равномерно по всему полю растра);
- проверить местоположение всех опорных точек в списке, выделив опорные точки на панели *ОТМ*, удерживая левую кнопку мыши, при необходимости скорректировать их;
- сохранить список опорных точек для изображения командой *Сохранить ОТМ*;
- поместить изображение в окно *Region*, указав границы и систему координат; пересчет географической привязки произойдет автоматически, с учетом установленных опорных точек. Проверить список опорных точек по которому происходит коррекция можно на панели *ОТМ*, которая становится активной после

Дата последнего обновления:02.10.2017

## **ScanMagic**

### **Географическая привязка, перепроецирование и улучшение пространственного разрешения изображений**

выбора в поле *Растр* слева на панели инструментов, имя привязываемого изображения;

 сохранить скорректированное изображение командой *Файл → Сохранить изображение как*.

Посмотреть положение выбранной опорной точки можно, выделив ее левой клавишей мыши в списке на панели *ОТМ*. На изображении выбранная точка подкрасится желтым цветом. Отменить отображение выбранной опорной точки можно, кликнув в пустом поле списка *ОТ*М. Удалить точку из списка можно командой *Удалить* из выпадающего меню, вызывать которое можно правой клавишей мыши. Выделить несколько точек позволяют клавиши Ctrl или Shift и левая кнопка мыши.

Кнопка *Автоматический поиск ОТМ* реализует алгоритм автоматической корреляции (сопоставления) одноименных объектов растрового изображения и векторной карты, позволяющий выполнять автоматический поиск опорных точек для повышения точности географической привязки снимков. Для корректного проведения данной операции необходимо выполнить нескольких условий. Наложенный векторный слой по точности нанесения объектов поверхности должен соответствовать разрешению сопоставляемого с ним изображения. Векторный слой должен содержать только границы площадных водных объектов или береговых очертаний. После проведения автоматического сопоставления одноименных объектов опорные точки будут выведены в виде списка. Сохранить созданный список ОТМ позволяет кнопка *Сохранить ОТМ*. Приложение выведет стандартный диалог сохранения файла в формате ASCII GCP file (.gcp). Загрузить в программу ранее сохраненный список *ОТМ* позволяет кнопка *Загрузить ОТМ*. С помощью элемента управления *Степень полинома* задается степень полинома, который будет использоваться при геометрической коррекции изображения с учетом установленных ОТМ.

**Раздел 9.3.3. Привязка простого изображения по известным координатам**

Географическая привязка простого изображения (лист топографической карты) выполняется в следующей последовательности (третий способ):

- поместить простое изображение (растр) в окно *Region*, вручную указав географические границы окна (с небольшим запасом) и систему координат для нового изображения; после трансформирования изображение будет помещено в левый верхний угол окна *Региона*, поскольку пока не имеет географической привязки;
- масштабировать растр, чтобы четко видеть пересечение линий с известными географическими координатами;
- в выпадающем списке *Растр*. в правом верхнем углу окна программы выбрать трансформируемое изображение. Кнопка *ОТМ* на Расширенной панели инструментов станет активной, открыть панель *ОТМ*;
- нажать левой кнопкой мыши на кнопку *Съем*, установить курсор на пересечение линий с известными координатами, щелкнуть левой кнопкой мыши, второй щелчок мыши сделать в любом месте растра. На панели *ОТМ* вручную прописать вторую пару координат, широта-долгота, согласно указанным координатам на карте; установить не менее пяти точек (по углам карты и в центре);

! Если трансформируемый растр, простое изображение, помещено в отдельном окне, т.е. не в окне *Region*, то ввод второй пары координат будет сопровождаться уведомлением (рис. 65). В этом случае нужно поместить растр в окно *Region*.

Дата последнего обновления:02.10.2017

©2014-2015, ИТЦ СКАНЭКС www.scanex.ru
**115**

# **ScanMagic**

**Географическая привязка, перепроецирование и улучшение пространственного разрешения изображений**

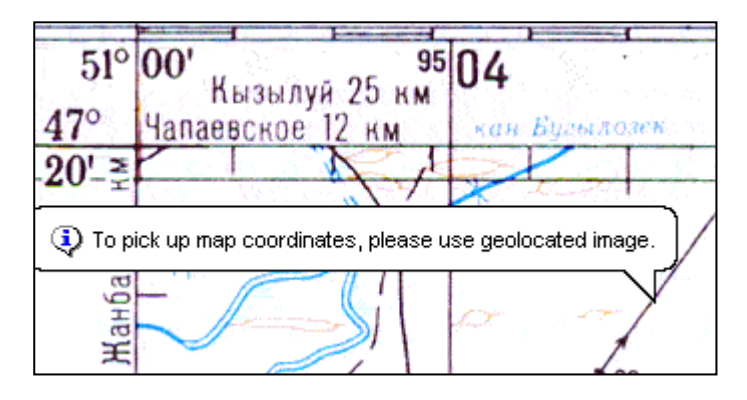

Рисунок 65. Предупреждение пользователя в случае попытки скола опорной точки на географически непривязанном изображении

- выделить список всех точек на панели *ОТМ*. Вектор желтого цвета укажет смещение растра в поле окна Region, границы которого были заданы заведомо большими (рис. 66). При необходимости опорную точку можно скорректировать, т.е. удалить и добавить новую, сохранить точки – командой *Сохранить ОТМ*;
- обновить географическую привязку изображения, нажав кнопку *Обновить геопривязку* ;
- уменьшить размер окна выходного растра позволяет инструмент *Фрагмент* на панели инструментов. Выделить фрагмент нужного размера, настроить гистограмму,

установить формат 1:1, воспользовашись кнопкой на панели инструментов  $\Omega$ , и сохранить изображение командой *Файл → Сохранить вид как*. Новое изображение сохранит разрешение исходного растра и будет географически привязанным.

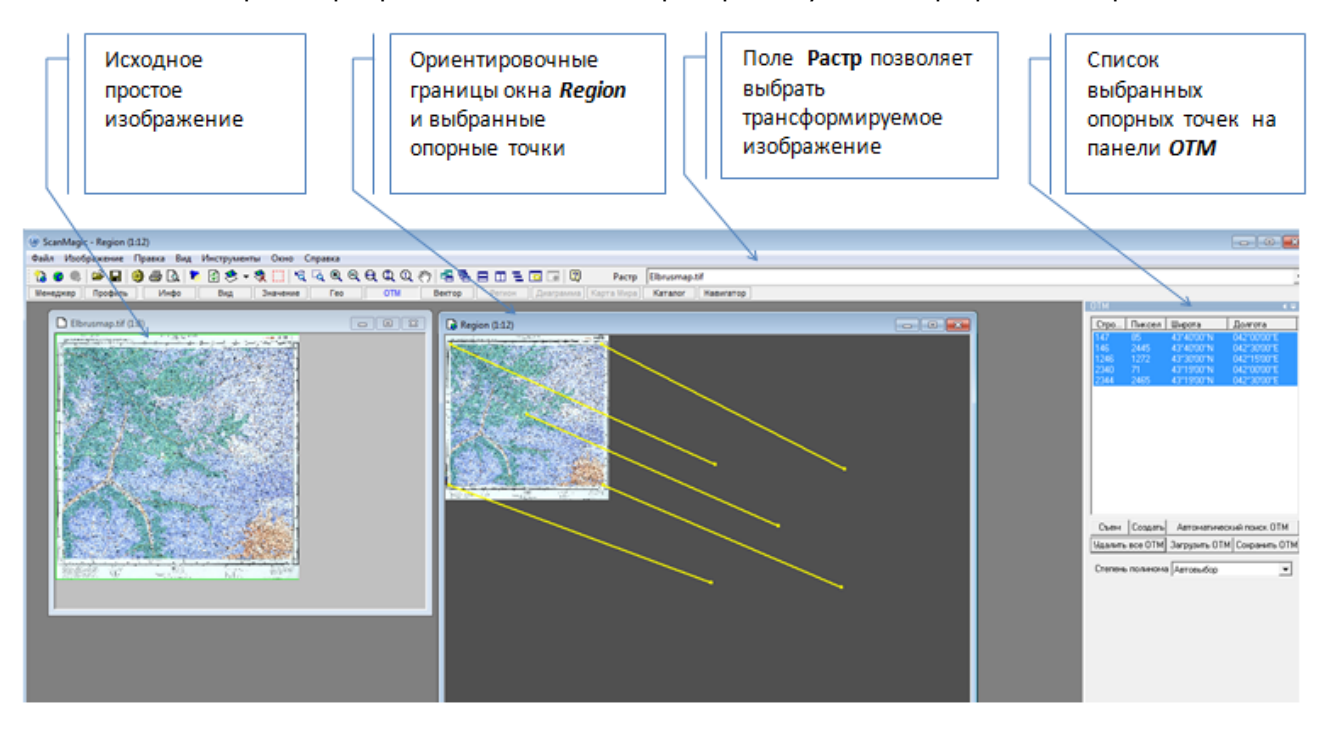

Рисунок 66. Сдвиг изображения в окне *Region* на основании опорных точек

Дата последнего обновления:02.10.2017

**115**

# **ScanMagic**

#### **Работа с Каталогом**

### **Раздел 9.4. Повышение пространственного разрешения**

Приложение позволяет выполнять операцию слияния двух изображений с разным пространственным разрешением, называемую fusion, или merge. Обычно выбирают два вида изображений: с более высоким пространственным разрешением (панхроматическое) и с более низким (мультиспектральное). Цель операции – получить синтезированное цветное изображение с более высоким пространственным разрешением. Для корректного проведения операции слияния необходимо выполнить предварительную привязку используемых изображений. Выполнить операцию слияния можно следующим образом:

- загрузить в окно *Region* изображения двух видов. Новый синтезированный растр будет состоять из четырех каналов (три канала цветного изображения и один канал панхроматического);
- выбрать в закладке *Изображение* панели *Регион* способ комплексирования каналов *Синтез из многоканальных изображений*. Запомнить, в какой канал попадет канал панхроматического изображения. Номер этого канала нужно будет указать в инструменте Повышение пространственного разрешения закладки Вид;
- установить в панели *Регион* параметры проекции нового растра для окна *Region*, осуществить трасформирование кнопкой *Применить*;
- открыть панель *Вид* и установить флажок *Повышение пространственного разрешения* (рис. 67);
- выбрать в меню *Метод* используемый алгоритм: *Brovey*, *HLS* или *Arithmetic Transform*; выбрать в выпадающем списке *Канал высокого разрешения* номер канала, в который помещено изображение с высоким пространственным разрешением;
- настроить гистограмму, установить масштаб 1:1 кнопкой  $@$  и сохранить результат командой *Файл → Сохранить вид как*.

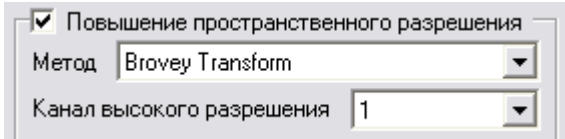

Рисунок 67. Группа элементов Повышение пространственного разрешения инструментальной панели *Вид*

### **Раздел 10. Работа с Каталогом**

Приложение позволяет пользователю:

- добавлять в каталог запись о любом изображении, импорт которого поддерживается программой ScanMagic;
- создавать несколько каталогов (баз данных, БД);
- производить обмен базами данных с другими пользователями ScanMagic;
- делать выборки записей из базы данных по различным параметрам, просматривать и редактировать их;
- помещать выборки в другую базу данных (БД).

Дата последнего обновления:02.10.2017

**115**

# **ScanMagic**

#### **Работа с Каталогом**

По умолчанию БД формируется в папке data установочной директории MySQL.

#### **Раздел 10.1. Добавление записей в базу данных**

Добавление данных в каталог может осуществляться двумя способами: как отдельное изображение из окна просмотра или из списка в панели *Менеджер*.

Отдельное изображение в окне просмотра можно заносить с помощью пункта меню *Файл → Добавить в Каталог*. В окне Добавление Изображения в Каталог, называемой формой записи (ФЗ) предоставляется возможность просматривать и менять параметры изображения (рис. 68).

Изображения, представленные в виде списка в горизонтальной панели *Менеджер*, см. раздел «[6](Регион#_6._Понятие_)  [Понятие «Регион»](Регион#_6._Понятие_), можно занести в каталог следующим образом:

- выделить одно или несколько изображений в списке;
- вызвать контекстное меню правой кнопкой мыши;
- выбрать пункт *Добавить в Каталог*;
- просмотреть и при необходимости добавить требуемые значения параметров в ФЗ и нажать кнопку *Сохранить запись*, или *Сохранить Все* для занесения в БД группы записей.

Для быстрого добавления записей в текущую базу данных (текущей называется база данных, выбранная в выпадающем списке *База Данных* панели *Каталог*) можно воспользоваться пунктом меню *Файл →Быстрое добавление в Каталог*. При этом процесс занесения информации об изображениях в БД происходит без появления ФЗ и изменения их параметров.

Форма добавления записи в каталог (ФЗ) представляет собой диалог, содержащий набор параметров, описывающих изображение, большая часть которых доступна для редактирования пользователем. Все поля ФЗ по умолчанию заполняются данными, полученными из исходного файла. Также имеется набор кнопок, позволяющий пользователю управлять записями.

### **Работа с Каталогом**

# **ScanMagic**

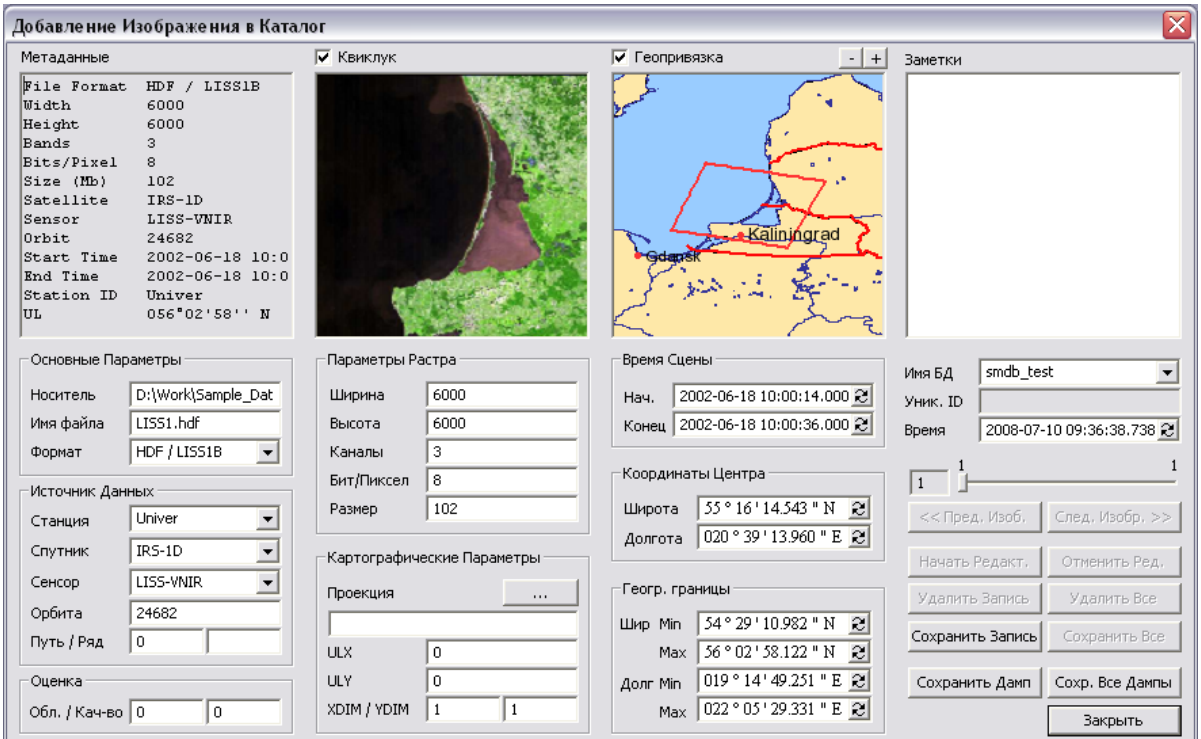

Рисунок 68. Форма добавления записи базы данных (ФЗ)

Поле *Метаданные* содержит основные параметры изображения и не может редактироваться пользователем. Некоторые параметры дублируются редактируемыми элементами управления, расположенными ниже.

Поле *Квиклук* отображает квиклук данного изображения. В дальнейшем квиклук может быть добавлен в БД. Размер размещаемого квиклука в БД равен 1 000 х 1 000 пикселей. Данный функционал доступен при установленном флажке *Квиклук*. При снятии этого флажка квиклук не создается и не визуализируется. Соответственно, квиклук так же не будет занесен в БД.

Поле *Геопривязка* отображает карту с отрисованными на ней границами изображения. Данный функционал доступен для геопривязанных изображений. При наличии подключенния к Интернет карта подгружается с сервера компании ScanEx, в случае отсутствия подключения подгружается одна из поставляемых вместе с данной программой карт. При помощи кнопок «–» и «+», расположенных над окном карты, можно менять ее масштаб. При установленном флажке *Геопривязка* при сохранении записи в БД в нее будет записан шейп-файл в формате ESRI, представляющий собой совокупность географических координат границ изображения. При отсутствии флажка карта не отображается и сохранения шейп-файла в базу данных не происходит.

В поле *Заметки* пользователь может внести дополнительную информацию о снимке, которая также будет сохранена в записи БД.

Группа элементов управления *Основные параметры* описывает базовые параметры изображения и содержит следующие поля:

- *Носитель* архивная метка тома, в который помещен файл изображения (по умолчанию прописывается путь к текущему местонахождению файла);
- *Имя файла*  имя файла изображения;

Дата последнего обновления:02.10.2017

# **ScanMagic**

#### **Работа с Каталогом**

*Формат* – формат файла изображения.

Совокупность элементов управления *Источник Данных* описывает информацию об источнике данных и содержит следующие поля:

- *Станция* имя приемной станции;
- *Спутник* имя спутника;
- *Сенсор* тип сенсора;
- *Орбита* номер орбиты;
- *Путь/ Ряд* стандартная сетка съемки космического аппарата ДЗЗ.

Группа элементов управления *Оценка* предоставляет информацию об облачности и качестве изображения. Параметры *Качество* и *Облачность* задаются в процентах. По умолчанию эти параметры имеют нулевые значения.

Группа элементов управления *Параметры Растра* предоставляет информацию о параметрах растра и содержит следующие поля:

- *Ширина* ширина растра в пикселах;
- *Высота* высота растра в пикселах;
- *Каналы* количество каналов изображения;
- *Бит/Пискель* количество бит на 1 пиксель изображения;
- *Размер* размер изображения в Мб.

Группа элементов управления *Картографические параметры* предоставляет пользователю информацию о географической привязке изображения и содержит следующие поля:

- *Проекция* географическая проекция в виде PROJ4 строки;
- *ULX, ULY* координаты верхнего левого угла изображения;
- *XDIM/YDIM* количество метров в 1 пикселе изображения по вертикали и горизонтали.

Для удобства редактирования проекции можно воспользоваться кнопкой «...», которая открывает диалог задания проекции. Группа элементов управления *Время сцены* предоставляет информацию о дате и времени начала и конца изображения.

Группа *Координаты Центра* отображает географические координаты Широта и Долгота центра изображения.

Группа *Географические границы* предоставляет пользователю информацию о географических координатах описывающего данное изображение прямоугольника.

Выпадающий список *Имя БД* позволяет пользователю выбрать базу данных, в которую будет сохранена запись, или создать новую БД. Для создания новой БД необходимо вручную ввести ее имя в поле *Имя БД*. При этом нужно иметь в виду, что имя базы данных должно содержать только

Дата последнего обновления:02.10.2017

©2014-2015, ИТЦ СКАНЭКС www.scanex.ru

#### **Работа с Каталогом**

англоязычные символы. Некорректно введенные символы в имени БД при ее создании будут сохранены как символ «подчеркивание».

Элемент *Уникальный ID* – в режиме просмотра отображает уникальный номер записи в БД. В режиме добавления данное поле не заполняется. Данное поле никогда недоступно для редактирования пользователем.

Элемент управления *Время* отображает время открытия формы добавления записи как предполагаемое время занесения данных о снимке/снимках в БД. Пользователь может изменить значение времени в поле данного элемента управления.

В Каталоге реализована возможность сохранения данных на английском и русском языках.

Для сохранения в каталог текущей записи, необходимо нажать кнопку *Сохранить Запись*. При этом приложение выдаст сообщение об успешном добавлении записи в выбранную базу данных.

Для сохранения дампа записи необходимо нажать кнопку *Сохранить Дамп*. При этом возникнет стандартное окно выбора директории. После сохранения в выбранной директории образуется папка с именем SM00000000, содержащая набор файлов дампа:

- файл метаданных с расширением .inf;
- файл квиклука в формате .jpg;
- шейп-файл в формате ESRI, описывающий границы изображения (формат подразумевает наличие трех файлов с расширениями dbf, shp и shx;
- файл проекции с расширением .prj;
- квиклук карты с границами изображения в формате png.

При нажатии кнопки *Сохр. Все Дампы* будут сохранены дампы всех записей, выбранных для добавления/просмотра из списка *Менеджер.* Каждый дамп сохраняется в свою папку, имя которой соответствует порядковому номеру записи.

При работе с группой файлов изображений в ФЗ становится доступным ряд дополнительных кнопок. Для перехода к следующему изображению группы необходимо нажать на кнопку *След. Изобр.*, для возврата к предыдущему – *Пред. Изобр*. Также для быстрого перемещения между записями можно воспользоваться ползунком, расположенным над кнопками *След. Изобр – Пред. Изобр.* Цифра в рамке слева от ползунка показывает порядковый номер текущей записи в группе записей.

! Внимание: при переходе к следующей/предыдущей записи измененные значения параметров не сохраняются, т.е. принимают первоначальные значения. Для сохранения измененных параметров изображения следует нажать кнопку *Сохранить Запись*.

Для сохранения отдельной записи в БД необходимо нажать на кнопку *Сохранить Запись*, для сохранения в БД всей группы записей необходимо нажать на кнопку *Сохр. Все Записи*. При этом приложение выдаст сообщение об успешном добавлении.

При добавлении в каталог записи об открытом изображении (с помощью пункта меню *Файл → Добавить в Каталог*) квиклук изображения заносится в БД в том виде, в каком он отображается в окне приложения (с учетом заданной комбинации каналов и контрастирования). При добавлении записи в каталог через панель *Менеджер* квиклук изображения сохраняется в каталог в стандартной комбинации спектральных каналов для каждого формата изображения.

Дата последнего обновления:02.10.2017

©2014-2015, ИТЦ СКАНЭКС www.scanex.ru

**115**

# **ScanMagic**

### **Работа с Каталогом**

Диалог ФЗ закрывается кнопкой *Закрыть* или с помощью кнопки в правом верхнем углу окна диалога.

### **Раздел 10.2. Извлечение записей из базы данных**

Извлечение записей из БД производится с помощью вертикальной панели *Каталог*, которая содержит наборы фильтров, по которым формируется выборка изображений (рис. 69).

Выбор БД, в которой будет осуществляться поиск, осуществляется с помощью выпадающего списка *База данных*.

Недоступные для редактирования пользователем поля *Всего записей* и *Выбрано* отображают, соответственно, общее число записей в БД и количество записей, извлеченных из БД.

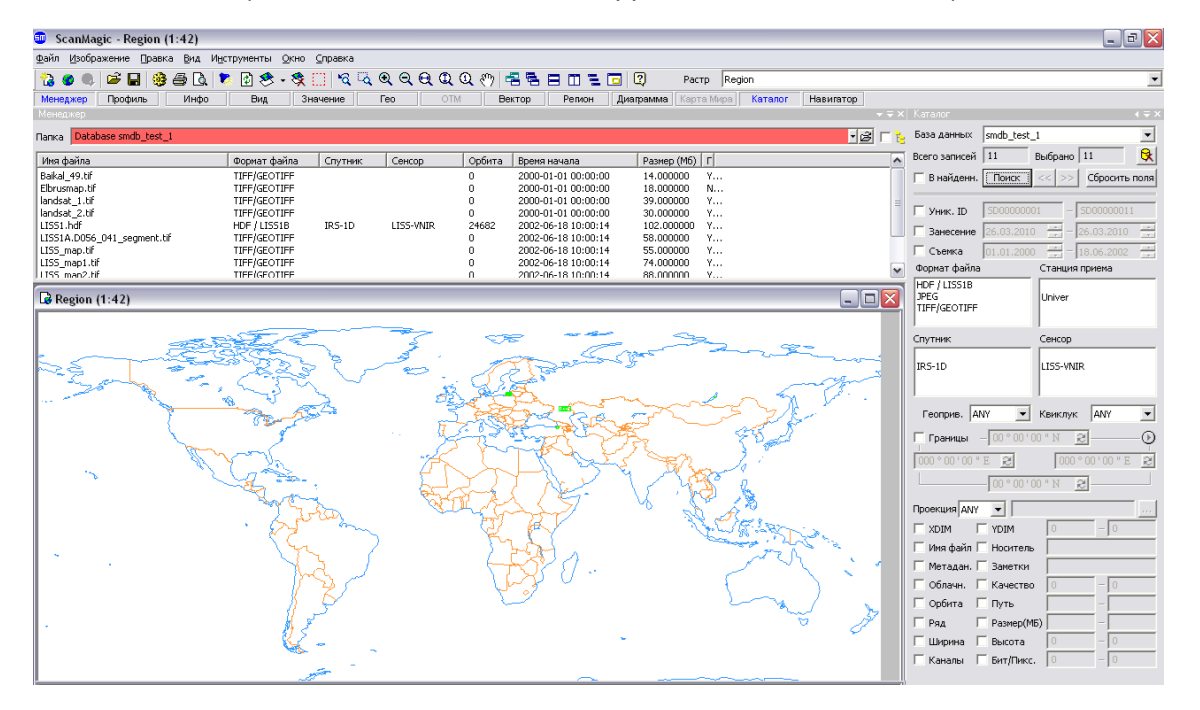

Рисунок 69. Вид вертикальной панели Каталог и выборки записей из БД

Выборку данных можно осуществить по заданным фильтрам, нажав кнопку *Поиск*. При этом записи выборки отобразятся в списке изображений горизонтальной панели *Менеджер*, а в поле *Папка* отобразится имя БД, из которой производилась выборка. Также будет открыто окно *Region*, если оно не было открыто ранее, и границы изображений выборки будут отображены на фоне *Карты мира* на основании шейп-файлов БД. В том случае, если шейп-файл для некоторой записи отсутствует в БД, отрисовка границы в окне региона производится по географическим границам (группа элементов *Геогр. Границы* в ФЗ, при этом отрисованная граница имеет вид перечеркнутого прямоугольника.

Если запись была добавлена в БД с квиклуком, квиклук может быть открыт двойным кликом по записи в списке панели *Менеджер*. Если запись БД не содержит квиклука изображения, то при двойном клике по этой записи открывается форма просмотра и добавления записи.

В приложении реализован постраничный поиск записей в каталоге. После нажатия кнопки *Поиск* первые 100 найденных записей будут выведены в виде списка в панели *Менеджер*. Для просмотра следующих записей каталога следует нажать кнопку « *>>* », расположенную рядом с кнопкой *Поиск*. Для возврата к предыдущим 100 записям следует нажать кнопку « *<<* ».

Дата последнего обновления:02.10.2017

©2014-2015, ИТЦ СКАНЭКС www.scanex.ru

**115**

# **ScanMagic**

#### **Работа с Каталогом**

Кроме того, в приложении реализована возможность выявления дубликатов записей каталога. После осуществления поиска, записи выборки подсвечиваются зеленым цветом, если они совпадают по ряду параметров: имя файла, формат файла, имя сенсора, имя спутника, параметры растра и время начальной сцены (рис. 70). Таким образом, пользователю несложно выявить идентичные записи в БД и принять решение о необходимости их дублирования.

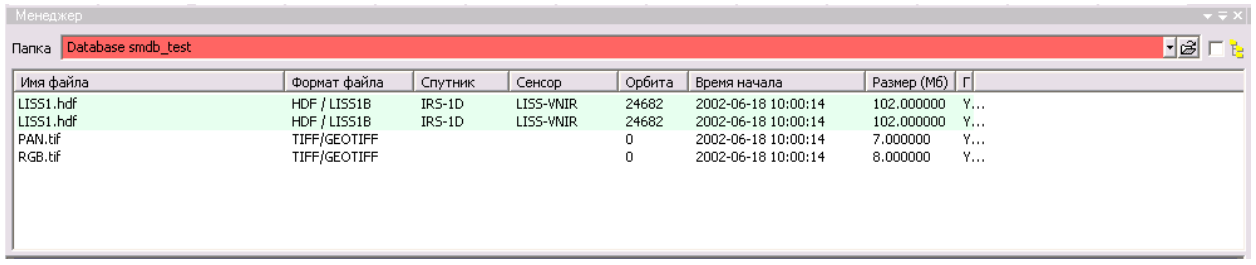

Рисунок 70. Выявление дубликатов записей каталога

Сбросить установленные фильтры можно кнопкой *Сбросить поля*. При этом флажки, активирующие фильтры, будут сняты, а поля ввода параметров заблокированы.

В панели предусмотрены следующие фильтры:

- *Уник. ID*  фильтр поиска по уникальному идентификатору;
- *Занесение*  фильтр поиска по дате занесения записи в БД;
- *Съемка*  фильтр поиска по дате приема изображения станцией-приемником.

Данные фильтры активируются установкой соответствующего флажка, находящегося слева от поля ввода параметров фильтра, которые так же становятся доступными для ввода данных пользователем. Для использования этих фильтров необходимо указать минимальное и максимальное значение соответствующего параметра, по которому будет производиться выборка записей из БД:

- *Формат файла*  фильтр поиска по формату изображения;
- *Станция приема*  фильтр поиска по идентификатору станции-приемника;
- *Спутник* фильтр поиска по имени спутника;
- *Сенсор* фильтр поиска по типу сенсора.

Данные фильтры представляют собой списки всех имеющихся в текущей БД значений соответствующего параметра. Для активизации данного фильтра необходимо выделить одну или несколько записей, по которым будет производиться поиск, в соответствующем списке. Выделение нескольких записей осуществляется мышью при нажатой клавише Ctrl:

- *Геоприв.* фильтр поиска по наличию геопривязки у изображения (по наличию шейп-файла географической границы изображения);
- *Квиклук* фильтр поиска по наличию квиклука;
- *Проекция* фильтр поиска по наличию заданной проекции в виде PROJ4 строки.

Дата последнего обновления:02.10.2017

©2014-2015, ИТЦ СКАНЭКС www.scanex.ru

# **ScanMagic**

#### **Работа с Каталогом**

Данные фильтры представляют собой выпадающий список, в котором выбирается тип использования данного фильтра. Существуют три возможности.

- *ANY* фильтр неактивен;
- *YES* осуществлять выборку записей, содержаших соответствующий объект (квиклук, геопривязку и т.д.);
- *NO* осуществлять выборку записей, не содержащих соответствующий объект.

При установке значения *YES* в выпадающем списке фильтра *Проекция* становится доступным поле ввода справа от списка. В данном поле пользователь может ввести часть строки задания проекции (PROJ4 строки) по которой будет осуществляться поиск. Для упрощения задания строки проекции предусмотрена возможность вызова стандартного диалога задания проекции с помощью кнопки «...». Если поле строки проекции оставлено пустым, выборка будет содержать все записи, содержащие какую-либо строку проекции.

Установка флажка *Границы* делает активным фильтр поиска по границам изображения. Соответственно, активируются поля задания географических границ прямоугольника, в который должны попадать изображения. При этом необходимо либо полное, либо частичное пересечение изображения и заданного прямоугольника. Географические координаты границ прямоугольника пользователь может задать вручную или воспользоваться списком предопределенных ограничивающих прямоугольников, нажав кнопку <sup>(р)</sup> и выбрав из выпадающего списка интересующий объект. В случае выбора пункта *Фрагмент* необходимо выделить зону поиска в окне *Region* с географическими границами на весь мир с помощью инструмента *Выделить фрагмент* панели инструментов.

Следующие группы фильтров сгруппированы попарно и могут использоваться пользователем только поочередно:

- *XDIM и YDIM*  фильтры по количеству метров в 1 пикселе изображения по вертикали или горизонтали;
- *Имя файла* и *Носитель* фильтры по имени файла или пути к интересующему изображению;
- *Метадан. (метаданные)* и *Заметки* фильтры по метаданным или заметкам пользователя;
- *Облачн.* и *Качество* фильтры по облачности изображения или по его качеству;
- *Орбита* и *Путь* фильтры по номеру орбиты или по пути;
- *Ряд* и *Размер (Мб)* фильтры по ряду или по размеру файла изображения;
- *Ширина* и *Высота* фильтры по ширине или высоте изображения в пикселах;
- *Каналы* и *Бит/Пикс*. фильтры по количеству каналов изображения и числом бит/пиксель изображения.

Каждая пара фильтров из данной группы имеет совместные поля ввода параметров. Соответственно, поля ввода параметров принадлежат активному в данный момент фильтру. При дезактивации обоих фильтров из пары поля ввода параметров становятся недоступными для ввода данных пользователем.

Дата последнего обновления:02.10.2017

### **Работа с Каталогом**

Если предусмотрено два поля ввода, необходимо задавать интервал значений для фильтра ПОИСКА, НАПРИМЕР  $\sqrt{28000}$   $\sqrt{28000}$   $\sqrt{28000}$   $\sqrt{28000}$   $\sqrt{28000}$   $\sqrt{28000}$ 

Установка флажка *В найденн.* ограничивает область поиска ранее найденными записями. При первом поиске опция заблокирована и доступна только при повторном поиске.

### **Раздел 10.3. Просмотр и редактирование записи БД**

Приложение позволяет просматривать записи БД, редактировать и удалять их при необходимости, добавлять в другую БД.

Для просмотра интересующей записи БД необходимо в окне горизонтальной панели *Менеджер* выделить интересующие записи, нажать правую кнопку мыши и в контекстном меню выбрать пункт *Смотреть/Редактировать*. При этом откроется форма просмотра и редактирования записи каталога (далее по тексту ФР), по внешнему виду аналогичная ФЗ, поля которой отображают информацию об изображении. Поле *Уник. ID* отображает уникальный номер записи, который был присвоен при добавлении в каталог. Перемещение между записями осуществляется с помощью кнопок *След. Запись и Пред. Запись*, а также при помощи ползунка. В данном виде ФР не может редактироваться пользователем. Для редактирования выбранной записи необходимо нажать кнопку Начать Редакт. (начать редактирование). При этом большинство полей станут доступными для редактирования. Пользователь может редактировать поля записи, в том числе удалять квиклук и карту с отрисованными границами изображения (окно *Геопривязка*). Необходимо отметить, что если при занесении записи в БД сохранения квиклука и ESRI шейпфайла не происходило, при установке данных флажков в процессе редактирования добавление квиклука и карты с нанесенными границами изображения не происходит.

Для сохранения изменений в записи БД необходимо нажать кнопку *Сохранить запись*. При этом программа сообщит о сохранении записи в базу данных. После сохранения записи ФР переходит из режима редактирования в режим просмотра. При нажатии кнопки *Закрыть* или кнопок *След. Запись* и *Пред. Запись* в режиме редактирования появляется диалоговое окно с предложением пользователю сохранить изменения в редактируемой записи.

Отменить все изменения, внесенные пользователем при редактировании записи, можно нажатием кнопки *Отменить Ред.* При этом все поля станут недоступными для редактирования, а измененные параметры записи примут прежние значения.

Для удаления записи из БД необходимо нажать кнопку *Удалить запись*. При этом появится диалоговое окно запроса подтверждения удаления записи. Для удаления записи нажмите кнопку *Yes*. При необходимости удаления группы выбранных записей из БД следует нажать на кнопку *Удалить Все записи*. Программа выдаст диалоговое окно запроса подтверждения удаления всех записей, для удаления нажмите *Yes*. Полностью удаление базы данных осуществляется во вкладке Каталог диалога *Настройки* программы (см. раздел [«11.4 Работа с внешними БД»](#page-109-0)).

Для сохранения дампа текущей записи необходимо нажать кнопку *Сохранить Дамп*. При этом возникнет стандартное окно выбора директории. После сохранения в выбранной директории образуется папка с именем данной записи SD0000000N, содержащая стандартный набор файлов дампа.

Для добавления извлеченной записи/записей в другую БД необходимо выделить эту запись/записи в списке панели *Менеджер*, нажать правую кнопку мыши и в контекстном меню выбрать *Добавить в Каталог*. Дальнейшие действия для добавления записи аналогичны действиям обычного добавления в БД, описанным ранее.

**115**

# **ScanMagic**

### **Работа с Каталогом**

### **Раздел 10.4. Работа с внешними БД**

Приложение позволяет работать с базами данных, расположенными на внешних MySQL-серверах. Управление серверами осуществляется с помощью закладки *Каталог* диалога настроек приложения (рис. 71).

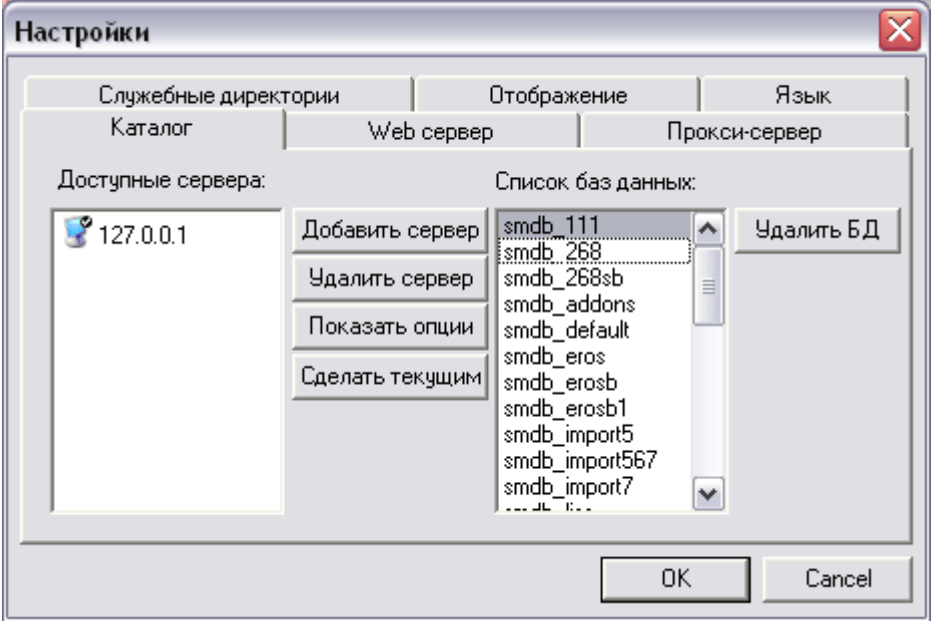

Рисунок 71. Закладка Каталог в диалоге Настройки

Данная закладка содержит поле *Доступные сервера* со списком доступных внешних серверов, набор кнопок управления и поле *Список баз данных*, в котором отображается перечень БД, размещенных на текущем MySQL-сервере. В списке отображаются названия подключенных в настоящий момент серверов. По умолчанию при установке программы ScanMagic на локальный ПК установливается сервер 127.0.0.1 с логином root и пустым паролем.

Для подключения нового сервера необходимо нажать кнопку *Добавить Сервер*. При этом приложение выведет диалог задания параметров соединения с сервером, состоящий из полей ввода параметров соединения, флажков и кнопок управления (рис. 72). Далее необходимо ввести нужные параметры соединения в соответствующие поля:

- *IP-адрес сервера* вводится IP-адрес сервера;
- *Логин* вводится логин пользователя на подключаемом сервере;
- *Пароль* вводится пароль доступа пользователя на сервер;
- *Порт* указывается номер порта, по которому происходи соединение с сервером;
- *Директория БД* указывается директория с базами данных на MySQL-сервере.

При задании параметров соединения можно воспользоваться рядом флажков. При установке флажка в соответствующем ему поле по умолчанию устанавливаются параметры соединения, а затем поле становится заблокированным.

При установке флажка *Локальный* в поле *IP-адрес сервера* автоматически устанавливается IPадрес локального MySQL-сервера.

Дата последнего обновления:02.10.2017

©2014-2015, ИТЦ СКАНЭКС www.scanex.ru

**115**

### **ScanMagic**

#### **Работа с Каталогом**

При установке флажка *По умол* (по умолчанию) напротив поля *Порт* по умолчанию прописывается номер порта, указанный при установке MySQL на машину пользователя.

При установке флажка *По умол* напротив поля *Директория БД* по умолчанию прописывается директория БД, состоящая из IP-адреса сервера и папки data.

Нужно иметь в виду, что директория БД на сервере (удаленном или локальном) должна быть доступна пользователю через локальную сеть (доступна для чтения и записи).

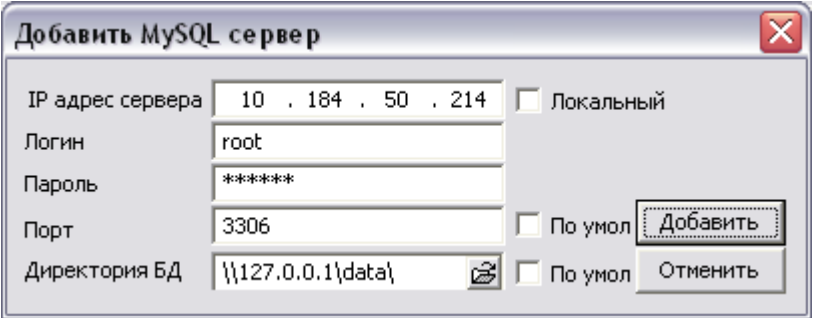

Рисунок 72. Диалог задания параметров соединения с сервером

Добавить сервер с установленными параметрами соединения можно кнопкой *Добавить*. В результате в поле *Доступные сервера* появится имя сервера, соответствующее его IP адресу. Окно диалога закрывается кнопкой *Отменить* или кнопкой в правом верхнем углу. Удалить сервер из списка можно, выделив его левой кнопкой мыши и нажав кнопку *Удалить сервер*.

Просмотр параметров соединения с сервером осуществляется выделением левой кнопкой мыши интересующего сервера в списке и нажатием кнопки *Показать опции*. При этом откроется окно диалога задания параметров соединения, в котором все поля ввода и кнопка *Добавить* заблокированы. Окно закрывается кнопкой *Отменить*.

Для того, чтобы сделать интересующий сервер текущим (т.е. получить возможность работать с БД, расположенными на этом сервере), необходимо выделить его в списке левой кнопкой мыши и нажать *Сделать текущим*. При этом вкладка *Каталог Расширенной панели инструментов* станет активной, а значок монитора напротив названия сервера в окне настроек будет отмечен черной

галочкой и в поле *Список баз данных*, будет выведен список БД, размещеных на данном MySQL-сервере. Если сервер недоступен, то значок монитора напротив названия сервера будет отмечен красным крестиком.

Также из вкладки *Каталог* диалогового окна настроек производится удаление баз данных.

Для удаления БД необходимо выбрать ее в поле *Список баз данных*, а затем нажать кнопку *Удалить БД*. При этом приложение выдаст запрос подтверждения удаления БД. При нажатии на кнопку *OK* выбранная БД будет удалена.

Обращаем внимание, что БД по умолчанию *smdb\_default* не может быть удалена. Для данной БД возможно только удаление содержимого.

### **Раздел 10.5. Импорт и экспорт каталогов**

В приложении ScanMagic реализована возможность импорта и экспорта каталогов.

Пункт меню *Файл → Экспортировать Каталог* открывает окно *Экспорт Каталога* (рис. 73). Данное окно состоит из выпадающего списка доступных для экспорта каталогов, поля ввода выходного пути для дампа каталога и кнопок управления процессом экспорта.

Дата последнего обновления:02.10.2017

©2014-2015, ИТЦ СКАНЭКС www.scanex.ru

**Руководство пользователя Страница 82 из** 

**115**

# **ScanMagic**

### **Работа с Каталогом**

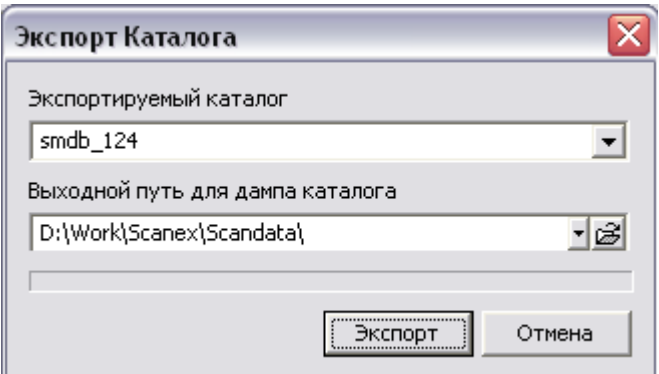

Рисунок 73. Окно экспорта каталога

Экспортировать каталог можно, выбрав его из выпадающего списка *Экспортируемый каталог*. В поле *Выходной путь для дампа каталога* ввести директорию для сохранения выбранного каталога. Также можно воспользоваться кнопкой *Открыть*, расположенной в поле ввода, которая открывает стандартный диалог выбора директории.

Запустить экспорт каталога нужно кнопкой *Экспорт*. После завершения экспорта в выбранной директории появится папка с именем каталога. Нажмите кнопку *Отмена*, чтобы закрыть окно экспорта.

Пункт меню *Файл → Импортировать Каталог* открывает окно для импорта каталога (рис. 74). Окно состоит из полей ввода имени каталога и пути к дампу каталога, а также из набора кнопок управления импортом.

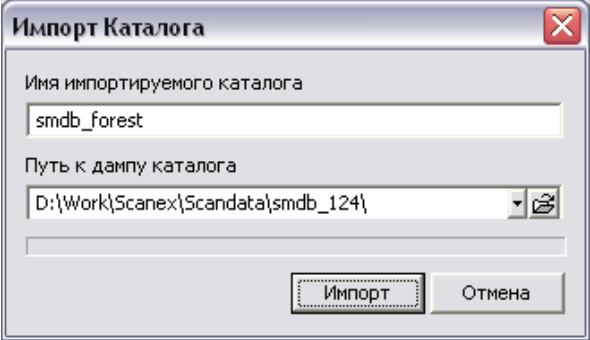

### Рисунок 74. Окно импорта каталога

В поле *Имя импортируемого каталога* нужно указать имя каталога, под которым он будет импортирован в приложение. В поле *Путь к дампу каталога* следует указать путь к папке, в которой находится дамп интересуемого каталога. Также можно воспользоваться кнопкой *Открыть*, расположенной в поле ввода директории.

Кнопка *Импорт* импортирует каталог. После завершения процесса в выпадающем списке Имя БД панели *Каталог* появится имя импортированного каталога. Чтобы закрыть окно импорта, нажмите кнопку *Отмена* или кнопку в правом верхнем углу окна.

**115**

# **ScanMagic**

#### **Работа с внешними картографическими сервисами**

### **Раздел 10.6. Изменение структуры базы данных**

В целях оптимизации работы ПО ScanMagic с базами данных большого объема, начиная с версии 2.7.2, изменена структура БД. В связи с этим для успешной работы с базами данных в ПО ScanMagic необходимо выполнить их конвертацию, в результате которой будет изменена структура баз данных.

Конвертация баз данных осуществляется программой *ScanMagic Catalog Optimizer*, расположенной в директории SETUP\BINARY\CatalogOptimizer дистрибутива ScanMagic. Для конвертации нужно запустить файл CatalogOptimizer.exe. Откроется диалоговое окно программы (рис. 75).

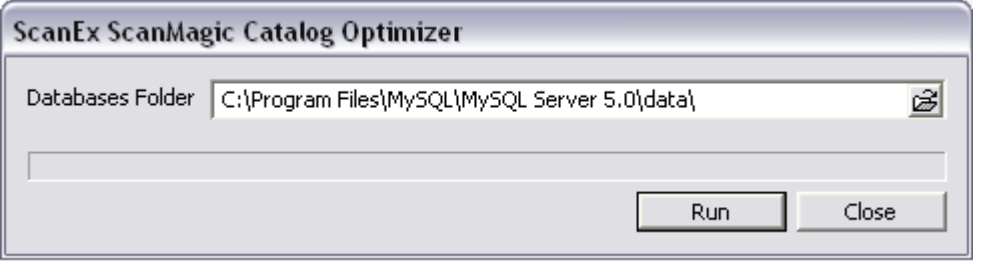

Рисунок 75. Диалоговое окно программы ScanMagic Catalog Optimazer

В поле *Databases Folder* указывается путь в корневую директорию сохранения служебных файлов всех баз данных (при установке ПО ScanMagic по умолчанию это директория C:\Program Files\MySQL\MySQL Server 5.0\data).

Кнопка *Run* запускает процесс конвертации БД, которая производится программой в ту же директорию.

### **Раздел 11. Работа с внешними картографическими сервисами**

Преимущество использования мировых картографических ресурсов заключается в возможности оперативного доступа к глобальным архивам аэрокосмической съемки Земли и постоянно пополняющимся опорным картографическим покрытиям. ScanMagic позволяет использовать данные картографических ресурсов через интерфейс программы и выполнять следующие действия:

- переключаться между различными источниками данных;
- определять положение геопривязанного снимка на Карте мира;
- определять географические координаты опорных точек;
- осуществлять позиционирование и масштабирование;
- формировать и загружать изображение в формате KML;
- компенсировать отсутствие векторных карт соответствующего масштаба на требуемую территорию.

Работа с интегрированными в программу ведущими картографическими сервисами Google Maps, Microsoft Virtual Earth и Yahoo Maps и трехмерными картографическими сервисами осуществляется с помощью окна *Global Maps* и инструментальной панели *Карта мира* (рис. 76),

Дата последнего обновления:02.10.2017

©2014-2015, ИТЦ СКАНЭКС www.scanex.ru

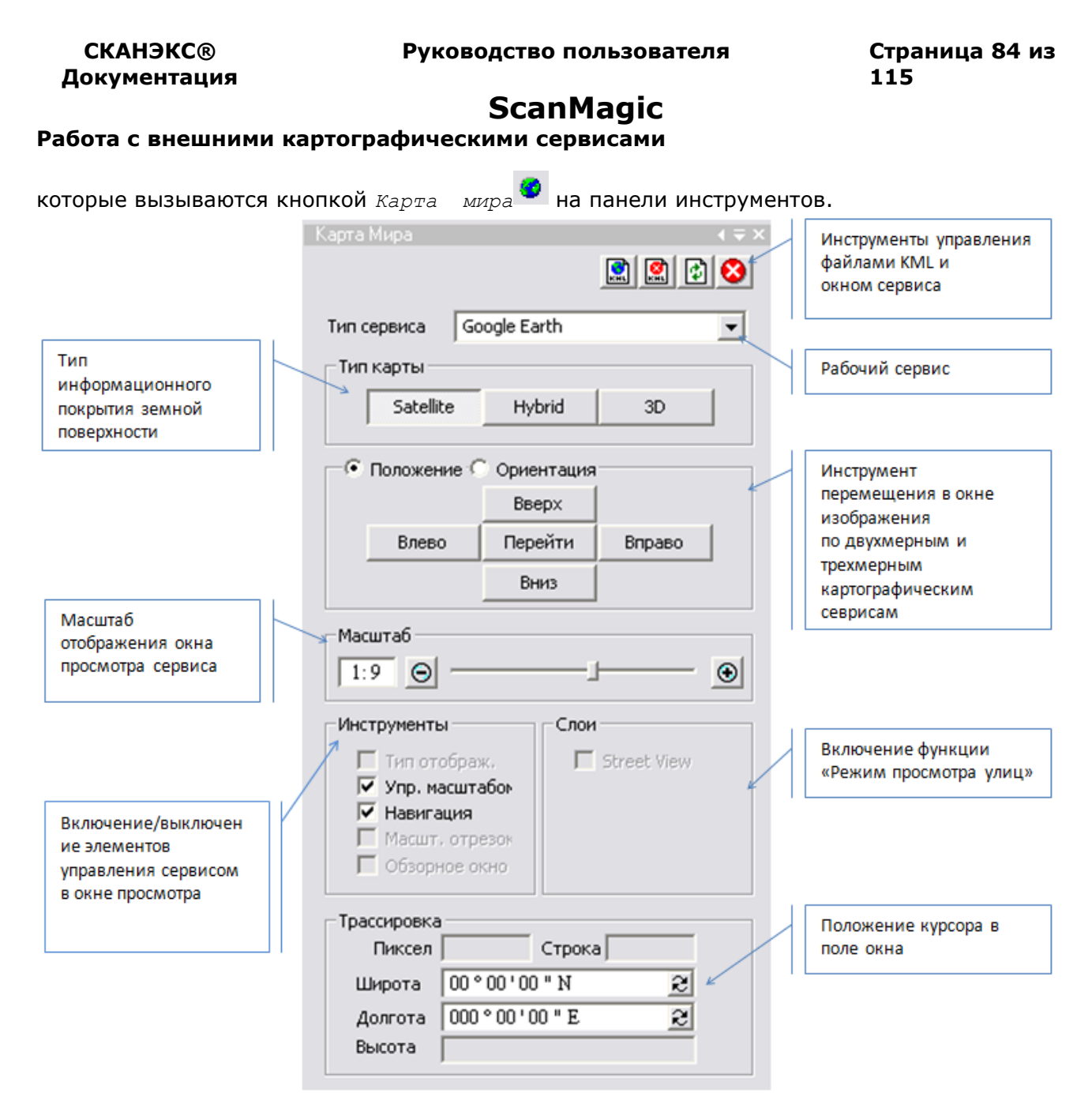

Рисунок 76. Инструментальная панель Карта мира

На инструментальной панели *Карта мира* в группе *Тип сервиса* в выпадающем списке выбирается рабочий сервер: *Google Maps* ([HUhttp://maps.google.comUH](http://maps.google.com/)), *Microsoft Maps* ([HUhttp://local.live.comUH](http://local.live.com/)), *Yahoo Maps* ([HUhttp://maps.yahoo.comUH](http://maps.yahoo.com/)), *Google Moon*, *Google Mars*, *Космоснимки* ([HUhttp://kosmosnimki.ruUH](http://kosmosnimki.ru/)), *Nokia Maps* [\(http://maps.nokia.com\)](http://maps.nokia.com/), *Yandex Maps* [\(http://maps.yandex.ru](http://maps.yandex.ru/)) из набора двухмерных сервисов или Google Earth среди трехмерных сервисов.

Определить местоположение геопривязанного снимка на *Карте мира* позволяет инструмент *Навигация по Карте мира*. Необходимо выполнить следующие действия:

- открыть снимок в отдельном окне просмотра *Файл → Открыть*;
- открыть вертикальную панель кнопкой *Создать Карту Мира* , расположенной на *Панели инструментов*;

Дата последнего обновления:02.10.2017

©2014-2015, ИТЦ СКАНЭКС www.scanex.ru

**Руководство пользователя Страница 85 из** 

**115**

# **ScanMagic**

### **Работа с внешними картографическими сервисами**

- выбрать желаемый картографический сервис в поле *Service Type*;
- нажать кнопку *Мозаика окон по вертикали* и сделать активным окно локального изображения;
- нажать кнопку *Навигация по Карте мира* . В окне *Global Maps* произойдет перепозиционирование изображения на участок, соответствующий территории на локальном снимке. При перемещении по снимку и изменении масштаба также происходят изменения в окне *Global Maps*.

Глобальные покрытия можно использовать как опору для определения географических координат опорных точек. ScanMagic позволяет осуществлять привязку данных, используя мировые картографические ресурсы (рис. 77). Подробнее см. в разделе [«9.3 Работа с опорными точками»](#page-68-0).

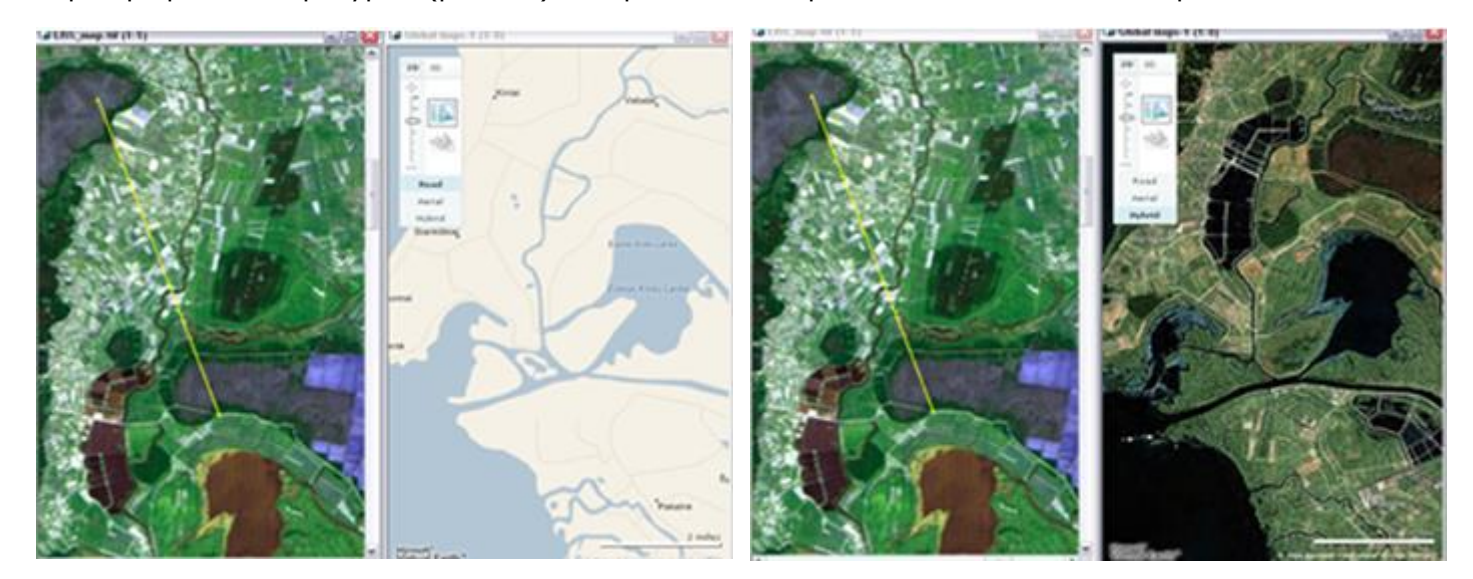

Рисунок 77. Определение географических координат опорных точек с векторного и гибридного покрытия Google Maps

Осуществлять позиционирование и масштабирование позволяют инструменты на вертикальной панели *Карта мира*. В группе *Тип карты* определяется тип информационного покрытия земной поверхности. Для двухмерных картографических сервисов кнопка *Satellite* определяет покрытие аэрокосмическими снимками, кнопка *Map* – покрытие картографическими материалами, кнопка *Hybrid* – синтезированное покрытие из картографических слоев и аэрокосмических данных. Для трехмерных картографических сервисов кнопка *Satellite* – определяет покрытие аэрокосмическими снимками, кнопка *Hybrid* – синтезированное покрытие из аэрокосмических данных и картографических слоев, содержащих территориальные границы и дорожное покрытие, кнопка *3D* – трехмерную модель рельефа и зданий с нанесенной на них картой дорог для некоторых территорий земного шара.

Для передвижения в видимой части окна *Global Maps* предназначена группа кнопок *Положение*, работающая в одном из двух режимов, выбор которых осуществляется переключателем. Переключатель *Положениее (Location)* делает активными кнопки *Вверх*, *Вправо*, *Вниз* и *Влево* для перемещения в окне изображения на 0,5 градуса. Кнопка *Перейти* вызывает диалог *Навигатор* для перехода к искомой точке; для этого необходимо указать ее координаты в полях *Широта* и *Долгота* (рис. 78).,

Дата последнего обновления:02.10.2017

©2014-2015, ИТЦ СКАНЭКС www.scanex.ru

# **ScanMagic**

**Работа с внешними картографическими сервисами**

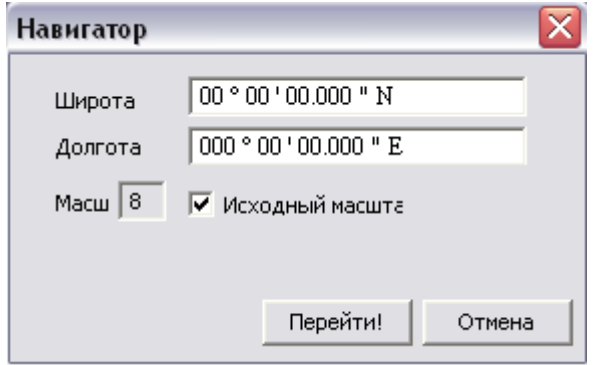

Рисунок 78. Диалог *Навигатор*

В диалоге реализована возможность при переходе остаться в текущем масштабе окна просмотра, для чего следует включить опцию *Исходный масштаб*, при отключении которой требуется интерактивно задать масштаб отображения окна.

Переключатель *Ориентация* активирует кнопки для работы с трехмерными картографическими сервисами. Кнопки *Вправо*, *Влево* позволяют повернуть выбранный трехмерный регион в соответствующем направлении. Кнопки *Вверх*, *Вниз* выполняют наклон поверхности региона в сторону горизонта и возвращают его в первоначальное положение. Для двухмерных картографических сервисов данный переключатель заблокирован. Для передвижения в окне просмотра следует воспользоваться аналогичными кнопками, предварительно выбрав переключатель *Положение (Location)*.

В группе элементов *Масштаб* на инструментальной панели *Карта мира* задается масштаб отображения просматриваемой территории. Для увеличения масштаба необходимо левой кнопкой мыши нажать кнопку «+» или передвинуть ползунок вправо, для уменьшения масштаба – нажать кнопку «–» или передвинуть ползунок влево. Численная величина масштаба отображается в окошке слева от ползунка, а также в скобках после имени файла в заголовке окна *Global Maps*. Также управлять масштабом в окне *Global Maps* можно с помощью колеса мыши: двойной щелчок мыши по изображению увеличивает масштаб вдвое.

В группе элементов *Инструменты* продублированы внутренние элементы управления сервиса окном просмотра, которые можно включать или отключать в интерфейсе текущего окна просмотра. Для трехмерных картографических сервисов внутренние элементы управления сервера окном просмотра включаются или выключаются единым блоком по одному нажатию флажка.

Группа элементов *Слои* позволяет включать режим просмотра улиц.

Положение курсора в поле окна фиксируется в географической и пиксельной системе координат в группе *Трассировка*. Трехмерный картографический сервис Google Earth при включенной кнопки 3D показывает высоту местности курсора (Высота).

В окне *Global Maps* присутствуют группы элементов управления окном просмотра для открытого картографического сервиса. Основные из этих групп элементов вынесены на панель *Карта мира* приложения ScanMagic. Некоторые картографические сервисы содержат дополнительные опции, которые отображаются вместе с другими элементами управления в окне просмотра.

Для трехмерного картографического сервиса *Microsoft Earth* существует опция *Labels*, которая отключает слои с названиями объектов. Функция *Bird's eye* добавляет доступные аэрофотоснимки для данной территории к имеющейся 3D модели местности и совмещает их в

Дата последнего обновления:02.10.2017

©2014-2015, ИТЦ СКАНЭКС www.scanex.ru

**115**

# **ScanMagic**

### **Работа с внешними картографическими сервисами**

одном окне. Пользователь может перемещаться по аэрофотоснимкам, и 3D модель местности будет автоматически повернута до совмещения со снимком.

Для отображения в окне сервиса *Google Earth* 3D модели рельефа некоторых территорий земного шара необходимо выбрать трехмерный картографический сервис, в группе элементов *Тип Карты* нажать кнопку *3D* (рис. 79).

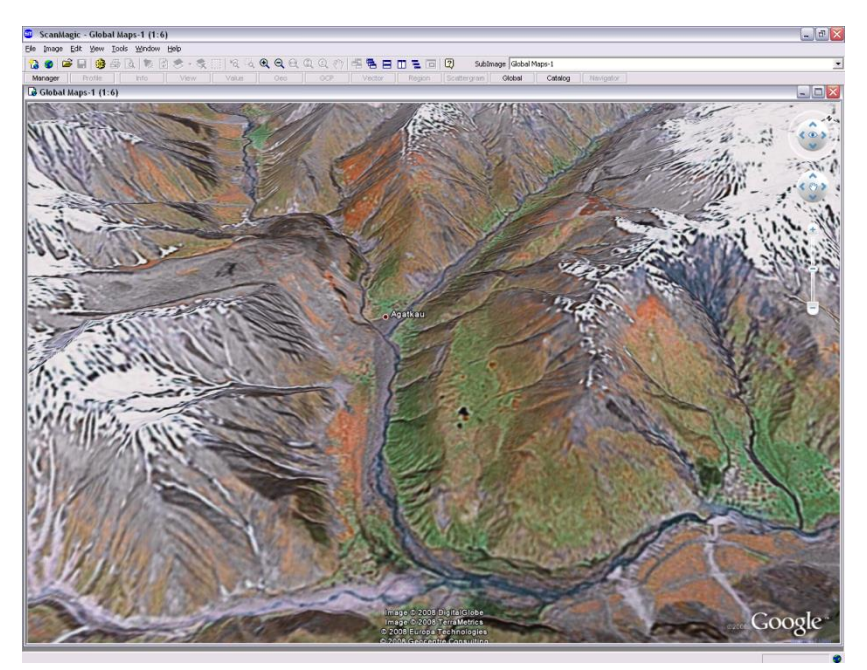

Рисунок 79. Отображение 3D модели рельефа местности в окне Global Maps

В двухмерном картографическом сервисе *Google Maps* при включенной кнопке *Map* в элементе управления *Тип Карты* отображаются контуры зданий (рис. 80).

# **ScanMagic**

**Работа с внешними картографическими сервисами**

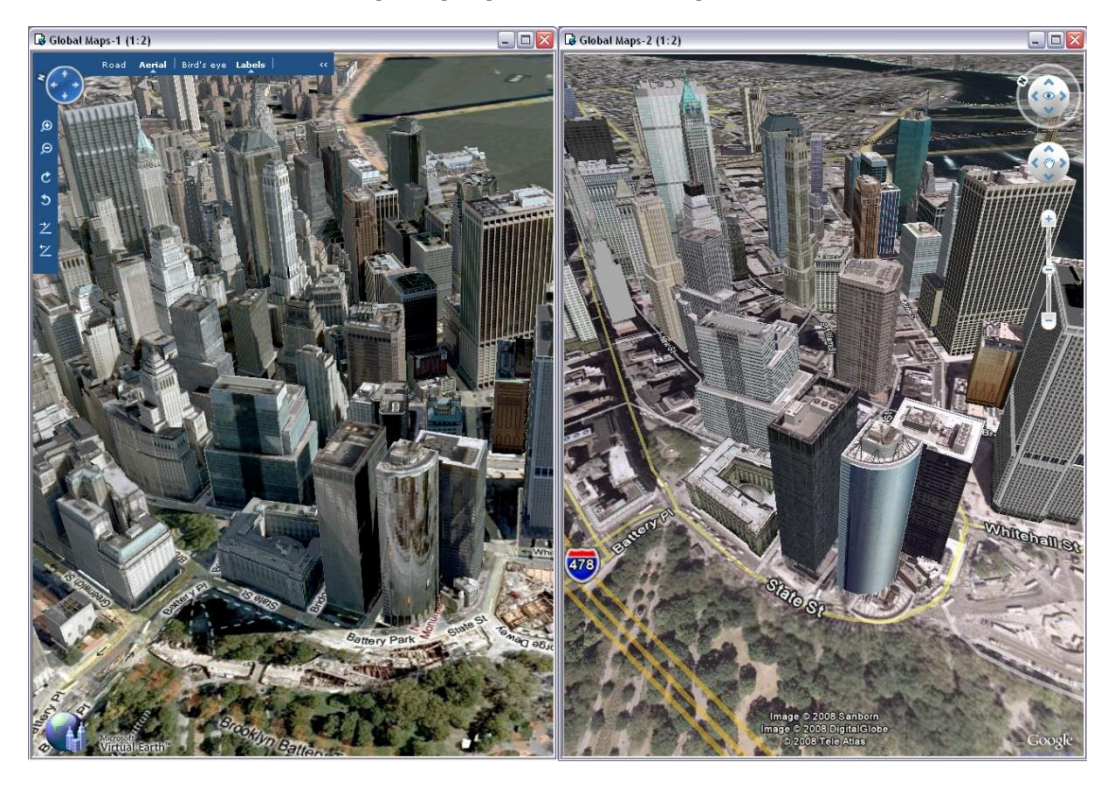

Рисунок 80. Отображение 3D модели городов в окне *Global Maps*

Для данного сервиса есть возможность наносить дополнительный слой *Street View*. Для этого нужно в группе элементов *Слои* установить флажок *Street View*. Переместить иконку человечка, расположенную над элементом управления масштабом в поле окна *Global Maps* на желаемый участок. При этом на картографическое покрытие наносится слой *Street View* синего цвета и открывается локальное окно, в котором отображаются фотоданные для некоторого места на карте мира (рис. 81). С помощью элементов управления в локальном окне можно перемещаться в различных направлениях и вокруг своей оси, наблюдая расположенные вокруг объекты пространства. Для перехода в другое место необходимо закрыть окно и повторить процедуру для другого участка картографической основы. Покрытие данного картографического слоя можно оценить по карте мира, представленной в окне *Global Maps* в малом масштабе.

# **115**

# **ScanMagic**

**Работа с внешними картографическими сервисами**

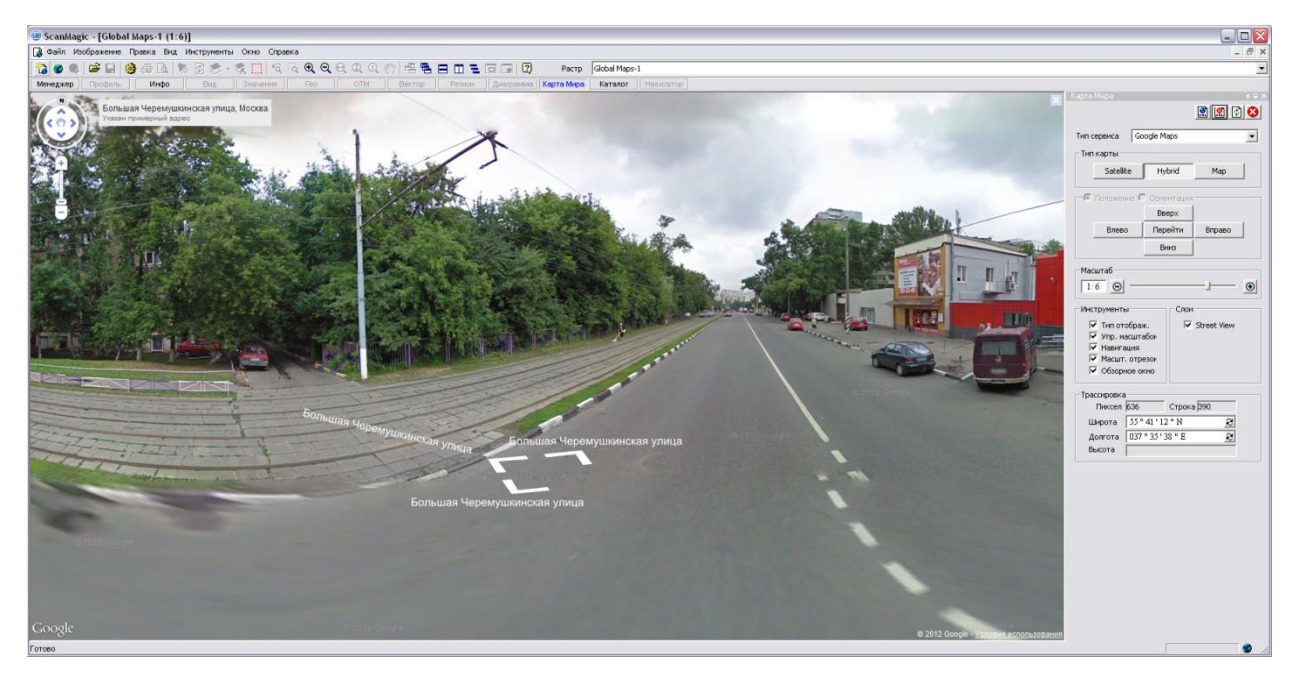

Рисунок 81. Отображение слоя Street View сервиса Google Maps в окне Global Maps

В приложении ScanMagic имеется возможность наложения изображений в формате *Google KML*, *Google Overlay KML* и *GeoRSS* на глобальное покрытие интернет-сервисов, например, для просмотра рельефа местности, а также возможность сохранения изображения в формате Overlay KML. Для этого необходимо трансформировать изображение в окно *Region*, указав проекцию Lat/Long(Geodetic) или EQC (Equidistant Cylindrical), подробнее см. в разделе «[9.2](#page-58-0)  [Перепроецирование изображения в картографическую проекцию»](#page-58-0). После перепроецирования в меню *Файл → Сохранить вид как*, в поле *Имя файла* задать имя файла, а в поле *Тип файла* из выпадающего списка выбрать *Google Overlay KML (.kml)* и нажать *Сохранить*. При не соблюдении условия выбора проекции появится сообщение (рис. 82). В этом случае необходимо провести повторную трансформацию в требуемую проекцию.

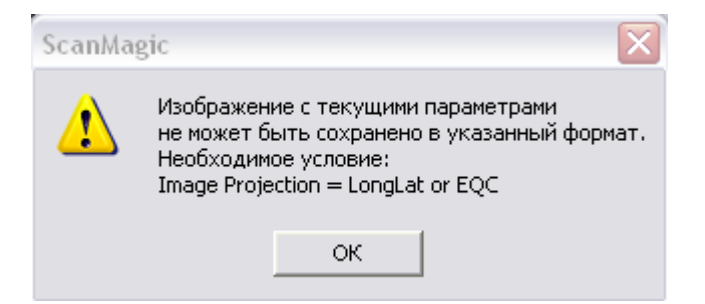

Рисунок 82. Сообщение о выборе нужной проекции трансформирования

В результате сохранения образуются два файла с расширениями .kml и .tif. Ниже приведена таблица возможностей подгрузки данных на различные картографические сервисы (рис. 83).

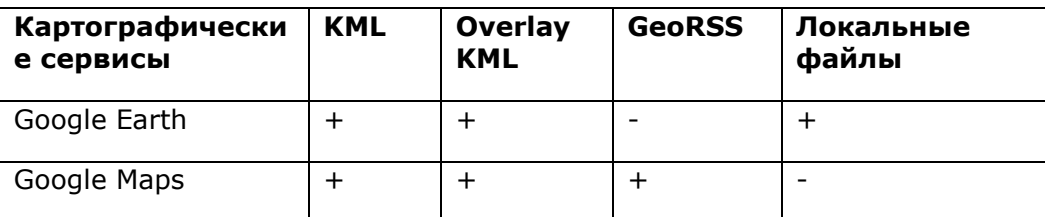

Дата последнего обновления:02.10.2017

# **ScanMagic**

#### **Работа с внешними картографическими сервисами**

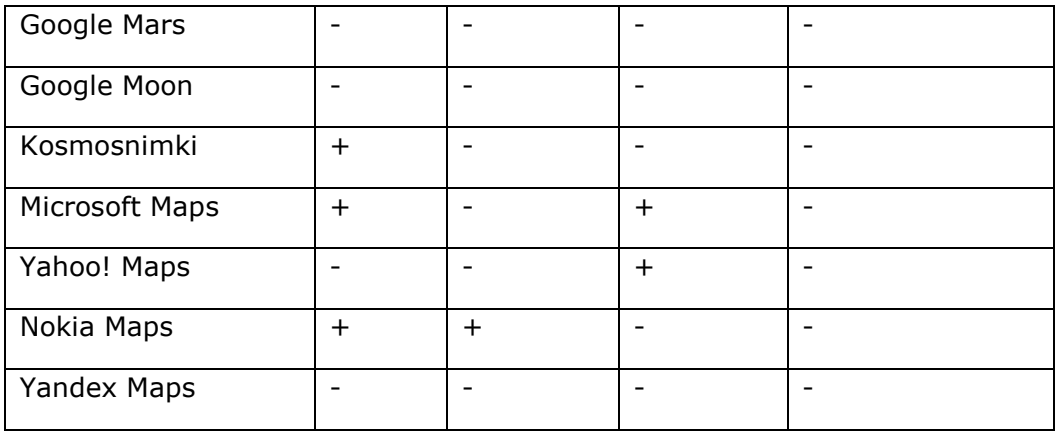

Рисунок 83. Описание поддерживаемого функционала картсервисах

Для наложения изображения в окне *Global Maps* необходимо выбрать тип сервиса из выпадающего списка на инструментальной панели *Карта Мира* и там же нажать кнопку *Загрузить*

**KML** . При этом появится диалог (рис. 84), в котором нужно выбрать тип загрузки, установив один из следующих переключателей, после чего нажать кнопку *ОК*:

 *Файл* – загрузить KML/GeoRSS с локального диска. В этом случае необходимо указать путь к файлу в формате KML/GeoRSS вручную или через стандартный диалог

открытия файла, нажав кнопку <u>и призвать его кнопкой *Открыть*</u>;

 *Гиперссылка* – Загрузить KML по HTTP. В случае установки данного переключателя в поле *http://* необходимо указать полный путь к файлу KML/GeoRSS.

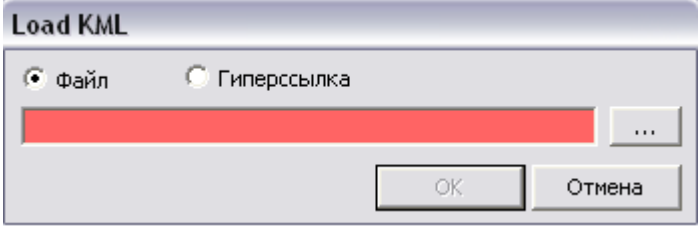

Рисунок 84. Диалог загрузки KML с локального диска и по HTTP

При этом изображение в окне *Global Maps* перепозиционируется в область подгружаемого изображения в формате KML/GeoRSS, и на поверхности глобального покрытия отобразится подгруженное изображение.

В заголовке окна указан тип данных, который возможно загрузить на активный картсервис (в данном случае – KML). Также в случае невозможности нанесения локального файла или внешнего файла по протоколу HTTP один или оба переключателя будут недоступны.

Удалить KML файлы из окна глобального покрытия позволяет кнопка *Удалить KML* на панели *Карта мира*. При этом из окна *Global Maps* будут удалены все KML файлы. Кнопка *Закрыть окно* закрывает окно *Global Maps*, кнопка *Обновить окно* перезагружает текущее окно *Global* 

*Maps*.

Дата последнего обновления:02.10.2017

©2014-2015, ИТЦ СКАНЭКС www.scanex.ru

**115**

**ScanMagic**

### **Дополнительные инструменты**

### **Раздел 12. Дополнительные инструменты**

### **Раздел 12.1. Конвертер величин**

Окно Конвертер величин вызывается через пукт главного меню *Инструменты → Конвертер величин* (рис. 85).

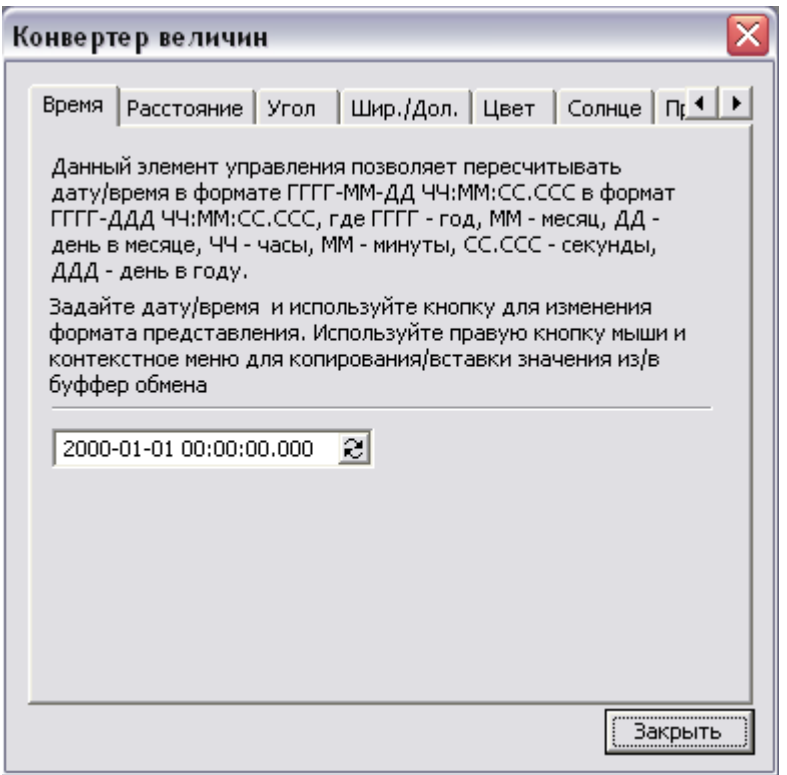

Рисунок 85. Диалог Конвертер величин

В этом окне реализованы инструментальные средства быстрой конвертации различных величин из одного представления в другое с помощью переключателей. Переключатель  $\mathbb{C}$  меняет формат представления величины. Переключатель  $\Xi$  открывает выпадающий список единиц измерений, доступных для конвертации.

Каждая закладка отвечает за конвертацию определенной величины в другое представление или единицу измерения. Прокручивание закладок осуществляется с помощью переключателя  $\blacksquare$ 

В окне представлены закладки: *Время*, *Расстояние*, *Угол*, *Шир./Дол.*, *Цвет*, *Солнце*, *Проекция*. В поле ввода интерактивно заносятся расчетные значения. Можно копировать и вставлять значения из буфера обмена, либо с помощью стандартных горячих клавиш, либо кликнуть правой кнопкой мыши по полю ввода и в появившемся контекстном меню выбрать нужный пункт.

В закладке *Время* производится перевод форматов даты/времени «год-месяц-день часы: минуты:секунды» в «год – день в году часы:минуты:секунды».

В закладке *Расстояние* рассчитывается расстояние, которое пересчитывается в выбранную пользователем единицу измерения.

В закладке *Угол* осуществляется конвертация угловых величин в радианы, градусы, градусыминуты-секунды.

Дата последнего обновления:02.10.2017

©2014-2015, ИТЦ СКАНЭКС www.scanex.ru

#### **Дополнительные инструменты**

В закладке *Шир./Дол*. производится преобразование географических координат (широты/долготы) из формата «градусы» в формат «градусы-минуты-секунды».

В закладке *Цвет* можно вызвать палитру Color через кнопку вызова палитры (цветовое отображение которой меняется) и в открывшемся диалоге указать интересующий цвет, подтвердив выбор кнопкой *ОК*. После чего в закладке Цвет для выбранного цвета будут выведены значения его цветовых компонентов *RGB* и *HLS* моделей. Также можно произвести обратную операцию. Задать значения цветовых компоненттов в одном из представлений возможно также вручную либо с помощью наборного счетчика  $\pm$ . Выбранный цвет визуализируется на кнопке вызова палитры.

В закладке *Солнце* рассчитывается азимут и высота Солнца для заданной географической точки в определенный момент времени. Для расчета необходимо задать входные данные *Время (UTC, Всемирное)*, *Долгота Широта* в наиболее удобном для пользователя формате и нажать на кнопку *Расчет*.

В закладке *Проекция* в управляющем элементе *Параметры геопроекции (список)* задается географическая проекция через список разнотипных параметров. Поля списка становятся доступными для выбора параметров из контекстного меню, если по ним дважды кликнуть левой кнопкой мыши. При клике по заголовку элемента управления определенная пользователем проекция будет представлена в стандартных представлениях *PROJ4* и *WKT*. Исключения составят некоторые проекции, которые не поддерживаются указанными форматами. Пользователю предоставляется возможность сохранения геопроекции в том либо ином представлении с помощью контекстного меню, появляющегося при нажатии правой кнопки мыши.

### **Раздел 12.2. Конвертер координат**

Окно *Конвертер координат* отвечает за пересчет координат из одной картографической системы координат в другую, оно вызывается через пункт главного меню *Инструменты → Конвертер координат* (рис. 86).

# **ScanMagic**

#### **Дополнительные инструменты**

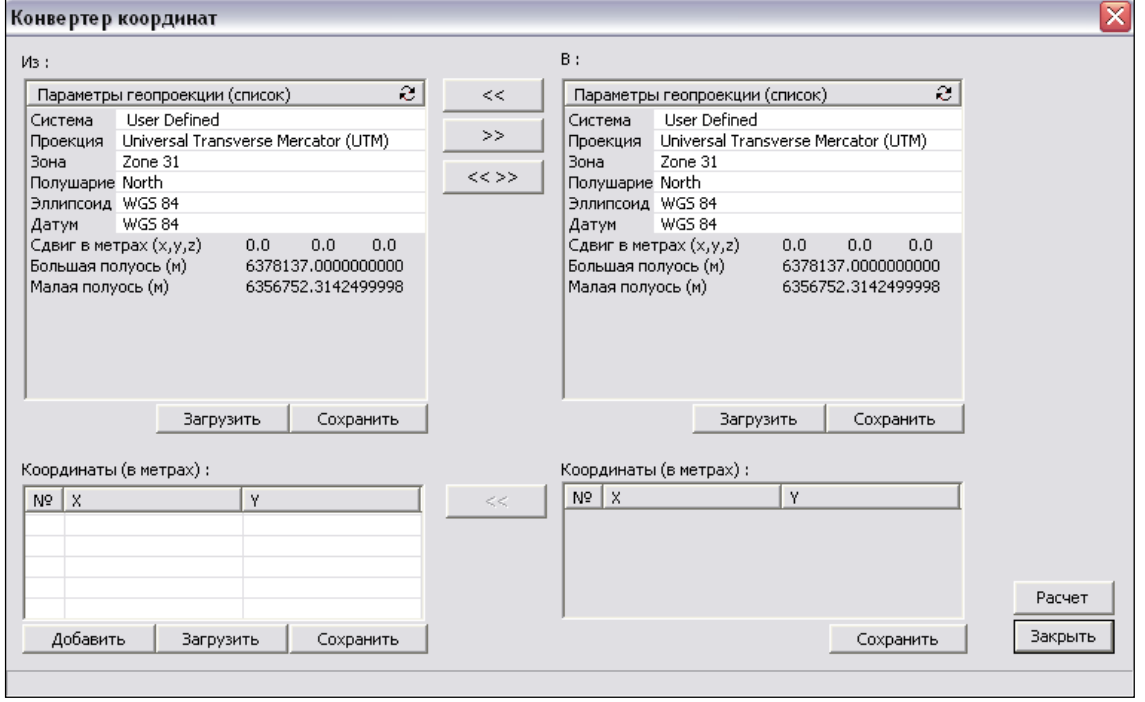

#### Рисунок 86. Окно Конвертер координат

В группе элементов *Из:* в управляющем элементе *Параметры геопроекции (список)* пользователем задается базисная проекция через список разнотипных параметров. Поля списка становятся доступными для прямого редактирования пользователем либо для выбора параметров из выпадающего списка, если по ним дважды кликнуть левой кнопкой мыши. При клике по заголовку управляющего элемента параметры определенной пользователем проекции будут представлены в стандартных представлениях *PROJ4* и *WKT*, исключения составят некоторые проекции, которые не поддерживаются указанными форматами.

Кнопки *Загрузить/Сохранить* производят импорт/экспорт файлов параметров указанной проекции с расширением *.prj*.

После того как выбрана проекция, в группе элементов *Координаты (в метрах)* можно задать пары координат. Добавление нового шаблона для ввода значений координат происходит через кнопку *Добавит*ь.

Также можно произвести с помощью кнопок *Загрузить/Сохранить* импорт/экспорт файла координат в стандартном текстовом формате (*.txt*) .

В группе *В* аналогичным образом выбирается картографическая проекция, в которую требуется пересчитать координаты. Менять проекции местами в группах *Из* и *В* можно с помощью кнопок перемещения: *<<*, *>>*, *<<>>*.

Кнопка *Расчет* обеспечивает пересчет списка координат в выбранную географическую проекцию.

Кнопка *Сохранить* позволяет сохранить список сконвертированных координат в текстовый файл.

Также значения пересчитанных координат без изменений можно переместить кнопкой << в список исходных координат.

Кнопка *Закрыть* закрывает диалог.

Дата последнего обновления:02.10.2017

©2014-2015, ИТЦ СКАНЭКС www.scanex.ru

#### **Дополнительные инструменты**

### **Раздел 12.3. Конвертер растровых файлов**

Окно Конвертер растровых файлов позволяет:

- конвертировать растровые файлы из одного типа и формата в другой;
- менять имя растрового файла;
- выделять фрагмент из растрового файла;
- изменять масштаб растра;
- управлять динамическим диапазоном и количеством выходных каналов растра;
- перепроецировать растровый файл в широкий набор доступных проекций;
- переопределять картографические границы растра.

Окно *Конвертер растровых файлов* вызывается через меню *Инструменты → Конвертер растровых файлов* и состоит из групп элементов задания входных и выходных параметров конвертации растров и окна выходной информации о состоянии процесса конвертации. В левой верхней части диалогового окна расположена группа элементов управления заданием входных растровых файлов. Остальные группы элементов управления служат для задания выходных параметров растровых файлов. Окно выходной информации (рис. 87) расположено внизу диалогового окна.

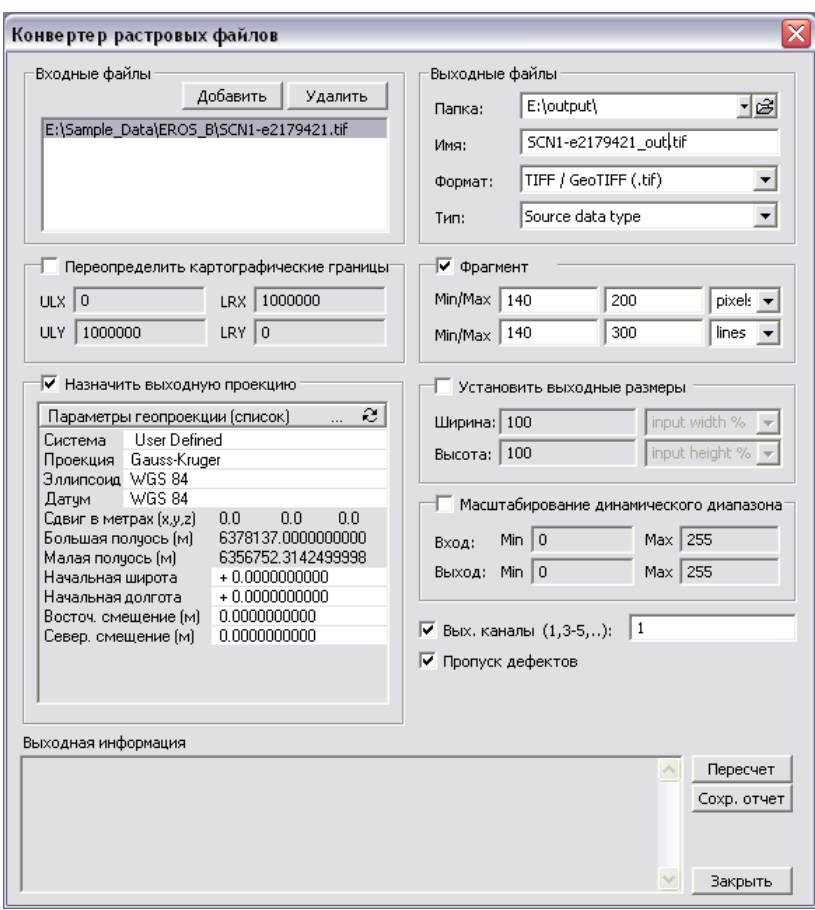

Рисунок 87. Диалог Конвертер растровых файлов

#### **Дополнительные инструменты**

Для добавления растрового файла в список *Входные файлы* для дальнейшей конвертации необходимо нажать кнопку *Добавить* и выбрать растровый файл из нужной директории с помощью стандартного окна диалога выбора файла. Удалить растровый файл из списка можно кнопкой *Удалить*, предварительно выделив нужный растровый файл левой кнопкой мыши.

Группа элементов управления *Выходные параметры* позволяет задавать выходные параметры конвертации растровых файлов. Выходная директория, в которой будет создаваться растровый файл, задается кнопкой вызова стандартного диалога выбора директории элемента управления *Папка* или прописывается вручную. По умолчанию выходная директория соответствует директории положения исходного растрового файла.

*Конвертер растровых файлов* позволяет менять имя выходного растрового файла. Новое имя и формат выходного растрового файла задаются в поле элемента управления *Имя*. Данная опция доступна в случае, если список конвертируемых растровых файлов содержит только один растровый файл.

Формат выходного растрового файла можно выбрать из выпадающего списка *Формат*.

Новый тип растрового файла задается из выпадающего списка *Тип*. По умолчанию *Тип* выходного растрового файла соответствует типу исходного растра.

*Конвертер растровых файлов* позволяет выделять фрагмент из растрового изображения посредством задания координат углов нужного прямоугольника.

Координаты нового фрагмента задаются в инструменте управления *Фрагмент*, который активизируется флажком  $\overline{\triangledown}$  Фрагмент. В полях *Min /Max* устанавливаются соответствующие значения координат углов прямоугольника. Координаты углов прямоугольника задаются в одной из двух систем координат – «пиксель–строка» или «X–Y». Задать нужную систему координат можно в выпадающем списке, расположенном справа от полей ввода значений.

Инструмент управления *Установить выходные размеры* позволяет изменять масштаб выходного растра.

Масштаб выходного растра задается в полях *Ширина* и *Высота* в единицах измерения: в процентах от ширины/высоты исходного растрового файла  $\frac{1}{2}$  input width %  $\frac{1}{2}$  или в пикселах/строках. Выбор системы единиц измерения производится с помощью выпадающего списка справа от полей *Ширина* и *Высота*.

Включенный флажок *Масштабирование динамического диапазона* позволяет изменять границы диапазона линейного контрастирования для выходного растрового файла. В полях *Min* и *Max* элементов управления *Вход* и *Выход* можно установить границы диапазона линейного контрастирования, соответственно, для исходного и выходного растрового файла.

Для многоканальных растровых файлов *Конвертер растровых файлов* позволяет задавать номера каналов растра, используемых при конвертации. Для задания каналов растра необходимо поставить флажок *Вых. каналы* (Выходные каналы), а затем в соответствующем поле указать номера интересуемых каналов растрового файла через запятую либо через тире.

При конвертации растровых файлов могут возникнуть ошибки, флажок *Пропуск дефектов* позволяет заранее определять поведение программы в случае возникновения ошибок в процессе конвертации. Программа прекращает конвертацию растрового файла, в котором произошла ошибка в случае, когда флажок *Пропуск дефектов* снят. Программа продолжает конвертацию растрового файла при возникновении ошибок в случае, когда флажок установлен.

Дата последнего обновления:02.10.2017

©2014-2015, ИТЦ СКАНЭКС www.scanex.ru

### **Дополнительные инструменты**

Конвертер растровых файлов позволяет переопределять картографические границы растра. Для использования данной опции необходимо установить флажок *Переопределить картографические границы* и в полях *ULX/ULY*, *LRX/LRY* указать желаемые координаты левого верхнего и правого нижнего угла растра соответственно.

 Флажок *Назначить выходную проекцию* позволяет переопределить проекцию, в которой интерпретируются координаты точек растрового файла. Задание проекции осуществляется с помощью стандартного элемента управления заданием проекции. Поля элемента управления становятся доступными для прямого редактирования пользователем либо для выбора параметров из выпадающих списков при нажатии левой кнопкой мыши на соответствующий параметр. При клике мышью по заголовку элемента управления задания проекции параметры определенной пользователем проекции будут представлены в виде PROJ4 или WKT строки, исключения составят некоторые проекции, которые не могут быть представлены в указанных форматах.

Процесс конвертации запускается нажатием кнопки *Пересчет*, расположенной справа от окна выходной информации. При этом окно выходной информации будет отображать состояние процесса конвертации и через некоторое время выдаст сообщение о завершении процесса. В процессе работы конвертера становится активной кнопка *Stop*, предназначенная для остановки процесса конвертации пользователем.

Кнопка *Сохр. отчет*, расположенная справа от окна выходной информации, позволяет сохранить содержание окна выходной информации посредством стандартного диалога сохранения файла.

*Конвертер растровых файлов* закрывается кнопкой *Закрыть* справа от окна выходной информации или стандартной кнопкой закрытия окна в правом верхнем углу диалогового окна. При этом информация о последних значениях параметров конвертации растровых файлов сохраняется в конфигурационный файл и будет отображена при последующем открытии диалога.

### **Раздел 12.4. Конвертер векторных файлов**

Диалог Конвертер Векторных файлов (рис. 88)позволяет:

- конвертировать векторные карты одного типа и формата в другой;
- перепроецировать векторные карты в широкий набор доступных проекций;
- менять имя векторной карты;
- объединять векторные карты путем дозаписи значений координат одной векторной карты в существующий файл другой векторной карты;
- выделять часть (фрагмент) из векторной карты по заданным координатам и переконвертировать его.

Диалог *Конвертер векторных файлов* вызывается через меню *Инструменты → Конвертер Векторных файлов* и состоит из групп элементов задания входных и выходных параметров конвертации векторных карт и окна выходной информации о состоянии процесса конвертации. В левой части диалогового окна расположены элементы управления заданием входных параметров

векторных карт, в правой части диалогового окна – элементы управления заданием выходных параметров векторных карт. Окно выходной информации расположено внизу диалогового окна.

Группа элементов задания входных параметров векторных файлов состоит из списка векторных карт и элемента задания проекции.

Дата последнего обновления:02.10.2017

©2014-2015, ИТЦ СКАНЭКС www.scanex.ru

**Дополнительные инструменты**

# **ScanMagic**

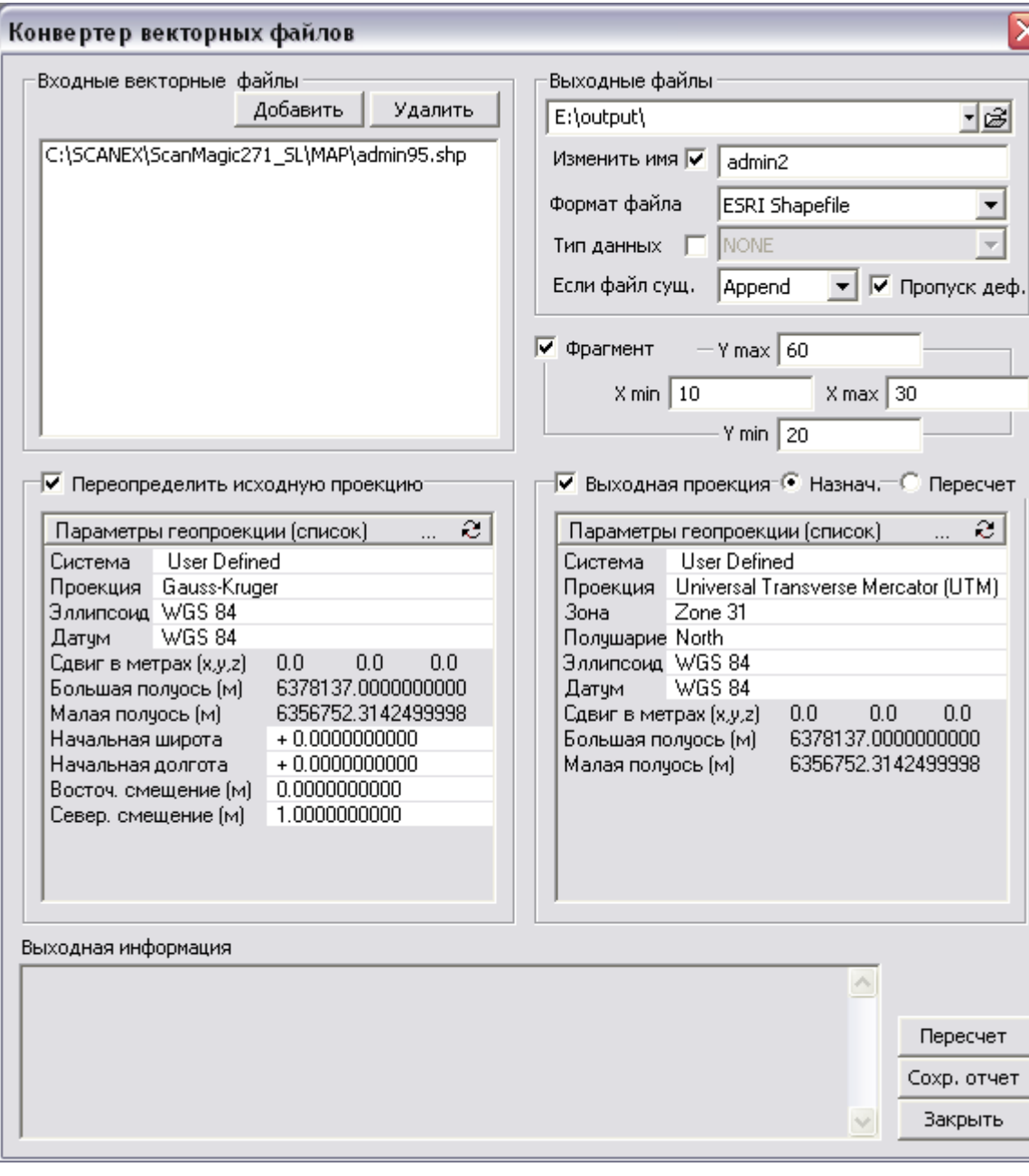

#### Рисунок 88. Диалог Конвертер векторных файлов

Добавление/удаление векторной карты в список *Входные векторные файлы* для конвертации осуществляется кнопкой *Добавить/Удалить*. Флажок *Переопределить исходную проекцию* позволяет переопределить проекцию, в которой интерпретируются координаты точек векторной карты. Задание проекции осуществляется с помощью элемента управления *Параметры Геопроекции (Список)* через список разнотипных параметров. Поля списка становятся доступными для прямого редактирования пользователем либо для выбора параметров из выпадающего списка при двойном нажатии левой кнопкой мыши. При клике мыши по заголовку элемента управления заданием проекции параметры определенной пользователем проекции будут представлены в виде PROJ4 и WKT строки, исключения составят некоторые проекции, которые не могут быть представлены в указанных форматах.

Дата последнего обновления:02.10.2017

©2014-2015, ИТЦ СКАНЭКС www.scanex.ru

# **ScanMagic**

#### **Дополнительные инструменты**

Группа элементов управления задания выходных параметров позволяет задавать выходные параметры конвертации векторных карт.

В группе элементов *Выходные файлы* задаются директория, имя, формат и тип нового векторного слоя.

*Конвертер векторных файлов* позволяет менять имя выходной векторной карты. Для этого нужно установить флажок напротив элемента управления *Изменить имя* и указать новое имя векторной карты. Данная опция доступна в случае, если список конвертируемых векторных карт содержит только одну векторную карту.

Формат векторной карты выбирается из выпадающего списка *Формат файла*.

Изменить тип векторной карты можно при помощи элемента управления *Тип данных*, выбрав из выпадающего списка нужный тип векторной карты.

*Конвертер векторных файлов* позволяет дописать координаты векторной карты в существующий файл или переписать этот файл заново:

- параметр *Append* из выпадающего списка *Если файл сущ*. дописывает существующий файл.
- параметр *Overwrite* из выпадающего списка *Если файл сущ*. полностью переписывает файл.

При конвертации векторных карт могут возникнуть ошибки, флажок *Пропуск деф*. (пропуск дефектов) позволяет управлять поведением программы (конвертера) в случае возникновения ошибок в процессе конвертации:

- флажок отсутствует конвертер останавливает конвертацию векторного слоя;
- флажок включен конвертер продолжает конвертацию векторного слоя/векторных слоев.

*Конвертор векторных файлов* позволяет вырезать фрагмент векторной карты посредством задания координат углов прямоугольника. Для задания координат выделяемого сегмента (фрагмента), необходимо поставить флажок напротив элемента управления *Фрагмент* и затем в полях ввода координат установить координаты X, Y углов прямоугольника. Координаты для выделяемого сегмента должны быть заданы в тех же единицах, что и координаты точек внутри векторного файла. (Для шейпов, точки которых заданы в координатах Широта/Долгота, задавать координаты сегмента также нужно в координатах Широта/Долгота.)

В элементе управления *Выходная проекция* **V Выходная проекция**<sup>- С</sup> Назнач.<sup>- С</sup> Пересчет устанавливаются опции пересчета выходной проекции. Обязательным является выбор одной из форм пересчета выходной проекции.

– переключатель *Назнач.* (назначить) оставляет числовые значения координат неизменными, и проекция прописывается только в заголовок векторного файла;

– переключатель *Пересчет* (перепроецировать координаты) пересчитывает и записывает числовые значения координат в новую проекцию.

Для запуска процесса конвертации необходимо нажать кнопку *Пересчет*, расположенную справа от окна выходной информации. Окно выходной информации будет отображать состояние процесса конвертации и через некоторое время выдаст сообщение о завершении процесса.

Дата последнего обновления:02.10.2017

©2014-2015, ИТЦ СКАНЭКС www.scanex.ru

**115**

**ScanMagic**

#### **Дополнительные инструменты**

Кнопка *Сохр. отчет* позволяет сохранить содержание окна выходной информации в текстовом формате.

! Векторные карты, точки которых заданы в координатах «широта–долгота», можно перепроецировать в любую проекцию с помощью *Векторного конвертера*. Для этого следует установить флажок *Переопределить исходную проекцию* и задать координатную систему *WGS 84 (EPSG Code 4324)*, затем нужно установить флажок *Выходная проекция* и переключатель Пересчет и задать интересующую проекцию.

*Конвертер векторных файлов* закрывается кнопкой Закрыть справа от окна выходной информации или стандартной кнопкой закрытия окна в правом верхнем углу диалогового окна.

### **Раздел 12.5. Бинарный редактор**

*Бинарный редактор* позволяет редактировать данные, представленные в «сыром виде»,как последовательность байтов. Бинарный редактор отображает данные в виде [матрицы,](http://ru.wikipedia.org/wiki/%D0%9C%D0%B0%D1%82%D1%80%D0%B8%D1%86%D0%B0) каждая ячейка которой соответствует одному байту, записанному в шестнадцатеричной системе счисления в виде двухзначного числа (рис. 89). Число столбцов матрицы является степенью двойки. Представление можно изменить, установив *Тип данных*. Число строк зависит от количества байтов. При необходимости, если число байтов велико, можно использовать *Тип адреса – DWORD*.

Справа от матрицы отображаются те же данные в альтернативной интерпретации, в виде текста. Редактор позволяет совершать редактирование как в левой половине, так и в правой. При этом совершаемые изменения когерентны. Отредактированный файл сохраняется кнопкой *Сохранить файл*. Загрузить имеющийся файл в редактор можно кнопкой *Загрузить файл*, сформировать новый файл – кнопкой *Новый файл*.

| Шестнадцатиричный редактор |                   |     |       |       |                                     |    |       |           |             |             |    |                |    |       |     |           |                                  | ⊠                          |
|----------------------------|-------------------|-----|-------|-------|-------------------------------------|----|-------|-----------|-------------|-------------|----|----------------|----|-------|-----|-----------|----------------------------------|----------------------------|
| 00000000                   | 30.               | 20  | 30    | 20    | 34                                  | 30 | 2E    | 30        |             | 32 35       | 30 | 38.            | 34 | -20   | 35  | 35        | 0 <sub>0</sub><br>40.025084 55 A | Число столбцов             |
| 00000010                   | 2E 37             |     | 37    | 30    | 36.                                 | 38 |       |           | 33 OA 30 20 |             | 33 | 37.            | 34 | -35   | -20 | 34        | .770683.0 3745 4                 |                            |
| 00000020                   | 30.               | 2R  | 31    | 35    | 39                                  | 37 | 32    | 35        | 20          | 35          | 35 | 2 R            | 37 | 37    | 32  | 30        | 0.159725 55.7720<br>$\equiv$     | ÷<br>16<br>Авто            |
| 00000030                   | 37 39             |     | 0A    | 30    | 20                                  | 37 | 34    | 39        | 30          | 20          | 34 | 30             | 2E | 32    | 39  | 34        | 7490 40.294<br>79.0              |                            |
| 00000040                   | 38                | 34  | 39    | 20    | 35                                  | 35 | 2E    | 37        | 37          | 33          | 32 | 39             | 34 | OA.   | 31  | 30        | 849 55.773294.10                 | Тип данных                 |
| 00000050                   | 30 20             |     | 30    | 20    | 34                                  | 30 | 2E    | 30        | 32          | 35          | 33 | 30             | 32 | 20    | 35  | 35        | 0 0 40.025302 55                 |                            |
| 00000060                   | 2E 37             |     | 36    | 38    | 35                                  | 35 | 33    | <b>OA</b> | 31          | 30          | 30 | 20             | 33 | 37    | 34  | 35        | .768553.100 3745                 | <b>E BYTE</b>              |
| 00000070                   | 20                | 34  | 30    | 2E    | 31                                  | 35 | 39    | 37        | 39          | 33          | 20 | 35             | 35 | 2E    | 37  | 36        | 40.159793 55.76                  | $C$ WORD                   |
| 00000080                   | 39                | 39  | 34    | 37    | OA.                                 | 31 | 30    | 30        | 20          | 37          | 34 | 39             | 30 | 20    | 34  | 30        | 9947.100 7490 40                 | <b>DWORD</b>               |
| 00000090                   | 2E 32             |     | 39    | 34    | 37                                  | 37 | 33    | 20        | 35          | 35          | 2E | 37             | 37 | 31    | 31  | 36        | .294773 55.77116                 |                            |
| 000000A0                   | 31 OA             |     | 32    | 30    | 30                                  | 20 | 30    | 20        | 34          | 30          | 2E | 30             | 32 | 35    | 35  | 31        | 1.200 0 40.02551                 |                            |
| 000000B0                   | 37                | 20  | 35    | 35    | 2E                                  | 37 | 36    | 36        | 34          | 33          | 30 | 0A             | 32 | 30    | 30  | 20        | 7 55.766430.200                  | ▿<br>Тип адреса            |
| 000000C0                   | 33 37             |     | 34    | 35    | 20                                  | 34 | 30    | 2E        | 31          | 35          | 39 | 38             | 36 | 31    | 20  | 35        | 3745 40.159861 5                 | C WORD                     |
| 000000D0                   | 35 2E             |     | 37    | 36    | 37                                  | 38 | 32    | 32        | 0A          | 32          | 30 | 30             | 20 | 37    | 34  | 39        | 5.767822.200 749                 |                            |
| 000000E0                   | 30.               | 20  | 34    | 30    | 2E                                  | 32 | 39    | 34        | 37          | 30          | 30 | 20             | 35 | 35    | 2E  | 37        | 0 40.294700 55.7                 | <b>DWORD</b><br>$\epsilon$ |
| 000000F0                   | 36 39             |     | 30    | 33    | 35 OA 33                            |    |       | 30        | 30          | 20          | 30 | 20 34          |    | 30 ZE |     | 30        | 69035.300 0 40.0                 |                            |
| 00000100                   | 32 35             |     | 37    | 32    | 38.                                 | 20 |       | 35 35     | 2E          | 37          | 36 | 34 33          |    | 31 32 |     | <b>DA</b> | 25728 55.764312.                 | ⊽<br>Открыть ASCII         |
| 00000110                   | 33 30             |     | 30    | 20    | 33                                  | 37 | 34    | 35        | 20          | 34          | 30 | 2E             | 31 | 35    | 39  | -39       | 300 3745 40.1599                 |                            |
| 00000120                   | 32 38             |     | 20 35 |       | 35 ZE                               |    |       |           | 37 36 35 37 |             |    | 30 33 0A 33 30 |    |       |     | -30       | 28 55.765703.300                 |                            |
| 00000130                   | 20.               | -37 | 34    | 39    | 30.                                 | 20 | 34    | 30        | 2E          | 32          | 39 | 34             | 36 | 33    | 30  | 20        | 7490 40.294630                   |                            |
| 00000140                   | 35 35             |     | 2E    | 37    | 36                                  | 36 | 39    |           | 31 35 OA    |             | 34 | 30             | 30 | 20    | 30  | -20       | 55.766915.400 0                  |                            |
| 00000150                   | 34 30 2E 30 32 35 |     |       |       |                                     |    | -39   |           |             | 33 37 20 35 |    | 35 2E          |    | 37 36 |     | -32       | 40.025937 55.762                 |                            |
| 00000160                   | 32 30             |     | 31    | OA.   | 34                                  | 30 |       | 30 20     | 33.         | 37          | 34 | 35             | 20 | 34    | 30. | 2 R       | 201.400 3745 40.                 |                            |
| 00000170                   | 31 35             |     | 39    | 39    | 39                                  | 36 | 20    | -35       | 35          | 2E          | 37 | 36             | 33 | 35    | -39 | 30        | 159996 55.763590                 |                            |
| 00000180                   | OA 34             |     | 30    | 30    | 20.                                 | 37 | 34    | 39        | 30.         | 20          | 34 | 30 2E          |    | -32   | -39 | 34        | .400 7490 40.294                 |                            |
| 00000190                   | 35 36             |     | 33    | 20    | 35                                  | 35 | 2E    | 37        | 36          | 34          | 38 | 30             | 31 | OA.   | 35  | 30        | 563 55.764801.50                 |                            |
| 000001A0                   | 30 20             |     | 30    | 20    | 34                                  | 30 | 2R    | 30        | 32          | 36          | 31 | 34             | 33 | 20    | 35  | 35        | $^{\circ}$<br>40.026143 55       |                            |
| 000001B0                   | 2E 37             |     | 36    | 30    | 30.                                 | 39 | 36    | OA.       | 35          | 30          | 30 | 20             | 33 | 37    | 34  | 35        | .760096.500 3745                 |                            |
| 000001C0                   | 20.               | 34  | 30    | 2E    | 31                                  | 36 | 30    | 30        | 36          | 33          | 20 | 35             | 35 | 2E    | 37  | 36        | 40.160063 55.76                  |                            |
| 000001D0                   | 31                | 34  | 38    | 33    | 0A                                  | 35 | 30    | 30        | 20          | 37          | 34 | 39             | зо | 20    | 34  | 30        | 1483.500 7490 40                 |                            |
| 000001K0                   | 2E 32             |     | 39    | 34    | 34                                  | 39 | 38    | 20        | 35          | 35          | 2E | 37             | 36 | 32    | 36  | 39        | 294498 55.76269                  |                            |
| 000001F0                   | 33 OA             |     | 36    | зо    | 30                                  | 20 | 30    | 20        | 34          | 30          | 2E | 30             | 32 | 36    | 33  | 34        | 3.600 0 40.02634                 |                            |
| 00000200                   | 35 20             |     | 35    | 35    | 2E                                  | 37 | 35    | 37        | 39          | 39          | 36 | 0A             | 36 | 30    | 30  | 20        | 5 55.757996.600                  |                            |
| 00000210                   | 33 37             |     | 34    | 35    | 20                                  | 34 | 30    | 2E        | 31          | 36          | 30 | 31             | 33 | 30    | 20  | 35        | 3745 40.160130 5                 |                            |
| 00000220                   | 2E<br>35          |     | 37    | 35    | 39                                  | 33 | 38    | 31        | 0A          | 36          | 30 | 30             | 20 | 37    | 34  | 39        | 5.759381.600 749                 |                            |
| 00000230                   | 30.               | 20  | 34    | 30    | 2E                                  | 32 | 39    | 34        | 34          | 33          | 36 | 20             | 35 | 35    | 2E  | -37       | 0 40.294436 55.7                 | Новый файл                 |
| 00000240                   | 36 30             |     | 35    | 39    | 31                                  | 0A | 37    | 30        | 30          | 20          | 30 | 20             | 34 | 30    | 2E  | 30        | 60591.700 0 40.0                 |                            |
| 00000250                   | 32 36             |     | 35    | 34    | 35                                  | 20 | 35    | 35        | 2E          | 37          | 35 | 35             | 39 | 30    | 31  | <b>DA</b> | 26545<br>55.755901.              | Сохранить файл             |
| 00000260                   | 37 30             |     | 30    | 20    | 33                                  | 37 | 34 35 |           |             | 20 34       | 30 | 2E 31          |    | 36    | 30  | 31        | 700 3745 40.1601                 |                            |
| 00000270                   | 39.               | -37 | 20    | 35    | 35.                                 | 2E | 37    | 35        | 37.         | 32          | 38 | 35 OA          |    | 37    | 30  | 30        | 97 55.757285.700                 | Загрчзить файл             |
| 00000280                   | 20 37             |     |       | 34 39 | 30 20 34 30 28 32 39 34 33 37 37 20 |    |       |           |             |             |    |                |    |       |     |           |                                  |                            |
|                            |                   |     |       |       |                                     |    |       |           |             |             |    |                |    |       |     |           | 7490 40.294377<br>$\checkmark$   | Закрыть                    |

Рисунок 89. Диалог Бинарный редактор

#### **Дополнительные инструменты**

### **Раздел 12.6. Просмотр заголовков RAW-файлов**

Диалог *Просмотр заголовков RAW файлов* позволяет просматривать информацию из заголовков RAW-файлов.

Кнопка *Open File* открывает стандартный диалог (рис. 90), в котором можно выбрать интересующий файл спутникового изображения в сыром или близком к сырому формате. В окне программы отобразятся данные из заголовка этого файла, которые можно сохранить в формате TXT, нажав кнопку *Save as TXT*.

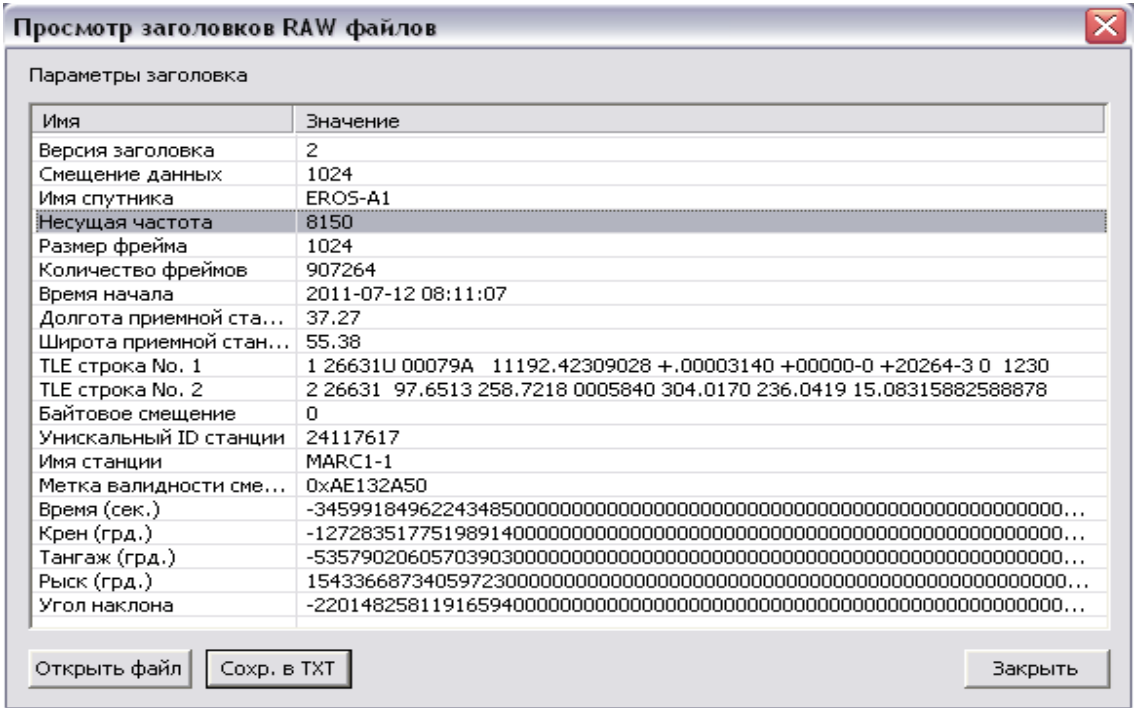

Рисунок 90. Диалог Просмотр заголовков RAW файлов

### **Раздел 12.7. Перепроецирование изображений**

Диалог *Перепроецирование изображений* предназначен для удобного задания параметров трансформации изображений и выполнения трансформации из одной проекции в другую. Программа позволяет:

- трансформировать изображения в более чем 70 картографических проекций;
- трансформировать фрагмент изображения;
- выполнять пакетную трансформацию изображений;
- создавать мозаики изображений;
- задавать разрешение или размер выходного растра, а также тип данных и формат хранения (поддерживаются наиболее распространенные форматы);
- контролировать процесс трансформации изображений.

*Перепроецирование изображений* (рис. 91) вызывается через меню *Инструменты → Перепроецирование изображений* и включает элементы для задания исходных файлов и их

Дата последнего обновления:02.10.2017

**115**

# **ScanMagic**

#### **Дополнительные инструменты**

проекции и группы элементов для задания параметров изображений. Кнопки, расположенные ниже элементов управления для задания параметров выходных изображений, открывают диалоги, предназначенные для задания специфических параметров трансформации изображений и различных дополнительных опций. Также диалоговое окно содержит набор функциональных кнопок для запуска процесса трансформации изображений и сохранения отчета о работе приложения и окно выходной информации, в котором отображается информация о состоянии процесса трансформации.

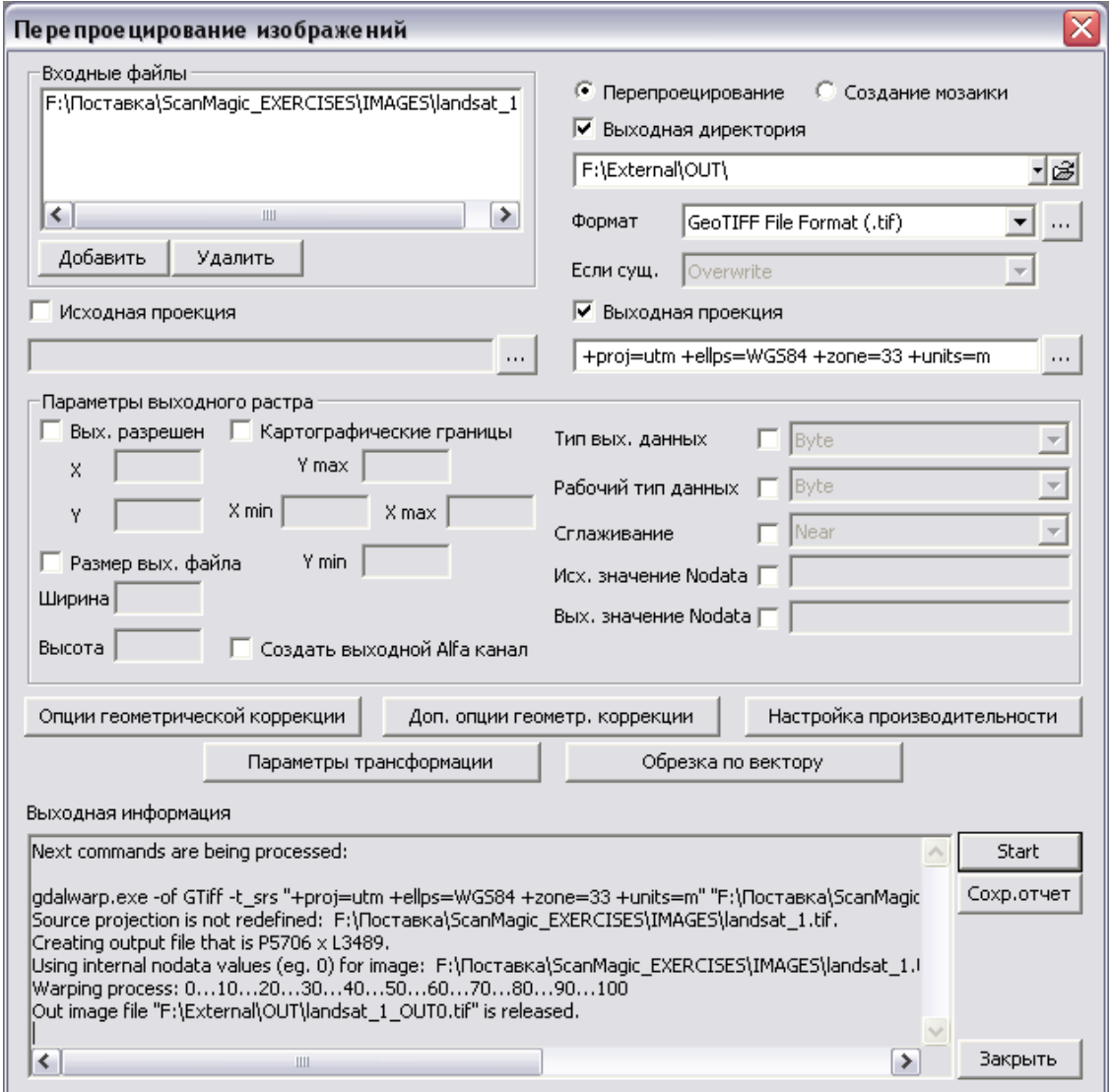

### Рисунок 91. Диалог Перепроецирование изображений

Для добавления растрового файла в список *Входные файлы* для дальнейшей трансформации необходимо нажать кнопку *Добавить* и выбрать растровый файл из нужной директории с помощью стандартного окна диалога выбора файла. Удалить растровый файл из списка можно кнопкой *Удалить*, предварительно выделив нужный растровый файл левой кнопкой мыши.

Перед заданием параметров трансформации изображений необходимо выбрать с помощью переключателя вид трансформирования:

Дата последнего обновления:02.10.2017

# **ScanMagic**

#### **Дополнительные инструменты**

для трансформирования одного или нескольких изображений в заданную проекцию следует установить переключатель *Перепроецирование*;

для формирования мозаики из выбранных изображений следует установить переключатель *Создание мозаики*.

Флажок *Выходная директория* делает активным поле задания директории, в которой будут сохранены выходные файлы. Путь к интересующей папке можно указать вручную или воспользоваться кнопкой «…», которая выводит стандартный диалог выбора директории.

В выпадающем списке *Формат* пользователь может выбрать формат выходного изображения. Для ряда форматов доступны дополнительные параметры и опции. Для доступа к этим опциям следует нажать кнопку «...», расположенную справа от выпадающего списка, после чего откроется диалог *Параметры формата* (рис. 92). Параметры, доступные для выбранного формата, представлены в виде таблицы, в которой указывается название параметра и одно из его значений: оно может быть выбрано из выпадающего списка или введено вручную. В диалоге нужно установить флажок напротив интересующего параметра, после чего в выпадающем списке справа от флажка выбрать нужное значение параметра. Для параметров, не имеющих фиксированных значений, после установки флажка становится доступно поле, в котором пользователь может задать значение параметра вручную.

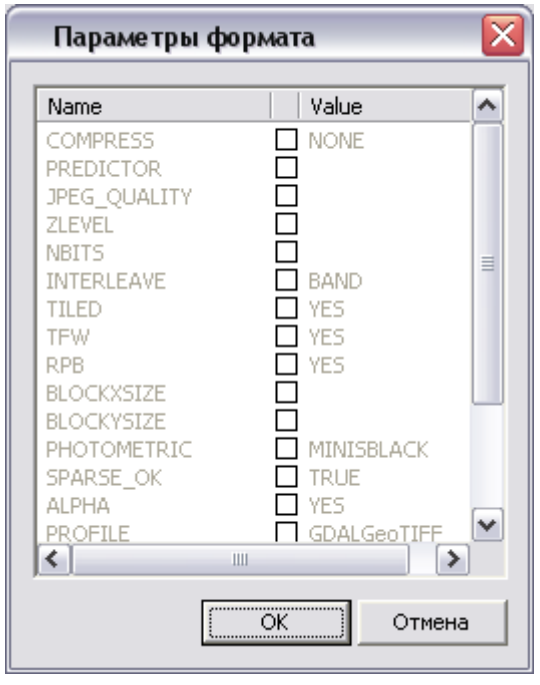

Рисунок 92. Диалог Параметры формата

В выпадающем списке *Если сущ.* пользователю нужно выбрать один из типов сохранения выходного файла, если в указанной выходной директории файл с данным именем уже существует. Данный выпадающий список доступен только для режима создания мозаик изображений. При выборе значения *Overwrite* выходной файл полностью заменит файл с таким же именем. При выборе значения *Clip* выходное изображение будет добавлено к существующему файлу. В случае трансформирования изображений без формирования мозаики по умолчанию устанавливается значение Overwrite.

Флажок *Исходная проекция* делает активным поле для задания исходной проекции. Если в заголовке файла уже имеются данные о проекции или существует внешний файл c параметрами

Дата последнего обновления:02.10.2017

©2014-2015, ИТЦ СКАНЭКС www.scanex.ru

# **ScanMagic**

#### **Дополнительные инструменты**

проекции, который находится рядом с исходным изображением, то данный флажок можно не устанавливать. Проекцию можно задать в виде строки PROJ4 или нажать кнопку «…» и выбрать нужную проекцию из списка в окне *Параметры проекции*.

Флажок *Выходная проекция* делает активным поле задания выходной проекции изображения. Для задания параметров проекции следует нажать кнопку «…» и в появившемся диалоге *Параметры Проекции* установить интересующую проекцию, для подтверждения нажать ОК.

В группе элементов *Параметры выходного растра* можно указать различные параметры выходного изображения: границы фрагмента изображений (для вырезания), размер и расширение, тип изображения, отсчеты яркости для областей изображения, не содержащих данных. В режиме *Создание мозаики*, если в выпадающем списке *Если сущ*. выбрано значение Clip, поля значений *Вых. разрешен*.(разрешение выходного растра), *Картографические границы* и *Размер вых.* файла становятся неактивными.

Флажок *Вых. разрешен*. делает активным поля для задания разрешения выходного изображения по осям X и Y в метрах.

Флажок *Размер вых. файла* делает активным поля ввода для задания ширины и высоты изображения в пикселах, в которых пользователю необходимо указать значения Width и Height. Флажки *Вых. разрешен* и *Размер вых. файла* работают в режиме переключателя, т.е. они не могут быть одновременно включены.

Флажок *Картографические границы* делает активными поля для задания границ вырезаемого фрагмента для выходного изображения. В полях *X Min, X Max, Y Min, Y Max* пользователю следует задать картографические координаты в метрах интересующего фрагмента изображения, трансформированного в выходную проекцию.

Флажок *Создать выходной Alfa канал* создает дополнительно к набору каналов Alfa-канал.

Флажок *Тип выходных данных* делает активным выпадающий список, в котором пользователь может выбрать тип выходных данных в соответствии с ранее выбранным форматом изображения.

Флажок *Рабочий тип данных* делает активным выпадающий список, в котором пользователь может выбрать тип данных, используемый в процессе трансформации изображений в соответствии с ранее выбранным форматом изображения.

Флажок *Сглаживание* делает активным выпадающий список, в котором пользователю нужно выбрать один из типов сглаживания изображения при трансформации.

Флажок *Исх. значение Nodata* делает активным поля ввода отсчета яркости пиксела для каналов исходного изображения, который при трансформации изображения будет считаться как не содержащий информации (значения полей от 0 до 255).

флажок *Вых. значение Nodata* делает активным поля ввода отсчета яркости пиксела для яркостных каналов выходного изображения, который при трансформации изображения будет рассматриваться как не содержащий информации (значения полей от 0 до 255).

Кнопка *Параметры геокоррекции* открывает диалог (рис. 93), в котором пользователь может задать параметры географического преобразования изображения. Для задания интересующего параметра следует отметить его флажком и, где это требуется, указать значение вручную или с помощью выпадающего списка.

Флажок *Степень полинома* делает активным выпадающий список, в котором нужно выбрать степень полиноминального преобразования, используемого для геопривязки изображений при

Дата последнего обновления:02.10.2017

©2014-2015, ИТЦ СКАНЭКС www.scanex.ru

#### **Руководство пользователя Страница 104 из**

### **СКАНЭКС® Документация**

**115**

**ScanMagic**

#### **Дополнительные инструменты**

трансформации. Для корректного применения он должен быть согласован с количеством контрольных точек (GCP).

Флажок *Ошибка аппроксим*. делает активным поле задания пороговая ошибка аппроксимации (пкс.). По умолчанию равна 0.125 пкс.

Флажок *Исп. тонкопленочный сплайн* включает преобразование типа «тонкопленочный сплайн», алгоритм, применяемый для сильных локальных искажений изображений (rubbersheet).

Флажок *Использование RPC* включает функцию использования RPC коэффициентов, задающих соотношение между регистрируемым объектом и координатами изображения. Используются для ортокорреции.

Флажок *Использование геомассивов* включает функцию использования геомассивов.

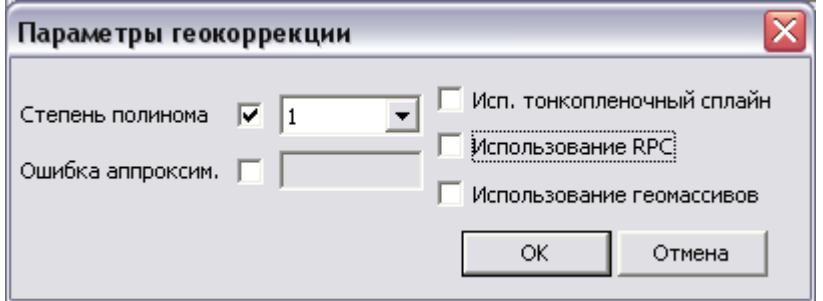

Рисунок 93. Диалог Параметры геокоррекции программы Перепроецирование изображений

Кнопка *Доп. опции геометрической коррекции* в диалоге *Перепроецирование изображений* открывает окно *Доп. опции геометрической коррекции* (рис. 94), в котором пользователь может установить дополнительные опции геометрической трансформации изображений. Для задания интересующей опции следует установить флажок, а затем указать значение выбранного параметра вручную в активном поле ввода или выбрать его из выпадающего списка.

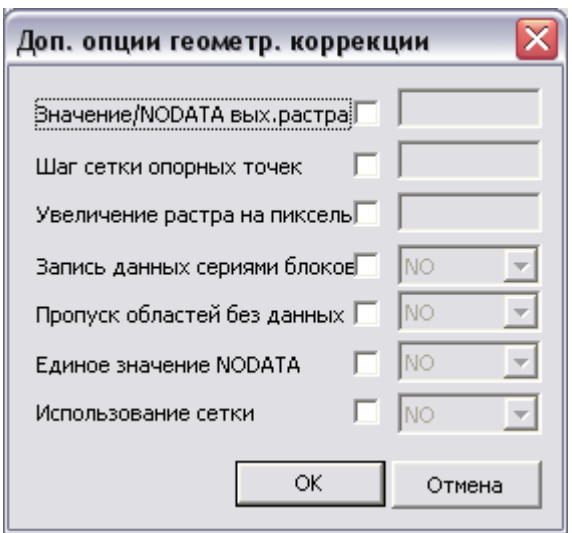

Рисунок 94. Диалог Доп.опции геометрической коррекции

Дата последнего обновления:02.10.2017

©2014-2015, ИТЦ СКАНЭКС www.scanex.ru

# **ScanMagic**

#### **Дополнительные инструменты**

Параметр *Значение NODATA вых. растра* – значение, инициализирующее растр файла выходного изображения по всем каналам.

Параметр *Шаг сетки опорных точек* – значение по умолчанию 21 пкс, точки существуют только вдоль границ изображения. Нужны для определения границ выходного изображения. Однако в определенных случаях, при «очень нелинейном» перепроецировании нужны также внутренние точки.

Параметр *Увеличение растра на пиксель* позволяет увеличить размер (столбцы и строки) на определенное число. По умолчанию 1. Позволяет избежать потери данных

Параметр *Запись данных сериями блоков* позволяет записывать (скидывать) данные на диск не блоками, а сериями блоков. Иногда это целесообразно, так как уменьшается число IO операций. По умолчанию опция не используется

Параметр *Пропуск областей без данных* – отсекает области изображения, где не определены входные данные (значения от 0 до 255);

Параметр *Единое значение NODATA* – пиксель считается «nodata», если его «nodata value» соответствует всем каналам.

Параметр *Использование сетки* – отвечает за использование/не использование географической сетки

Кнопка *Настройка производительности* открывает соответствующий диалог (рис. 95), в котором пользователь может указать объем используемых ресурсов ПК, тем самым управляя скоростью трансформирования изображений. Для задания интересующего параметра следует установить соответствующий флажок и затем указать значение параметра вручную.

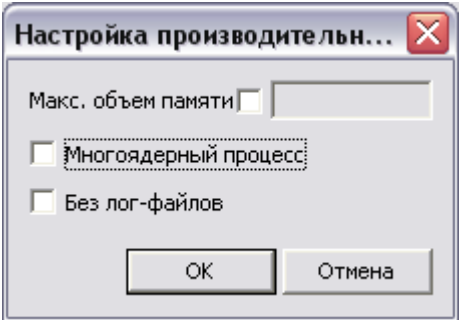

Рисунок 95. Диалог Настройка производительности

Параметр *Макс. объем памяти* позволяет задать объем памяти (Мб), предоставляемый программе для кэширования данных.

Параметр *Многоядерный процесс* увеличивает степень распараллеливания, целесообразно применять для многоядерных (процессорных) систем.

Параметр *Без лог-файлов* отключает некоторые сообщения логгирования.

! Обращаем внимание на то, что параметры, представленные в диалоге *Настройка производительности*, визуально на результат перепроецирования не влияют.

Кнопка *Параметры трансформации* открывает одноименный диалог (рис. 96), в котором пользователь может задать дополнительные параметры трансформации изображения из одной проекции в другую. Для задания интересующего параметра, необходимо установить

Дата последнего обновления:02.10.2017

©2014-2015, ИТЦ СКАНЭКС www.scanex.ru
### **СКАНЭКС® Документация**

**115**

# **ScanMagic**

#### **Дополнительные инструменты**

соответствующий флажок и указать значение параметра вручную или с помощью выпадающего списка. Элементы задания входной и выходной проекций аналогичны элементам диалоговом окне *Перепроецирование изображений*.

Параметр *Дополнительные файлы (RPC, DEM)* позволяет использовать дополнительные файлы для трансформации. При использовании данного параметра следует выбрать соответствующие дополнительные файлы, используя стандартный диалог выбора файла.

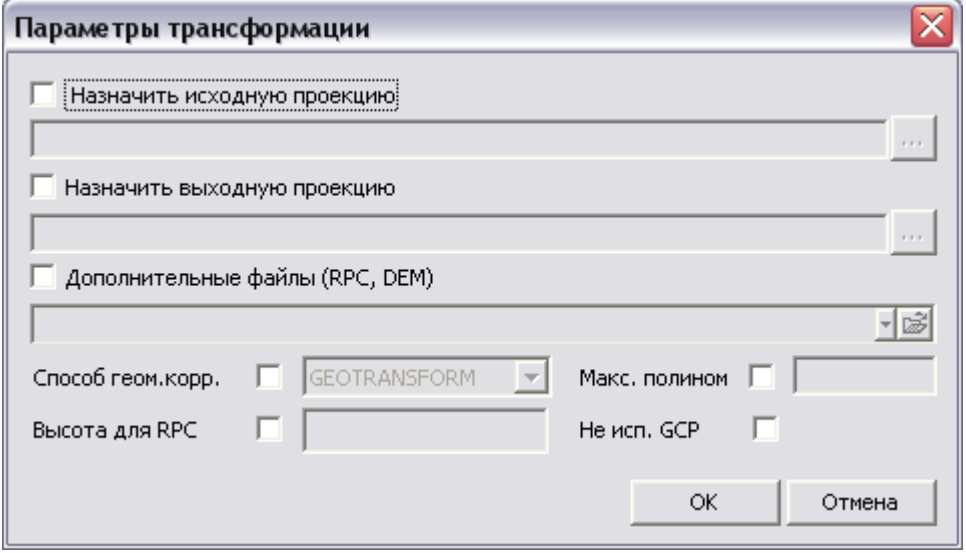

Рисунок 96. Диалог Параметры трансформации

Параметр *Способ геом. корр*. (способ геометрической коррекции) позволяет выбрать необходимый метод геопривязки: GEOTRANSFORM, GCP\_POLYNOMIAL, GCP\_TPS, GEOLOC\_ARRAY, RPC.

Параметр *Высота для RPC* позволяет задать превышение геоида над эллипсоидом.

Параметр *Макс. полином* позволяет задать максимальный порядок полиномов. По умолчанию значение выбирается автоматически исходя из количества контрольных точек. Если значение равно «1»,то тонкопленочный сплайн.

Кнопка *Обрезка по вектору* открывает одноименный диалог (рис .97), в котором пользователь может задать параметры фрагмента изображения, заданного в виде векторного файла. Для задания интересующего параметра следует установить соответствующий флажок и задать значение параметра вручную.

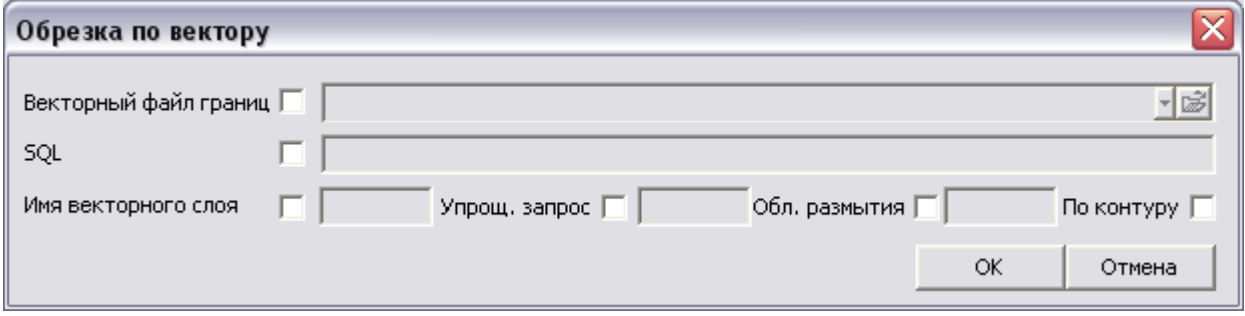

Рисунок 97. Диалог Обрезка по вектору

Дата последнего обновления:02.10.2017

#### **Консольный режим работы программы**

В поле *Векторый файл границ* можно указать файл векторных данных, слоев, задающих линию обреза растра. Для выбора файла следует воспользоваться стандартным диалогом выбора файла, вызвать который можно кнопкой *Открыть*, расположенной справа от поля ввода.

Параметр *SQL* позволяет сделать SQL запрос к файлу, указанному в поле *Векторному файлу границ* для формирования границы обреза геометрическими объектами, чьи атрибуты удовлетворяют запросу.

Параметр *Имя векторного слоя* позволяет задать имя векторного слоя, по которому будет выполняться обрезка растра (если используется shape-файл, то данный параметр использовать не нужно).

Параметр *Упрощ. запрос* позволяет задать упрощенный запрос к Cutline Datasource.

Параметр *Обл. размытия* позволяет указать, на сколько пикселей будет расширено изображение, относительно границ векторного файла, по которому выполняется обрезка растра.

Параметр *По контуру* Crop Cutline – автоматического изменения размеров выходного изображения исходя из линии обреза.

Для запуска процесса трансформации изображений необходимо в диалоге *Перепроецирование изображений* нажать кнопку *Пересчет*. При этом все поля диалога становятся заблокированными, а в окне выходной информации будет отображаться состояние процесса трансформации и сообщения об успешном завершении процесса или о возникающих ошибках. В процессе работы программы становится активной кнопка *Stop*, предназначенная для остановки процесса пользователем.

После завершения работы в выходной директории образуются файлы с именами исходных файлов, в конце которых добавлен суффикс OUT и порядковый номер изображения, соответствующий номеру исходного растра в списке *Входные растры*.

Для сохранения содержания окна выходной информации необходимо нажать кнопку *Сохр. отчет*, при этом откроется стандартный диалог сохранения файла.

Диалог *Перепроецирование изображений* закрывается кнопкой *Закрыть* или стандартной кнопкой закрытия окна в правом верхнем углу диалога. После закрытия приложения значения всех параметров сохранятся в конфигурационной файл и будет отображены при повторном запуске диалога.

## **Раздел 13. Консольный режим работы программы**

В программе ScanMagic реализована возможность выполнения некоторых операций в безынтерфейсном (консольном) режиме. В этом случае необходимо установить английский язык. Запуск операций осуществляется в окне консоли заданием набора параметров для каждой операции.

В текущей версии программы в консольном режиме доступны следующие операции:

- TILING формирование набора тайлов (тайлинг) с указанными параметрами для выбранного изображения только в проекциях Lat/long(Geodetic) или Equidistant Cylindrical (EQC);
- REPROJ перепроецирование изображений в заданную проекцию;
- CATALOG каталогизация данных;

Дата последнего обновления:02.10.2017

### **СКАНЭКС® Документация**

## **ScanMagic**

## **Консольный режим работы программы**

• INFO – получение информации об изображении.

Для ввода параметров операции используется следующий формат командной строки:

ScanMagic /SILENT -op <operation> <options>

где <operation> – одна из доступных операций (TILING, REPROJ,CATALOG), указывается заглавными символами;

<options> - параметры для выбранной операции. Параметры для каждой операции описаны ниже. В командной строке параметры и их значения отделяются друг от друга пробелом.

! Анализ успешности выполениения задачи в консольном режиме может быть проведен по логфайлу в директории с главным испольняемым файлом C:\SCANEX\ScanMagic\BIN. Для каждого сообщения в файле ScanMagic.log фиксируется время, что облегчает разбор ошибок в случае их возникновения.

## **Раздел 13.1. Тайлинг изображений в консольном режиме**

Для выполнения тайлинга изображений используется следующий формат командной строки:

ScanMagic /SILENT -op TILING <options>

Все параметры, кроме -in <file>, необязательные. Если один или несколько параметров тайлинга не заданы пользователем, то для этих параметров программой используются значения по умолчанию.

Параметры <options>:

-in <file> – полный путь к входному файлу. Обязательный параметр.

-out <dataset name> – выходная директория и имя выходного datatset'а. Если задана только директория, то имя dataset'а сформируется автоматически из имени входного файла. По умолчанию выбирается папка входного изображения.

-type [IMAGE | RELEIF] – тип выходного dataset'a – изображение (IMAGE) или рельеф (RELIEF). По умолчанию если выходной формат тайлов (параметр -format) BIL или EHdr, то выбирается RELIEF. Во всех остальных случаях выбирается IMAGE.

-format <format name> – формат файла для тайлов. Поддерживаются форматы JPEG, PNG, BIL. По умолчанию используется формат PNG.

-ch <no1> <no2> <no3> – фильтр каналов входного изображения. Если изображение содержит более трех каналов, то можно задать, какие из них будут использованы. Нумерация каналов начинается с единицы. По умолчанию выбираются первые три канала.

-reproj – разрешает перепроецирование изображения, если оно в неподдерживаемой проекции или формате. По умолчанию запрещено.

-outrep <file name> – путь и имя файла, полученного после перепроецирования. По умолчанию файл создается в папке TMP ПО ScanMagic с автоматически сгенерированным именем.

-autocontrast – автоконтрастирование изображения перед тайлингом. По умолчанию отключено.

Дата последнего обновления:02.10.2017

#### **СКАНЭКС® Документация**

## **ScanMagic**

#### **Консольный режим работы программы**

 $-$ txtlog <file name.txt> – имя текстового файла с подробным логом последней операции тайлинга. По умолчанию log\_TILING.txt. Лог всегда сохраняется в папке DAT установочной директории программы ScanMagic®.

-xmllog <file name.xml> – имя файла XML-отчета с логом последней операции тайлинга. По умолчанию bvz log\_TILING.xml. Лог всегда сохраняется в папке DAT установочной директории программы ScanMagic®.

-t (<R G B> | color\_name) – задает цвет, который будет заменен на прозрачный. Можно указывать несколько таких опций, если требуется сделать прозрачным более одного цвета. Цвет задается одним из двух способов: точное указание тройки R G B (значения задаются через пробел), либо указание имени цвета (как минимум поддерживаются black и white). В последнем случае точный цвет будет автоматически выбран в зависимости от числа байт на пиксель в изображении (например, для 1 байт на пиксел цвет white получается при комбинации 255, 255, 255, а для 2 байт на пиксел – при комбинации 65535, 65535, 65535.

Тайлинг изображения (указан только обязательный параметр)

*C:\SCANEX\ScanMagic\BIN\ScanMagic.exe /SILENT –op TILING –in E:\input\landsat.tif*

Тайлинг с автоматическим контрастированием исходного изображения

*C:\SCANEX\ScanMagic\BIN\ScanMagic.exe /SILENT –op TILING –in E:\input\landsat.tif autocontrast*

Полученный файл \*.xml можно подгрузить на сервис 3d.scanex.ru.

#### **Раздел 13.2. Перепроецирование изображений в консольном режиме**

Для выполнения перепроецирования изображения используется следующий формат командной строки:

ScanMagic /SILENT -op REPROJ <options>

Все параметры, кроме -in <file>, -resolution <value> необязательные. Если один или несколько параметров тайлинга не заданы пользователем, то для этих параметров программой используются значения по умолчанию.

! Обратите внимание на то, что для некоторых типов изображений при перепроецировании в консольном режиме должен быть включен алгоритм коррекции. Алгоритмы коррекции изображений представлены на закладке *Вид*.

Параметры <options>:

-in <file> – полный путь и имя входнго файла. Обязательный параметр.

-out <output name> – выходная директория и имя выходного файла. Если задана только директория, то имя выходного формируется автоматически из имени входного файла. По умолчанию выбирается папка входного изображения.

 $-$ ргој <"proj4 projection"> - параметры выходной проекции в формате PROJ.4-строка. По умолчанию используется проекция Equidistant Cylindrical (EQC).

Дата последнего обновления:02.10.2017 -format <format name> – формат выходного файла. Поддерживается большинство форматов данных, доступных в ПО ScanMagic®. По умолчанию используется формат GeoTIFF.

## **Консольный режим работы программы**

Идентификаторы форматов соответствуют значениям в колонке Abbreviation документа [HUSupported Raster FormatsUH](http://www.scanex.com/en/software/scanmagic/SMD_SPC_ENG_SupportedRasterFormats.pdf).

-ch <no1> <no2> <no3> – последовательность каналов в исходном изображении. Если изображение содержит более трех каналов, то можно указать, какие из них будут использованы. Нумерация каналов начинается с единицы. Всегда содержит три канала. По умолчанию выбираются первые три канала с последовательностью 1, 2, 3.

-resolution <value> – пространственное разрешение перепроецированного (выходного) изображения (в метрах на пиксель или в градусах на пиксел).

-shape <file name> – полный путь и имя shape-файла, в котором хранится контур исходного изображения. По умолчанию генерация shape-файла отключена.

-txtlog <file name.txt> – имя текстового файла с подробным логом последней операции перепроецирования. По умолчанию log\_ REPROJ.txt. Лог всегда сохраняется в папке DAT установочной директории программы ScanMagic.

-xmllog <file name.xml> – задает имя файла XML-отчета с логом последней операции перепроецирования. По умолчанию: log\_REPROJ.xml. Лог всегда сохраняется в папке DAT установочной директории программы ScanMagic.

-geoborder <[latLeftCorner;lonLeftCorner] [latRightCorner;lonRightCorner]> – задает область региона, которую необходимо перепроецировать. Область ограничена левым верхним углом (leftCorner) и правым нижним (rightCorner).

Пример команды для перепроецирования изображения (указан только обязательный параметр):

*C:\SCANEX\ScanMagic\BIN\ScanMagic.exe /SILENT –op REPROJ –in E:\input\landsat.tif resolution <30>*

Пример команды для перепроецирование изображения в ортографическую проекцию с заданием области региона и комбинацией каналов 3-2-1:

*C:\SCANEX\ScanMagic\BIN\ScanMagic.exe /SILENT –op REPROJ –in E:\input\landsat.tif –proj "+proj=ortho +R=6371110.000000 +lat\_0=30.0000000000 +lon\_0=0.0000000000 +x\_0=0.000000 +y\_0=0.000000 +units=m" -geoborder [55.99;019.39] [54.42;022.23] -ch 3 1 2*

В результате работы программы будет сформирован файл, к имени которого добавляется подчеркивание и идентификатор проекции.

### **Раздел 13.3. Каталогизация изображений в консольном режиме**

В приложении ScanMagic реализована возможность каталогизации изображений в консольном режиме.

Занесение информации об изображении/изображениях в интересующую БД в консольном режиме происходит в несколько стадий:

– предварительная конфигурация ScanMagic осуществляется в интерфейсном режиме: параметры соединения с MySQL сервером, путь к служебным файлам БД (шейпам и квиклукам), выбор в меню БД в которую будут добавлятся записи;

– добавление записей в БД через окно консоли.

Дата последнего обновления:02.10.2017 Предварительная конфигурация ScanMagic осуществляется в диалоговом режиме. Настройка параметров соединения с MySQL сервером, путь к служебным файлам БД (шейпам и квиклукам)

**115**

# **ScanMagic**

### **Специальные функции**

выполняются в диалоге настроек программы (меню *Файл → Настройки* вкладка *Каталог*). Для выбора БД, в которую будут сохраняться записи об изображениях, следует открыть панель Каталог, где в выпадающем списке *База Данных* выбрать интересующую БД. Если каталогизацию необходимо проводить в новую БД, предварительно следует ее создать, добавив в нее одну запись. После выполения описанных действий можно закрыть ScanMagic. ScanMagic следует открыть после выполнения каталогизации. Число записей в поле *Всего записей* закладки *Каталог*  увеличится. Анализ успешности каталогизации может быть проведен по лог-файлу, формирующемуся рядом с главным исполняемым файлом приложения.

Добавление записей в БД через окно консоли осуществляется через командную строку вида: ScanMagic /SILENT -op CATALOG <options>

Единственным параметром <options> является полный путь и имя каталогизируемого файла или полный путь к директории. Имя директории должно оканчиваться наклонной чертой (слешем). В случае передачи в качестве параметра имени директории будет осуществлено сканирование этой директории на предмет наличия изображений поддерживаемых программой форматов. Все найденные изображения будут закаталогизированы. Изображения в подпапках указанной директории каталогизироваться не будут.

При отсутствии описанного выше параметра в качестве входной директории будет использоваться директория, которая была задана в менеджере файлов при последнем запуске приложения.

Пример команды для каталогизации одного изображения:

*C:\SCANEX\ScanMagic\BIN\ScanMagic.exe /SILENT –op CATALOG E:\input\landsat.tif*

Пример команды для каталогизации нескольких изображений:

*C:\SCANEX\ScanMagic\BIN\ScanMagic.exe /SILENT –op CATALOG E:\input\*

#### **Раздел 13.4. Получение информации об изображении в консольном режиме**

В консольном режиме реализована возможность получить основную информацию об изображении в виде .xml файла, в котором будут записаны основные параметры изображения, такие, как ширина, высота, название сенсора, название спутника, размер в мегабайтах, информация о геопривязке и т.д.

Параметры <options>:

-in <file> – задает входной файл.

-out <output name> – задает выходную папку и имя выходного файла. Если задана только папка, то имя выходного файла генерируется автоматически из имени входного файла.

По умолчанию выбирается папка входного изображения.

Пример команды для получения инфорации об изображении:

```
C:\SCANEX\ScanMagic\BIN\ScanMagic.exe /SILENT –op INFO –in E:\input\landsat.tif –out 
E:\input\ landsat.xml
```
Дата последнего обновления:02.10.2017

### **Специальные функции**

### **Раздел 14. Специальные функции Настройка параметров расчета маски пожаров по данным NOAA HRPT**

Маской в данной программе называется одноразрядный массив, пространственно совмещенный с изображением, который используется для двоичной («да–нет») классификации точек изображения по какому-либо признаку.

Маска пожаров в приложении ScanMagic рассчитывается по простейшему локальному пороговому алгоритму, поэтому получаемая с их помощью классификация довольно приблизительна и не должна использоваться в качестве основания для определенных выводов.

Значения порогов имеют сезонную и региональную (в основном широтную) зависимость. Выбранные нами значения порогов (и выводимые по умолчанию в диалоге *Параметры маски*, рис.98.) относятся преимущественно к средним широтам и летнему времени. Под «летним временем» подразумевается отсутствие снежного покрова и положительные температуры у поверхности земли.

Значения порогов могут редактироваться пользователем.

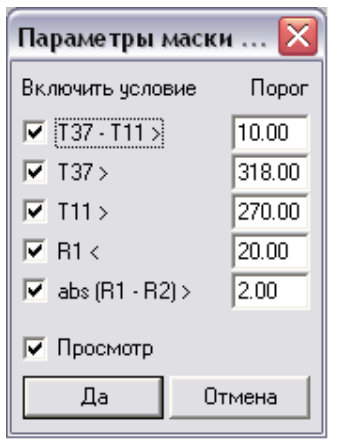

Рисунок 98. Диалог настройки параметров маски пожаров по данным NOAA HRPT

Ниже приведены формулы расчета и некоторые комментарии для маски пожаров. Условные обозначения:

T37, T11, T12 – радиационные температуры, измеренные в 3-м, 4-м и 5-м каналах AVHRR соответственно;

А1, А2 – альбедо для 1-го и 2-го каналов соответственно;

Rx – отражательная способность (reflectance), которая определяется как альбедо, деленное на косинус зенитного угла солнца.

Для расчета маски пожаров используется несколько разных комбинаций параметров. Результаты сравнения каждой из них со своим порогом логически объединяются по «И» (указанная операция ниже обозначается как AND).

### **Параметры определения пожаров по данным NOAA AVHRR**.

T37 – T11 > "T37-T11" AND T37 > "T37" AND

Дата последнего обновления:02.10.2017

©2014-2015, ИТЦ СКАНЭКС www.scanex.ru

**115**

# **ScanMagic**

### **Специальные функции**

T11 > "T11" AND R1 < "R1" AND  $abs(R1-R2) > "abs(R1-R2)"$ 

Каждый из пяти приведенных порогов можно «отключить» – он не будет проверяться независимо от значения установленного порога.

Выделение очагов лесных пожаров имеет наибольшую практическую ценность.

Данная классификация имеет достаточно высокую эффективность. Но все же относиться к ней следует как к статистической. Возможны «ложные тревоги», и наибольшую опасность в этом отношении представляет зеркальное отражение солнечного излучения на реках и облаках. Однако результатом борьбы с ложными тревогами может стать и пропуск реального пожара.

#### **Рекомендации по управлению параметрами алгоритма обнаружения пожаров.**

Из всех каналов AVHRR наиболее чувствительным к пожару, т.е. области подстилающей поверхности с температурой порядка 1000 К, является канал 3.7 мкм (канал 3 на спутниках до NOAA 14 включительно, канал 3В на NOAA 15 и последующих). Результаты моделирования показывают, что теоретически пожар может давать обнаружимые изменения радиационной температуры в этом канале, даже если его площадь многократно – в сотни раз – меньше площади элемента разрешения радиометра.

Но изменения интенсивности излучения поверхности и, следовательно, ее радиационной температуры вызываются не только вариациями термодинамической температуры, но и изменениями интенсивности отраженного солнечного излучения и атмосферными эффектами. Поэтому задача состоит в том, чтобы опираясь в основном на аномальные повышения температуры канала Т37 для обнаружения пожара с помощью остальных каналов отсечь ложные тревоги.

В приложении ScanMagic решение о наличие пожара в данном элементе разрешения принимается при одновременном выполнении условий типа:

 $T37 - T11 > 10.0$ 

 $T37 > 318.0$ 

 $T11 > 270.0$ 

 $R1 < 20.0$ 

 $abs(R1-R2) > 2.0$ 

(здесь для удобства чтения в неравенствах указаны численные значения, записанные в коде приложения: температура – в градусах Кельвина, отражательные способности – в процентах).

Далее обсуждается смысл каждого неравенства в отдельности и предлагаются рекомендации по возможным изменениям значений порогов.

Дата последнего обновления:02.10.2017 Выражение (T37 – T11 > 10) является констатацией того факта, что оценки радиационной температуры для каждого пиксела, измеренные по 3-му и 4-му каналам, отличаются друг от друга тем больше, чем выше интенсивность теплового излучения в заданной точке. Это происходит за счет большей чувствительности 3-го канала радиометра AVHRR к изменению температуры в рассматриваемом диапазоне температур. Для повышения вероятности обнаружения пожара

### **Приложения**

величину порога следует уменьшать. Относительно безопасное уменьшение возможно примерно до 7 К, далее происходит быстрое нарастание вероятности ложной тревоги.

Условие (T37 > 318) – это проверка аномальности температуры в 3-м канале, но уже по абсолютному значению этой температуры. Здесь следует отметить, что насыщение 3-го канала происходит при температуре около 320 K, т.е. этому значению температуры соответствует ноль радиометра. Согласно некоторым публикациям насыщение 3-го канала может произойти при наличии в данном пикселе источника теплового излучения, линейные размеры которого составляют величину порядка 20 х 20 кв. м при температуре 800 K или 90 х 90 кв. м при температуре 500 К. Это дает представление о чувствительности условия. Установка значения выше 320 K практически лишена смысла. С целью повышения вероятности обнаружения возможно уменьшение этого значения в разумных пределах – на несколько градусов.

Следующее условие (T11 > 270 K) предполагает, что если температура пиксела составляет величину меньшую –3 град. С, то источника теплового излучения в нем быть не может. Для летнего времени условие практически бесспорное. Основное назначение условия – режекция ложных тревог, например, исключение точек, в которых высокая радиационная температура 3-го канала связана с отражением прямого солнечного излучения от облаков. С этой точки зрения имеет смысл повышать значение порога, приближая его к минимальной термодинамической температуре поверхности в наблюдаемом районе.

Условие (R1 < 20) также должно отсекать ложные тревоги. Величину альбедо, равную 20 и выше, измеренную по первому каналу радиометра AVHRR, имеют пиксели, принадлежащие с практически 100% гарантией к облачному покрову. Из-за большой вероятности того, что в светлое время суток отраженное от облаков солнечное излучение способно давать существенный вклад в наблюдаемую температуру 3-го канала, необходимо исключать такие пикселы из результатов обнаружения.

Однако практика показывает, что по величине альбедо, равной 20, удается отсеять только плотный слой облачности. Всю облачность, включая и одинокие, низко висящие над землей разреженные облака, отсеять, как правило, не удается. Некоторое уменьшение ложной тревоги может быть достигнуто при уменьшении значения порога примерно до 12. При дальнейшем снижении резко снижается и вероятность обнаружения.

Наконец, последнее условие (abs(R1 – R2) > 2) также должно отсекать ложные тревоги, связанные с отраженным солнечным излучением. Смысл его прост: зеркальная поверхность имеет одинаковые значения альбедо в любом диапазоне, тогда как у естественного земного покрова они различаются. Однако опасность заключается в участках с низким альбедо («черных») – здесь и сами значения, и их разность могут оказаться меньше указанной величины даже в области пожара. Поэтому действия пользователя должны быть направлены на осторожное снижение порога. Ни в коем случае нельзя использовать это условие при плохой освещенности, т.е. в вечернее и ночное время! В этой ситуации данное условие нужно просто «отключить» (или установить значение порога равным 0.0 – что равносильно отключению).

Предполагается, что по совокупности атмосферных условий и условий освещения наиболее благоприятными для обнаружения пожаров должно быть время примерно от полудня и до полуночи.

Мы надеемся, что с помощью приведенных выше комментариев и описываемого ниже интерфейса вы подберете оптимальные для ваших территорий наборы параметров, которые, скорее всего, будут отличаться для дневного и ночного времени и для разных сезонов.

### **Приложения**

### **Раздел 15. Приложения**

Приложение 1. [Supported Raster Formats.](http://www.scanex.com/en/software/scanmagic/SMD_SPC_ENG_SupportedRasterFormats.pdf) http://scanex.ru/upload/pdf/scanmagicru/SMD\_SPC\_RU\_SupportedRasterFormats.pdf

http://scanex.ru/upload/pdf/scanmagic/SMD\_SPC\_ENG\_SupportedRasterFormats.pdf.

Приложение 2. [Supported Vector Formats.](http://www.scanex.com/en/software/scanmagic/SMD_SPC_ENG_SupportedVectorFormats.pdf) http://scanex.ru/upload/pdf/scanmagicru/SMD\_SPC\_RU\_SupportedVectorFormats.pdf

http://scanex.ru/upload/pdf/scanmagic/SMD\_SPC\_ENG\_SupportedVectorFormats.pdf.

Приложение 3. [Supported Map Projections.](http://www.scanex.com/en/software/scanmagic/SMD_SPC_ENG_SupportedMapProjections.pdf) [http://scanex.ru/upload/pdf/scanmagicru/SMD\\_SPC\\_RU\\_SupportedMapProjections.pdf](http://scanex.ru/upload/pdf/scanmagicru/SMD_SPC_RU_SupportedMapProjections.pdf)

http://scanex.ru/upload/pdf/scanmagic/SMD\_SPC\_ENG\_SupportedMapProjections.pdf.

Приложение 4. [Supported Ellipsoids.](http://www.scanex.com/en/software/scanmagic/SMD_SPC_ENG_SupportedEllipsoids.pdf) [http://scanex.ru/upload/pdf/scanmagicru/SMD\\_SPC\\_RU\\_SupportedEllipsoids.pdf](http://scanex.ru/upload/pdf/scanmagicru/SMD_SPC_RU_SupportedEllipsoids.pdf)

http://scanex.ru/upload/pdf/scanmagic/SMD\_SPC\_ENG\_SupportedEllipsoids.pdf.

Приложение 5. [Supported Datums.](http://www.scanex.com/en/software/scanmagic/SMD_SPC_ENG_SupportedDatums.pdf) [http://scanex.ru/upload/pdf/scanmagicru/SMD\\_SPC\\_RU\\_SupportedDatums.pdf](http://scanex.ru/upload/pdf/scanmagicru/SMD_SPC_RU_SupportedDatums.pdf)

http://scanex.ru/upload/pdf/scanmagic/SMD\_SPC\_ENG\_SupportedDatums.pdf.

Приложение 6. [Supported Coordinate Systems.](http://www.scanex.com/en/software/scanmagic/SMD_SPC_ENG_SupportedCoordinateSystems.pdf) [http://scanex.ru/upload/pdf/scanmagicru/SMD\\_SPC\\_RU\\_SupportedCoordinateSystems.pdf](http://scanex.ru/upload/pdf/scanmagicru/SMD_SPC_RU_SupportedCoordinateSystems.pdf)

http://scanex.ru/upload/pdf/scanmagic/SMD\_SPC\_ENG\_SupportedCoordinateSystems.pdf.